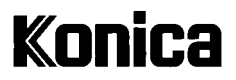

# **Digitalkamera**

# Digital Revio **KD-400Z**

# **Benutzeranleitung**

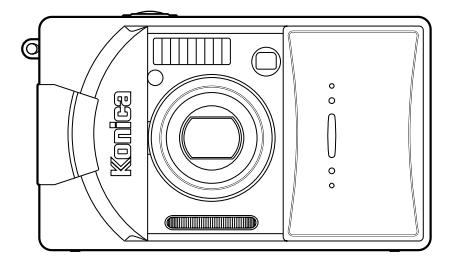

Vielen Dank für Ihren Kauf. Um den korrekten Gebrauch dieses Produktes zu gewährleisten, lesen Sie bitte diese Bedienungsanleitung und die Garantiekarte aufmerksam durch, und bewahren Sie sie für späteres Nachschlagen griffbereit auf. Bevor Sie die Garantiekarte akzeptieren, achten Sie bitte darauf, dass das Kaufdatum und der Name des Händlers eingetragen wurden.

# **Vor Gebrauch**

### **Lesen Sie bitte diese Anleitung, bevor Sie die Kamera in Betrieb nehmen.**

#### **• Machen Sie Testaufnahmen**

Bevor Sie wichtige Aufnahmen (z. B. von geschäftlichen Ereignissen oder Hochzeiten) machen, sollten Sie sicherstellen, dass die Kamera einwandfrei funktioniert.

#### **• Keine Garantie für Aufnahmeinhalt**

In dem unwahrscheinlichen Fall, dass es bei der Aufnahme oder Wiedergabe von Bildern zu Problemen mit der Kamera oder Speicherkarte kommt, besteht kein Anspruch auf Entschädigung.

#### **• Beachten Sie das Urheberrecht**

Die von Ihnen aufgenommenen Bilder sind lediglich für den persönlichen Gebrauch bestimmt. Die Nutzung von Bildern ohne Genehmigung des Urheberrechtsinhabers ist durch das Urheberrechtsschutzgesetz verboten. Beachten Sie außerdem, dass bei bestimmten Veranstaltungen, Demonstrationen und Ausstellungen auch das Fotografieren für den persönlichen Gebrauch nicht erlaubt ist.

### **Vorsicht bei Dauerbetrieb der Kamera:**

Bei Dauerbetrieb der Kamera kann das Gehäuse heiß werden. Dies bedeutet nicht, dass die Kamera defekt ist. Bei längerem Kontakt mit der Haut kann es jedoch zu Verbrennungen kommen. Seien Sie daher vorsichtig.

#### **Hinweise zu Warenzeichen**

- Windows 98, Windows 98SE, Windows XP, Windows 2000 Professional und Windows ME sind Warenzeichen oder eingetragene Warenzeichen der Microsoft Corporation in den USA und in anderen Ländern.
- Apple, Macintosh, Mac OS, QuickTime und Power PC sind Warenzeichen oder eingetragene Warenzeichen von Apple Computer in den USA und in anderen Ländern.
- Die übrigen Firmen- und Produktnamen sind Warenzeichen oder eingetragene Warenzeichen der jeweiligen Inhaber.
- \* Die Abbildungen in dieser Anleitung dienen zur Erläuterung und können vom tatsächlichen Design Ihrer Kamera
- $\mathfrak{p}$ abweichen.

# **Inhalt**

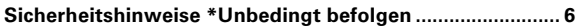

### **[Vorbereitung](#page-10-0)**

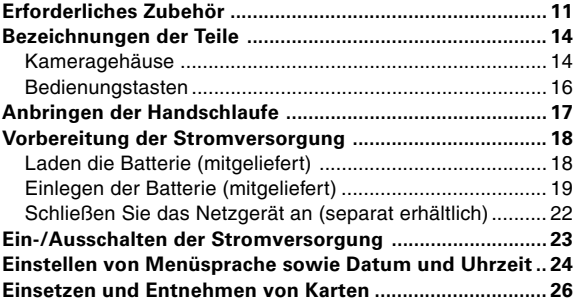

### **[Grundlegende Funktionen](#page-27-0)**

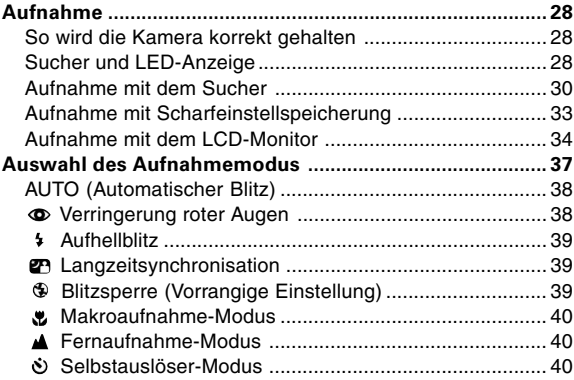

### **[Fortgeschrittene Aufnahmefunktionen](#page-40-0)**

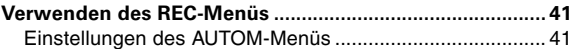

### **Inhalt (Fortsetzung)**

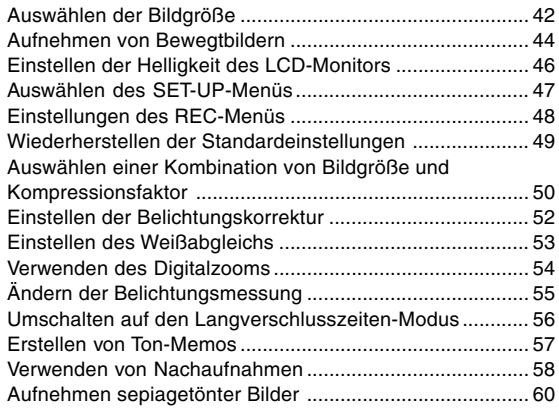

### **[Grundlegende Wiedergabe-/Löschfunktionen](#page-61-0)**

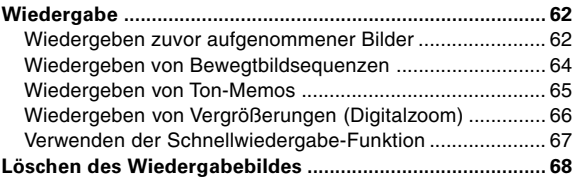

### **[Fortgeschrittene Wiedergabe-/Löschfunktionen](#page-68-0)**

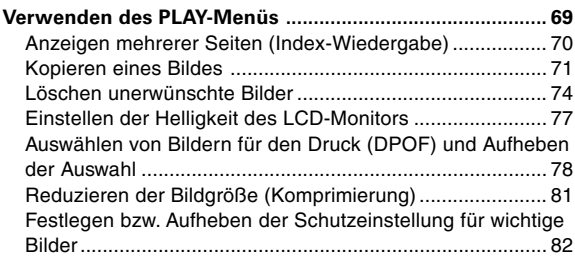

### **Inhalt (Fortsetzung)**

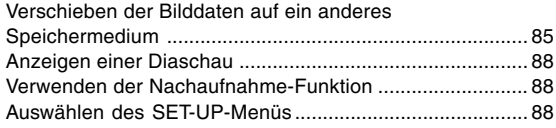

### **[Fortgeschrittene Bedienfunktionen](#page-88-0)**

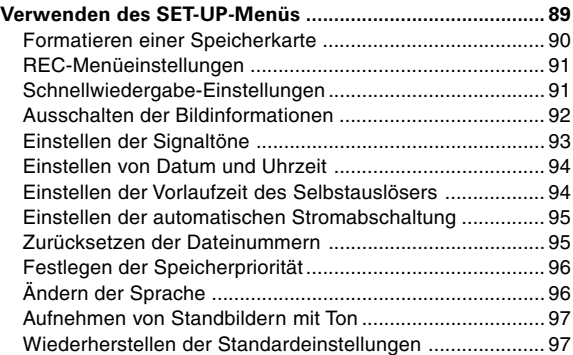

### **[Sonstige Funktionen](#page-97-0)**

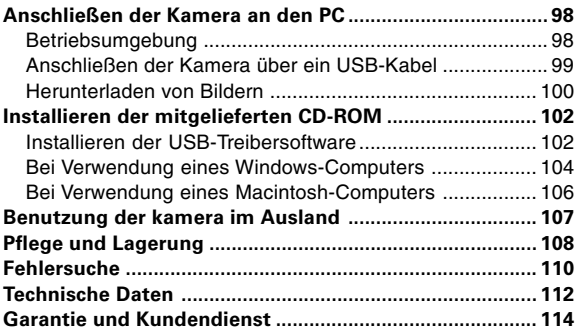

<span id="page-5-0"></span>Die bei den tolgenden Warn- und Vorsichtszeichen stehenden<br>Hinweise haben den Zweck, Verletzungen des Benutzers und anderer Bei der Entwicklung dieses Produktes stand die Sicherheit im Vordergrund; bitte lesen Sie jedoch unbedingt die Hinweise bei den folgenden Symbolen, Warn- und Vorsichtszeichen durch, um den korrekten Gebrauch dieses Produktes zu gewährleisten. Die bei den folgenden Warn- und Vorsichtszeichen stehenden Personen sowie Sachschäden zu verhüten.

### **Definitionen der Hinweiszeichen**

**Die folgenden Zeichen kennzeichnen den Grad der Gefahr oder Beschädigung, der auftreten kann, wenn die Hinweise missachtet oder missbraucht werden.**

### **Warnung**

Dieses Zeichen weist darauf hin, dass Missbrauch schwere Verletzungen oder sogar Tod zur Folge haben kann.

# **Vorsicht**

Dieses Zeichen weist darauf hin, dass Missbrauch Verletzungen oder Sachbeschädigung zur Folge haben kann.

#### **Die folgenden Zeichen kennzeichnen zu beachtende Hinweise.**

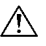

Dieses Zeichen weist darauf hin, dass bei der Durchführung Vorsicht geboten ist.

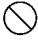

Dieses Zeichen weist darauf hin, dass die Handlung verboten ist.

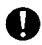

**D** Dieses Zeichen weist darauf hin, dass der Hinweis unbedingt befolgt werden muss.

# **Warnung**

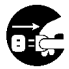

Brechen Sie in den folgenden Fällen sofort die Benutzung des Produktes ab. Nehmen Sie die Batterien aus der Kamera heraus, und trennen Sie das Netzgerät ab. Ziehen Sie bei Verwendung des Netzgerätes den Netzstecker von der Netzsteckdose ab. Fragen Sie Ihren Händler um Rat.

Fortgesetzter Gebrauch des Produktes kann zu einem Brand oder elektrischen Schlag führen.

- **Wenn Sie etwas Ungewöhnliches, wie Rauch oder einen anormalen Geruch, feststellen, oder wenn die Kamera sehr heiß wird.**
- **Wenn Flüssigkeit in die Kamera gelangt.**
- **Wenn Fremdkörper in die Kamera gelangen.**

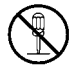

#### **Unterlassen Sie eigenmächtiges Zerlegen, Modifizieren oder Reparieren der Kamera.**

Es könnte sonst zu einem Brand und/oder elektrischen Schlag kommen.

Wenden Sie sich bezüglich einer Reparatur oder einer Überprüfung der Innenteile an Ihren Händler.

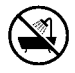

#### **Lassen Sie die Kamera nicht nass werden.**

Es kann zu einem Brand, elektrischen Schlag und/oder einer Funktionsstörung der Kamera kommen, falls Wasser oder andere Flüssigkeiten in die Kamera gelangen.

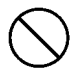

**Lassen Sie die Kamera nicht fallen, und führen Sie keine Metallgegenstände oder brennbaren Objekte in die Kamera ein.** Es kann zu einem Brand, elektrischen Schlag und/oder einer Funktionsstörung der Kamera kommen, falls Metallgegenstände usw. in die Kamera gelangen.

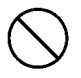

#### **Benutzen Sie die Kamera nicht beim Fahren.** Es könnte sonst zu einem Verkehrsunfall kommen. Wenn Sie die Kamera beim Gehen benutzen, beachten Sie den Straßenzustand, die Umgebung usw.

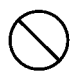

**Benutzen Sie die Kamera nicht auf instabilem Boden.** Besonders bei Stürzen aus großer Höhe besteht schwere Verletzungs- oder sogar Lebensgefahr.

# **Warnung**

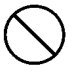

#### **Richten Sie den Sucher nicht direkt auf die Sonne.** Es besteht sonst die Gefahr des Verlustes oder der

Beeinträchtigung der Sehkraft.

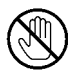

**Berühren Sie keine Metallteile der Kamera während eines Gewitters.**

Es besteht Lebensgefahr, falls die Kamera von einem Blitz getroffen wird.

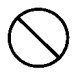

#### **Verwenden Sie das keine anderen Netzgeräte als die vorgeschriebenen.**

Es kann zu einem Brand kommen, falls ein anderes Netzgerät als das vorgeschriebene verwendet wird.

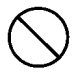

**Unterlassen Sie das Zerlegen, Kurzschließen, Beschichten (Löten usw.), Erwärmen, Druckausüben (mit einem Nagel usw.) oder Wegwerfen der Batterie ins Feuer. Achten Sie außerdem darauf, dass keine Metallgegenstände (Drähte, Halsketten usw.) mit den Batterien in Berührung kommen.** Es könnte sonst zu Auslaufen, Erwärmung, Brand und Beschädigung kommen.

# **Vorsicht**

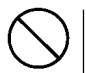

#### **Richten Sie das Objektiv nicht direkt auf die Sonne oder eine starke Lichtquelle.**

Es könnte sonst zu einer Funktionsstörung der Innenteile durch die gebündelten Lichtstrahlen kommen. Der Gebrauch der Kamera unter solchen Bedingungen kann Kurzschlüsse und Isolierungsschäden verursachen und zu Überhitzen und/oder einem Brand führen.

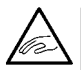

**Achten Sie darauf, dass Sie sich nicht die Finger am Batterie-/Kartenfachdeckel klemmen.**

Anderenfalls könnte es zu Verletzungen kommen.

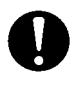

**Wenn Sie die Kamera in einem Flugzeug benutzen, befolgen Sie die Anweisungen der Fluggesellschaft.** Die von der Kamera abgegebenen elektromagnetischen Wellen können die Instrumente im Cockpit des Flugzeugs beeinflussen.

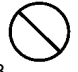

**Lösen Sie den Blitz nicht in Augennähe aus.** Es könnte sonst zu Augenverletzungen kommen.

# **Vorsicht**

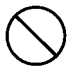

**Wischen Sie vor der Aufnahme die Blitzoberfläche ab, und achten Sie darauf, dass Sie den Blitz nicht verdecken.** Wenn die Blitzoberfläche verschmutzt oder während der Aufnahme verdeckt ist, kann sich die Beschaffenheit oder Farbe der Blitzoberfläche aufgrund der hohen Blitztemperatur verändern.

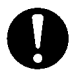

#### **Legen Sie die Batterien korrekt ein.**

Bei falscher Ausrichtung der Polaritäten können sich die Batterien erwärmen, auslaufen oder beschädigt werden und möglicherweise Hautreizungen und/oder Verletzungen verursachen.

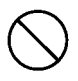

#### **Verwenden Sie keine mit Öl oder Schweiß verschmierten Batterien.**

Wischen Sie die verschmutzten Pole vor Gebrauch mit einem trockenen Tuch ab.

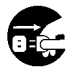

#### **Trennen Sie das Netzgerät vor der Pflege der Kamera aus Sicherheitsgründen ab.**

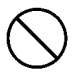

**Lassen Sie die Kamera nicht an folgenden Orten liegen:**

**• Orte, die direktem Sonnenlicht ausgesetzt sind, oder in einem Auto usw., wo die Temperatur stark ansteigen kann.**

Es könnte sonst zu einem Brand und/oder einer Beschädigung der Kamera kommen.

**• In Reichweite von Kindern.** Die Handschlaufe kann bei Umhängen um den Hals eines Kindes Ersticken verursachen, oder Teile, wie die Batterien, die Speicherkarte usw. können verschluckt werden.

**• Instabile Unterlagen, wie ein wackliger Tisch oder eine schräge Fläche.**

Falls die Kamera auf den Kopf oder andere Körperteile einer Person fällt, kann es nicht nur zu Verletzungen, sondern auch zu Funktionsstörungen der Kamera kommen.

**• Orte, die Farbruß, Dampf, hoher Feuchtigkeit, Staub oder Vibrationen ausgesetzt sind.**

Falls Staub oder Flüssigkeit in die Kamera eindringt oder die Innenteile durch starke Vibrationen beschädigt werden, kann es zu Überhitzung, Feuer oder einem elektrischen Schlag kommen.

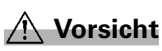

**Nehmen Sie die Batterien heraus, wenn Sie die Kamera längere Zeit nicht benutzen.**

**Setzen Sie die Kamera keiner Gewaltanwendung aus.** Die Kamera könnte sonst beschädigt werden und Verletzungen verursachen.

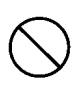

**Drehen Sie die Kamera nicht, um sie an einem Stativ zu befestigen.**

### **Falls die Batterien auslaufen**

- Falls Batterieflüssigkeit ausläuft und mit Händen oder Kleidung in Berührung kommt, waschen Sie die betroffenen Stellen sofort mit Wasser ab.
- Falls Batterieflüssigkeit in die Augen gelangt, kann es zum Verlust des Sehvermögens kommen. Vermeiden Sie in solchen Fällen das Reiben der Augen. Spülen Sie die Augen sofort mit Wasser aus, und begeben Sie sich in ärztliche Behandlung.

### **Hinweise zum LCD-Monitor**

- Aufgrund der Eigenschaften von Flüssigkristallen kann die Helligkeit des LCD-Monitors bei Temperaturschwankungen usw. ungleichmäßig erscheinen.
- Der LCD-Monitor wurde unter Anwendung von Präzisions-Techniken entwickelt und besitzt eine überragende Schärfe und Bildqualität. Wegen der Besonderheit von Flüssigkristallen können jedoch dunkle oder ständig leuchtende Pixel auf dem Monitor vorhanden sein, was jedoch keine Störung der Kamera darstellt.
- Sollte der LCD-Monitor aus irgendeinem Grund beschädigt werden, lassen Sie Vorsicht walten, um Verletzungen durch Glassplitter usw. zu vermeiden. Achten Sie außerdem darauf, dass die Kristallflüssigkeit nicht mit der Haut in Berührung kommt oder in Augen oder Mund gelangt.

### <span id="page-10-0"></span>**Überprüfen Sie den Verpackungsinhalt**

Das folgende Zubehör sollte im Lieferumfang Ihrer Kamera enthalten sein; stellen Sie nach dem Öffnen sicher, dass der Verpackungsinhalt vollständig ist. Sollte dies wider Erwarten nicht der Fall sein, wenden Sie sich bitte an die zuständige Verkaufsstelle.

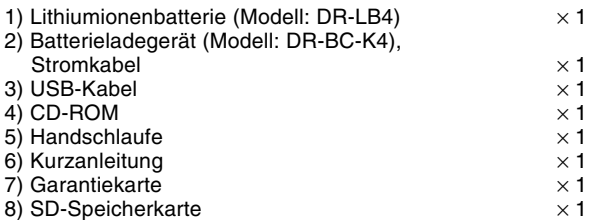

### **Für dieses Produkt sind folgende Arten der Stromversorgung möglich:**

#### **1) Lithiumionenbatterie (mitgeliefert oder separat gekauft)**

- Verwenden Sie die Batterie und das Batterieladegerät entsprechend dieser Benutzeranleitung.
- Sie können die Batterie nicht in der Kamera aufladen.
- Schützen Sie beim Entsorgen wiederaufladbarer Batterien die Umwelt, indem Sie sie zum Recycling in die Verkaufsstelle zurückbringen.
- Die Anzahl der Bilder, die Sie aufnehmen können, hängt von den Einsatzbedingungen und der Leistung der wiederaufladbaren Batterien ab.

\* Auf Seite 20 finden Sie Informationen zur Batterielaufzeit.

#### **2) Haushaltssteckdose**

• Schließen Sie das entsprechende Netzgerät an (separat erhältlich, Modell: DR-AC4).

### **Sonderzubehör**

- Netzgerät (Modell: DR-AC4)
- Lithiumionenbatterie (Modell: DR-LB4)
- Kameratasche (Modell: DR-CC4)

# **Erforderliches Zubehör (Fortsetzung)**

### **Kompatible Speichermedien**

Diese Kamera ist mit ca. 2 MB Speicher ausgestattet. Wenn Sie zusätzlichen Speicher benötigen, verwenden Sie die folgenden Karten:

- **SD-Speicherkarte**
- **Multi-Media-Karte**
- **Memory Stick**

### **Hinweise zur SD-Speicherkarte/Multi-Media-Karte/ Memory Stick**

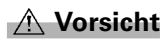

**SD-Speicherkarten, Multi-Media-Karten und Memory Stick werden unter Verwendung von Präzisions-Elektronikkomponenten hergestellt. Unterlassen Sie folgendes, um eine Funktionsstörung oder Beschädigung zu vermeiden.**

- Vermeiden Sie eine Berührung der Kontakte mit den Händen oder mit Metallgegenständen. Es kann sonst zu einer Beschädigung der Teile durch statische Elektrizität kommen. Bevor Sie eine SD-Speicherkarte, Multi-Media-Karte oder Memory Stick anfassen, sollten Sie die in Ihrem Körper angesammelte statische Elektrizität durch Berühren eines geerdeten Metallgegenstands usw. ableiten.
- Unterlassen Sie Biegen, Fallenlassen oder übermäßige Druckausübung.
- Vermeiden Sie Hitze, Flüssigkeiten und direktes Sonnenlicht bei Gebrauch und Lagerung.
- Unterlassen Sie das Öffnen des Batterie-/Kartenfachdeckels oder das Entnehmen der SD-Speicherkarte/Multi-Media-Karte/Memory Stick während des Datenlese- oder -schreibvorgangs.
- Unterlassen Sie Zerlegen oder Modifizieren.

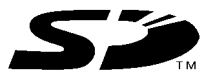

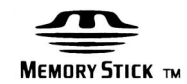

- \* Das SD-Logo ist ein Warenzeichen.
- \* Memory Stick und sind Warenzeichen von Sony.
- 12

### **Wichtig**

- **Daten können manchmal durch Störungen oder Beschädigung verloren gehen. Konica übernimmt jedoch keinerlei Verantwortung im Falle eines solchen Datenverlustes.**
- Machen Sie stets Sicherungskopien von wichtigen Daten.
- Wenn Sie eine SD-Speicherkarte/Multi-Media-Karte/Memory Stick in einem PC verwenden, unterlassen Sie eine Änderung der Attribute (Schreibschutz usw.) der Dateien (Bilddaten) auf der Karte. Anderenfalls können Kameraoperationen, wie z.B. Löschen von Bildern, nicht korrekt durchgeführt werden.
- Unterlassen Sie bei Verwendung eines PCs das Ändern der Dateioder Verzeichnisnamen der auf einer SD-Speicherkarte/Multi-Media-Karte/Memory Stick gespeicherten Bilddaten oder das Speichern von anderen Dateien außer den mit dieser Kamera aufgenommenen Bildern. Bilder, die verändert oder neu hinzugefügt wurden, werden einerseits nicht von der Kamera wiedergegeben und können andererseits auch Funktionsstörungen der Kamera verursachen.
- Formatieren Sie SD-Speicherkarten/Multi-Media-Karten/Memory Stick immer mit dieser Kamera. Eine mit einem PC formatierte Karte funktioniert eventuell nicht einwandfrei.
- Die SD-Speicherkarte und Memory Stick besitzen einen Schreibschutzschalter.

Wird dieser Schalter nach unten geschoben, können keine Daten auf die Karte geschrieben werden, so dass die auf der Karte gespeicherten Bilder usw. geschützt werden. Bitte beachten Sie, dass keine Bilder aufgenommen oder gelöscht

- werden können, wenn der Schreibschutz aktiviert ist. • Bei Verwendung einer Karte mit großer Kapazität können Überprüfungs- und Löschvorgänge längere Zeit beanspruchen.
- Bei Verwendung einer Multi-Media-Karte kann die Reaktionszeit während der Aufnahme und Wiedergabe im Vergleich zur SD-Speicherkarte länger sein. Dies ist jedoch auf die Spezifikation der Multi-Media-Karte zurückzuführen und stellt keine Störung dar.

# <span id="page-13-0"></span>**Bezeichnungen der Teile**

### **Kameragehäuse**

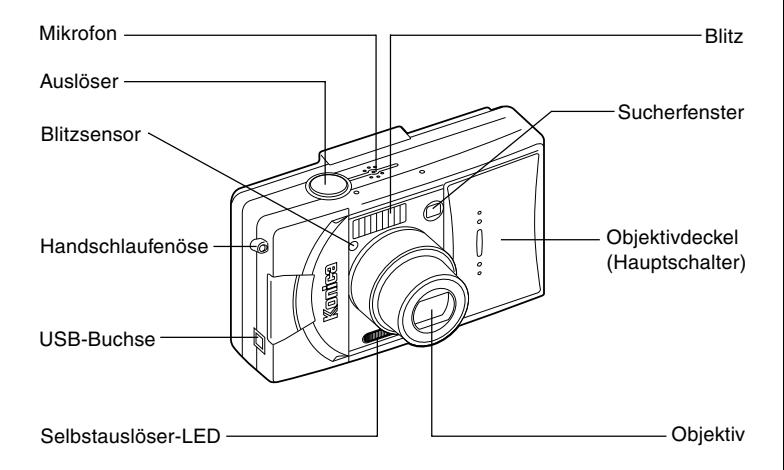

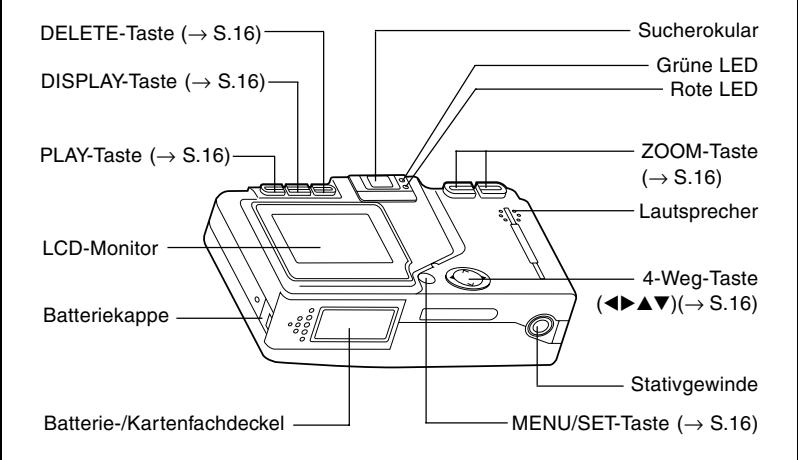

# <span id="page-15-0"></span>**Bezeichnungen der Teile (Fortsetzung)**

### **Bedienungstasten**

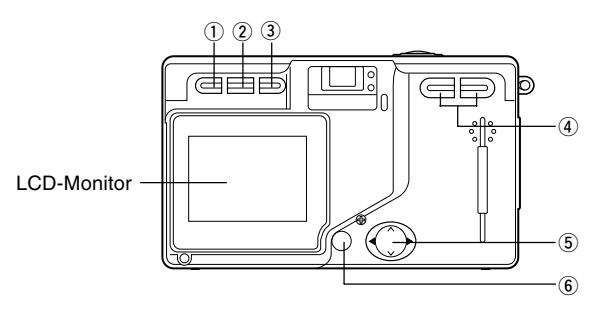

#### **(1) PLAY-Taste (回)**

Zur Wiedergabe von Fotos oder Einstellung des PLAY-Menüs. Bei der Verwendung dieser Taste spielt es keine Rolle, ob die Kamera ein- oder ausgeschaltet ist (S.23).

#### 2 **DISPLAY-Taste**

Zum Ein- und Ausschalten des LCD-Monitors und der Bildinformationsanzeige. Ist die Kamera eingeschaltet, leuchtet der LCD-Monitor; wenn Sie zur Aufnahme den Sucher verwenden, sollten Sie den LCD-Monitor ausschalten.

#### e **DELETE-Taste ( )**

Zum Löschen unerwünschter Fotos.

#### r **ZOOM-Taste**

Zur Bedienung der optischen und digitalen Zoomfunktionen.

#### **5** 4-Weg-Taste (◀▶▲▼)

Verwenden Sie die Tasten ◀, ▶, ▲, und ▼, um Menüelemente, Bilder usw. auszuwählen. Mithilfe dieser Tasten können Sie folgende Aufgaben durchführen:

- Auswählen des Aufnahmemodus
- Auswählen von Menüs
- Auswählen von Bildern
- Verschieben eines Bildes in einer vergrößerten Anzeige

#### $(6)$  **MENU/SET-Taste**

Zum Anzeigen des Menübildschirms, Auswählen des Inhalts und Bestätigen der Auswahl.

# <span id="page-16-0"></span>**Anbringen der Handschlaufe**

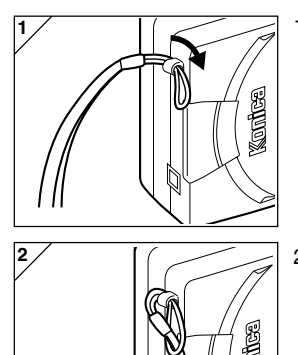

1. Schieben Sie die kurze Schleife der Handschlaufe durch die Schlaufenöse.

2. Führen Sie das andere Ende der Handschlaufe durch die von der Schlaufenöse abstehende kurze Schleife.

**Warnung: Wenn Sie die Kamera mit angebrachter Handschlaufe benutzen, achten Sie darauf, dass sie nicht um den Hals von Personen gelegt wird. Hängen Sie die Kamera auf keinen Fall um den Hals von kleinen Kindern und Säuglingen. Es besteht Erstickungsgefahr, falls sich die Handschlaufe um den Hals zuzieht.**

- $\wedge$ **• Wenn Sie die Kamera an der Handschlaufe tragen, achten Sie darauf, dass sie nicht versehentlich irgendwo anstößt.**
	- **Beim Anbringen der Handschlaufe besteht die Gefahr, dass die Kamera fallen gelassen und beschädigt wird. Legen Sie daher die Kamera auf eine feste Unterlage, bevor Sie die Handschlaufe anbringen.**

# <span id="page-17-0"></span>**Vorbereitung der Stromversorgung**

### **Laden die Batterie (mitgeliefert)**

- Laden Sie die Batterie auf, bevor Sie die Kamera zum ersten Mal verwenden und wenn der LCD-Monitor "LEERE BATTERIE" anzeigt.

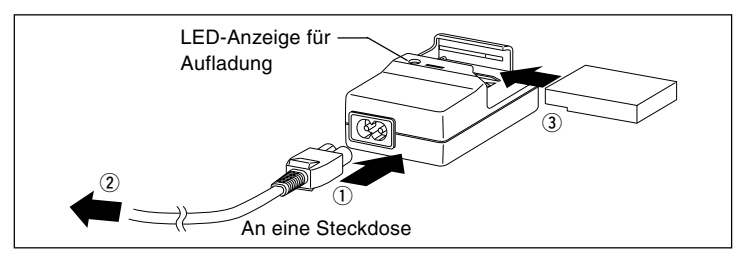

- 1. Verbinden Sie das Stromkabel mit dem Ladegerät.
- 2. Stecken Sie das Kabel in eine Netzsteckdose mit Wechselstrom.
- 3. Legen Sie die Batteriepack in das Ladegerät ein.
	- Während des Aufladens der Batterie ist die LED-Anzeige rot; ist die Batterie vollständig aufgeladen, wird ein grünes Licht angezeigt.
- 4. Entfernen Sie nach dem Aufladen die Batteriepack aus dem Ladegerät, und ziehen Sie das Stromkabel aus der Netzsteckdose und dem Ladegerät.
- Normalerweise beträgt die Aufladezeit etwa 2,5 Stunden. Die Umgebungstemperatur während des Aufladens der Batterie sollte zwischen 0 °C und 40 °C betragen.
- Die Aufladezeit hängt von der Umgebungstemperatur und dem Zustand der Batteriepack ab.
- Bevor Sie neue Batterienpack oder Batterienpack, die längere Zeit nicht verwendet wurden, einsetzen, sollten Sie sicherstellen, dass diese vollständig aufgeladen sind.
- Wenn eine Batterie das Ende ihrer Nutzungsdauer erreicht, kann Sie nur kurzzeitig verwendet werden, selbst wenn sie vollständig aufgeladen ist. Ersetzen Sie sie in diesem Fall durch eine neue Batterie (separat erhältlich, Modell: DR-LB4).
- Während des Aufladevorgangs können sich das Ladegerät und die Batterie erhitzen; dies ist normal.
- Sind die Kontaktstellen der Batterie verschmutzt, kann das Batteriepack nicht vollständig aufgeladen werden bzw. die Aufladezeit ist länger. Entfernen Sie Schmutz mit einem weichen, trockenen Tuch.

# <span id="page-18-0"></span>**Vorbereitung der Stromversorgung (Fortsetzung)**

### **Einlegen der Batterie (mitgeliefert)**

- Vor dem Einlegen oder Auswechseln der Batterienpack sollten Sie sicherstellen, dass die Kamera ausgeschaltet ist (S. 23), dass der LCD-Monitor nicht leuchtet und dass alle Schalter ausgeschaltet sind.

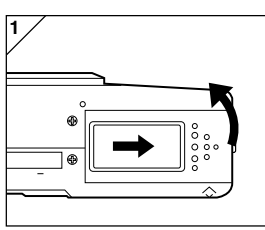

1. Öffnen Sie den Batterie-/Kartenfachdeckel durch Verschieben in Pfeilrichtung.

**Wechseln Sie die Batterie nicht mit nassen Händen aus, da sonst die Gefahr eines elektrischen Schocks besteht.**

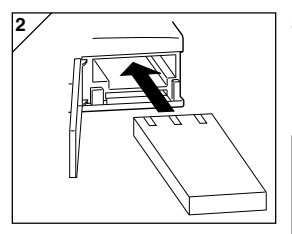

2. Legen Sie die Batterie so ein, dass die Kontakte in die Kamera zeigen. Vergewissern Sie sich, dass die Batterie korrekt eingelegt wurde, und schließen Sie den Batterie-/Kartenfachdeckel.

**Vergewissern Sie sich, dass die Batteriepack in die richtige Richtung zeigt. Wurde die Batteriepack nicht korrekt eingelegt, besteht Verletzungs- oder Verschmutzungsgefahr; außerdem kann die Kamera durch Lecks und/ oder Hitze beschädigt werden.**

#### **Batteriespannungsanzeige**

Lässt die Leistung der Batterie nach, zeigt die Batteriespannungsanzeige die Restspannung folgendermaßen an:

(Restspannung wird auf dem LCD-Monitor in zwei Stufen angezeigt)

- 1. Vollständig aufgeladen
- 

2. Spannung nachlassend; Batterie auswechseln (oder aufladen)

#### **Hinweise zur Batterielaufzeit (Referenz)**

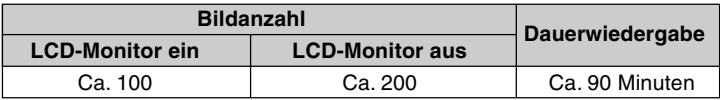

\* Unsere Testbedingungen: Normale Feuchtigkeit und Temperatur; 50% Blitzintensität; Aufnahmen in 30-Sekunden-Intervallen; eine Zoomfahrt in eine Richtung; 2304 x 1704 Pixel.

- \* Die Batterielaufzeit hängt von der Umgebung, dem Aufnahmemodus und den Aufnahmebedingungen ab.
- \* Die obigen Werte dienen nur als Anhaltspunkte und können nicht garantiert werden.
- \* Strom wird auch unter den folgenden Bedingungen verbraucht, selbst wenn nicht aufgenommen wird, so dass sich die Anzahl der aufnehmbaren Bilder verringert.
	- Wiederholte Scharfeinstellvorgänge durch halbes Drücken des Auslösers.
	- Wiederholte Zoomoperationen.
	- Häufiger Gebrauch des LCD-Monitors im Wiedergabemodus.
	- Während der Kommunikation mit dem PC.

#### **Warnung**

- **Bei längerem Dauerbetrieb der Kamera können die Batterien heiß werden. Berührung der Batterien kann zu Verbrennungen führen.**
- **Öffnen Sie den Batterie-/Kartenfachdeckel nicht, während die Kamera auf die Karte zugreift oder Bilder verarbeitet (S. 31).**
- **Verwenden Sie zum Wiederaufladen der Batterie (DR-LB4) kein beliebiges Ladegerät, sondern nur das im Lieferumfang der Kamera enthaltene Modell (DR-BC-K4). Außerdem sollte mit diesem Ladegerät (DR-BC-K4) nur unsere spezielle Batterie (DR-LB4) aufgeladen werden.**
- **Bewahren Sie die Batterie nicht an Orten auf, an denen die Temperatur 60°C übersteigen kann, z. B. im Auto, in der Sonne oder in der Nähe eines Heizkörpers.**
- **Schützen Sie die Batterie vor Feuchtigkeit, Aufprall oder starken Erschütterungen.**

# **Vorbereitung der Stromversorgung (Fortsetzung)**

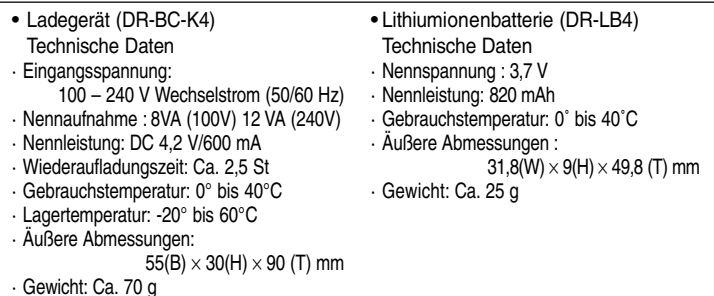

Bitte bringen Sie die leere Lithiumbatterie zum Recycling.

- Dieses Produkt verwendet eine Lithiumbatterie.
- Die Batterie ist wiederverwertbar und eine wertvolle Ressource.
- Beim Recyceln von verbrauchten Batterien oder von Batterien, die aus einem gebrauchten Produkt entfernt wurden, sollten Sie zum Schutz vor Kurzschlüssen, bei denen Rauch und Feuer entstehen können, die Kontakte mit Klebeband isolieren oder die Batterie in einer Plastiktüte verpacken, bevor Sie sie zur Verkaufsstelle zurückbringen. Händler, die an einem Recycling-Programm teilnehmen, stellen meist Recycling-Boxen für wiederverwertbare Batterien auf.

Vorsicht beim Recyceln

- Lösen Sie keinen Kurzschluss an der Batterie aus. Dies kann Feuer oder elektrischen Schock verursachen.
- $\Diamond$  Ziehen Sie nicht die äußere Hülle (Isolierhülle, Schutzschicht usw.) ab. Dies kann dazu führen, dass die Batterie ausläuft, heiß wird, Feuer fängt oder explodiert.
- $\heartsuit$  Nehmen Sie die Batterie nicht auseinander. Dies kann dazu führen, dass diese ausläuft, heiß wird, Feuer fängt oder explodiert.

### <span id="page-21-0"></span>**Schließen Sie das Netzgerät an (separat erhältlich)**

- Zur Schonung der Batterie empfiehlt sich die Verwendung des angegebenen Netzgeräts (separat erhältlich, Modell: DR-AC4) bei der Aufnahme, Wiedergabe und Datenübertragung (USB-Verbindung).
- Verwenden Sie ausschließlich das für Ihre Kamera angegebene Netzgerät (separat erhältlich), da bei Verwendung anderer Geräte die Gefahr eines Defekts, Feuers oder elektrischen Schocks besteht.
- Stellen Sie sicher, dass die Kamera ausgeschaltet ist, der LCD-Monitor nicht leuchtet und die Stromzufuhr unterbrochen ist.
- Schließen Sie das Netzgerät wie beschrieben an, nachdem Sie den Abschnitt "Sicherheitshinweise" (S. 7-10) in dieser Anleitung sowie die das Netzgerät betreffenden Warnungen gelesen haben.

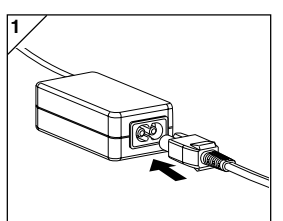

1. Verbinden Sie das Netzgerät mit dem Stromkabel, und stecken Sie den Netzstecker in die Steckdose.

2. Verbinden Sie den Verbindungsstecker des Batterieadapters mit dem Netzgerätstecker.

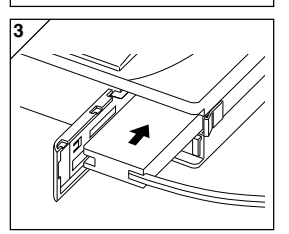

**COLLECTE** 

- 3. Öffnen Sie den Batterie-/Kartenfachdeckel, und entfernen Sie dann die Batteriekappe. Stecken Sie den Batterieadapter in das Batteriefach, und schließen Sie den Batterie-/ Kartenfachdeckel.
	- Wenn Sie die Kamera nicht mehr verwenden, schalten Sie die Stromversorgung ab, und ziehen Sie den Verbindungsstecker für den Batteriestecker aus dem Netzgerät.

**2**

# <span id="page-22-0"></span>**Ein-/Ausschalten der Stromversorgung**

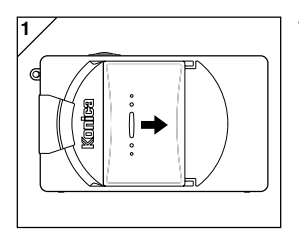

1. Schieben Sie den Objektivdeckel (Hauptschalter) vorsichtig in Richtung des Pfeils, bis er sich nicht weiter bewegen lässt.

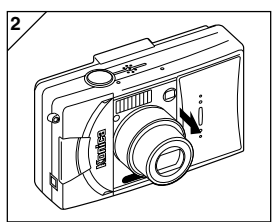

- 2. Befindet sich das Objektiv in Aufnahmeposition (Weitwinkelposition), wird der Strom eingeschaltet.
	- Ist der Strom eingeschaltet, können Sie Aufnahmen machen, und die LCD-Anzeige leuchtet auf.

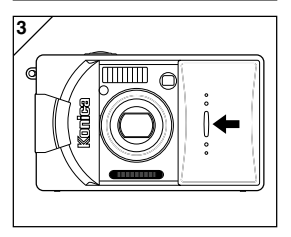

3. Um den Strom auszuschalten, schieben Sie den Objektivdeckel ein wenig in die durch den Pfeil angezeigte Richtung. Der Strom wird ausgeschaltet und das Objektiv eingefahren. Nachdem Sie sich vergewissert haben, dass das Objektiv vollständig eingefahren wurde, können Sie den Objektivdeckel schließen.

# <span id="page-23-0"></span>**Einstellen von Menüsprache sowie Datum und Uhrzeit**

- Bei der ersten Verwendung der Kamera wird automatisch ein Bildschirm angezeigt, auf dem Sie Datum, Uhrzeit und Sprache einstellen können. Um diese Einstellungen vorzunehmen, führen Sie die im Folgenden beschriebenen Schritte durch.
- Sie können unter vier Sprachen auswählen: Japanisch, Englisch, Französisch und Deutsch.
- Vergewissern Sie sich, dass das Netzgerät angeschlossen bzw. die Batterieleistung ausreichend ist.

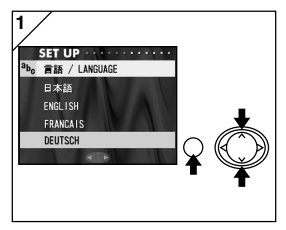

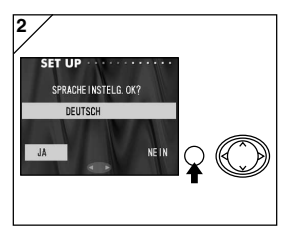

1. Schalten Sie den Strom ein, indem Sie den Objektivdeckel öffnen oder die PLAY-Taste drücken.

Der Bildschirm zur Sprachauswahl wird automatisch auf dem LCD-Monitor angezeigt. Wählen Sie durch Drücken von ▼ oder ▲ die gewünschte Sprache, und betätigen Sie anschließend die MENU/SET-Taste.

- 2. Sie werden aufgefordert, die Sprachauswahl zu bestätigen; drücken Sie zur Bestätigung von "JA" die MENU/SET-Taste.
	- Wenn Sie durch Drücken von ▶ "NEIN" auswählen und anschließend die MENU/SET-Taste drücken, wird die aktuelle Einstellung überschrieben, und Sie kehren zum Anfangsbildschirm zurück.
- Nachdem Sie die Sprache ausgewählt haben. wird der Bildschirm "DATUM UND UHRZEIT" angezeigt.

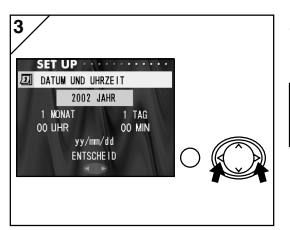

3. Die Position "JAHR" ist ausgewählt. Drücken Sie < oder > zur Auswahl der Jahreszahl.

Das Datum kann bis zum 31. Dezember 2050 eingestellt werden.

# **Einstellen von Menüsprache sowie Datum und Uhrzeit (Fortsetzung)**

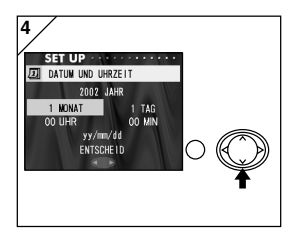

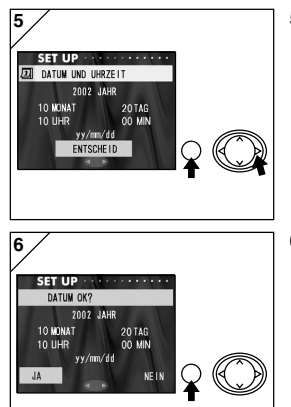

- 4. (1) Nachdem Sie die Jahreszahl ausgewählt haben, drücken Sie ▼, um zur Position .MONAT" zu wechseln.
	- (2) Verwenden Sie ◀ oder ▶, um den Monat auszuwählen (siehe Seite 24, Schritt 3).
	- Indem Sie die oben beschriebenen Schritte (1) und (2) wiederholen, können Sie Datum und Uhrzeit sowie das Datumsformat einstellen.
	- Drei verschiedene Datumsformate stehen zur Verfügung: JJ/MM/TT, TT/MM/JJ und MM/TT/JJ.
	- Durch Drücken von A können Sie zum vorherigen Bildschirm zurückkehren und Änderungen vornehmen.
- 5. Nachdem Sie alle Einstellungen vorgenommen haben, wählen Sie "ENTSCHEID", und drücken Sie entweder ▶ oder die MENU/SET-Taste.
	- Wenn Sie "ENTSCHEID" wählen und < drücken, wird die aktuelle Einstellung überschrieben, und Sie kehren zu Bildschirm 3 zurück.
- 6. Auf dem Bildschirm zur Bestätigung des Datums ist "JA" ausgewählt. Durch Drücken der MENU/SET-Taste schließen Sie die Einstellungen ab.
	- Wenn Sie durch Drücken von  $\blacktriangleright$  "NEIN" auswählen und anschließend die MENU/SET-Taste drücken, wird die aktuelle Einstellung überschrieben, und Sie kehren zu Bildschirm 3 zurück.
- 7. Bitte beachten Sie…
	- Nach Einschalten des Stroms durch Betätigung des Hauptschalters (d. h. durch Öffnen des Objektivdeckels) können Sie Aufnahmen machen, sobald das Objektiv vollständig ausgefahren ist.
	- Wenn die Einstellungen nach dem Drücken der PLAY-Taste vorgenommen wurden, zeigt der LCD-Monitor Wiedergabebilder an. Ein Sicherungskondensor sorgt dafür. dass Datum und Uhrzeit erhalten bleiben.
	- \* Die interne Uhr wird durch eine Back-Up-Batterie abgesichert. Ohne Batterie in der Kamera bleiben die Informationen ca. 24 Stunden lang erhalten. Wird die Batterie für längere Zeit entfernt, müssen die Informationen u. U. neu eingestellt werden (S. 94).
	- \* Nachdem Datum und Uhrzeit neu einstellt wurden, sollte die Batterie mindestens drei Stunden lang nicht aus der Kamera genommen werden. Ist die Back-Up-Batterie nicht vollständig aufgeladen, gehen die Einstellungen verloren.

# <span id="page-25-0"></span>**Einsetzen und Entnehmen von Karten**

- Die Kamera verfügt über ca. 2 MB Speicherplatz, so dass sie notfalls Bilder und andere Informationen, z. B. Datum und Uhrzeit, auch ohne Karte aufzeichnen kann. Falls Sie eine Aftermarket-Karte verwenden möchten, stehen die folgenden Modelle zur Auswahl: SD-Speicherkarte, Multi-Media-Karte, Memory Stick. (Alle drei werden im Folgenden als "Karte" bezeichnet.)
- Schalten Sie zunächst den Hauptschalter aus (indem Sie den Objektivdeckel schließen), vergewissern Sie sich, dass der LCD-Monitor ausgeschaltet ist, und schalten Sie den Strom ab. Ist der Strom eingeschaltet, kann es zur Beschädigung der Karte oder Kamera kommen.

### **Einsetzen einer Karte**

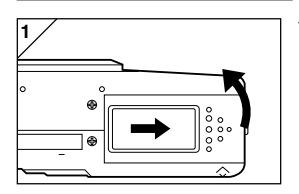

1. Öffnen Sie den Batterie-/ Kartenfachdeckel.

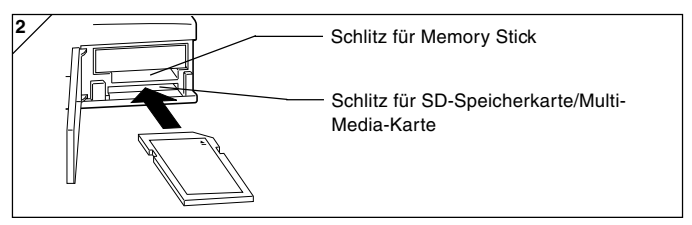

- 2. Halten Sie Kamera und Karte so, dass die Kamera und das Kartenetikett nach oben zeigen, und schieben Sie die Karte mit dem der abgestumpften Ecke voran in den Schlitz, bis sie einrastet.
	- Vergewissern Sie sich, dass die richtige Seite der Karte nach oben zeigt. Wird die Karte mit Gewalt verkehrt herum eingeführt, kann dies eine Beschädigung des Anschlussteils zur Folge haben.
	- Die Kamera verfügt über zwei Kartenschlitze. Eine SD-Speicherkarte oder Multi-Media-Karte wird in den an der Kamerarückseite befindlichen Schlitz geschoben, während ein Memory Stick in den Schlitz vorne an der Kamera gesteckt wird.
- 3. Schließen Sie den Batterie-/Kartenfachdeckel.

# **Einsetzen und Entnehmen von Karten (Fortsetzung)**

### **Entfernen von Karten**

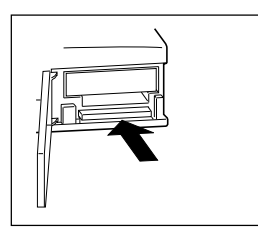

- 1. Öffnen Sie den Batterie-/Kartenfachdeckel.
- 2. Durch vorsichtiges Hineindrücken der Karte wird die Verriegelung gelöst, und die Karte wird ein Stück weit ausgegeben. Ziehen Sie die Karte vorsichtig heraus.
- 3. Schließen Sie erneut den Batterie-/ Kartenfachdeckel.

**Warnung! Sie sollten Karten nur einsetzen oder entnehmen, nachdem Sie sich vergewissert haben, dass der Strom abgeschaltet ist. Dies können Sie daran sehen, dass die Sucher-LED nicht leuchtet. Wenn auf die Karte zugegriffen oder ein Bild kopiert wird, zeigt der LCD-Monitor "KOPIEREN" usw. an, und die rote Sucher-LED leuchtet auf. Wenn Sie den Batterie-/Kartenfachdeckel öffnen, während die rote LED blickt, wird der Kopiervorgang möglicherweise unterbrochen oder behindert. Öffnen Sie den Batterie-/Kartenfachdeckel NICHT, wenn die rote LED noch leuchtet.**

- Wurde eine Karte eingesetzt, erfolgt die Aufzeichnung zuerst auf der Karte. (Befindet sich keine Karte in der Kamera, wird der interne Speicher zur Aufzeichnung verwendet. In diesem Fall ist die Größe der aufgezeichneten Bilder jedoch auf 640  $\times$  480 Pixel beschränkt.)
- Darüber hinaus können zwei Karten eingesetzt und gleichzeitig verwendet werden, z. B. eine SD-Speicherkarte (oder Multi-Media-Karte) und ein Memory Stick.

In diesem Fall erfolgt die Aufzeichnung zuerst auf der verwendeten Karte. Über das SET-UP-Menü können Sie festlegen, auf welcher Karte zuerst aufgezeichnet werden soll (S. 96).

## **Aufnahme**

### <span id="page-27-0"></span>**So wird die Kamera korrekt gehalten**

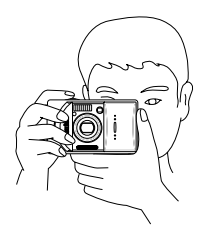

- Halten Sie die Kamera mit beiden Händen fest, und stützen Sie die Ellbogen zur Stabilisierung am Körper ab.
- Bei Hochformataufnahmen halten Sie die Kamera so, dass der Blitz nach oben zeigt.

Achten Sie darauf, dass sich Ihre Finger, Haar und die Handschlaufe nicht vor dem Objektiv, Blitz oder dem Blitzsensor befinden.

### **Sucher und LED-Anzeige**

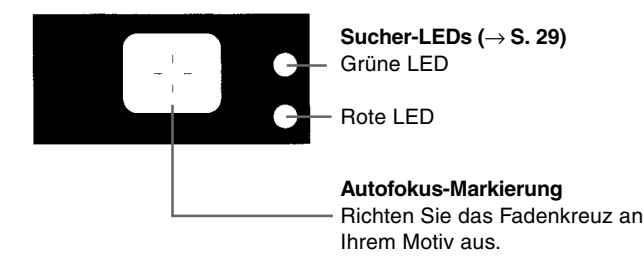

• Im Makrofoto-Modus (S. 40) empfiehlt sich die Verwendung des LCD-Monitors bei der Bildkomposition (S. 34). Der Grund hierfür ist, dass das Bild, das Sie im Sucher sehen, u. U. geringfügig von dem Bild abweichen kann, das die Kamera aufzeichnet.

### **LED-Anzeige im Sucher**

Im Folgenden wird die Bedeutung der LED-Anzeige erläutert:

- Grüne LED:(Leuchtet) Kamera ist aufnahmebereit (Blitz wird nicht ausgelöst)
	- (Blinkt) Warnung: Autofokus (AF) nicht verfügbar
- Rote LED: (Leuchtet) Blitz wird aufgeladen; Karte wird formatiert (Blinkt) Warnung: Verwacklungsgefahr
- Rote und grüne LED:

(Leuchtet) Kamera ist aufnahmebereit (Blitz wird ausgelöst) USB-Kabel wird angeschlossen

(Blinkt) Systemfehler; Karte verfügt nicht über genügend Speicherplatz, ist fehlerhaft oder nicht formatiert; Batterie nicht ausreichend

(Grüne LED blinkt/Rote LED leuchtet) Zugriff auf die Karte; Bilder werden verarbeitet, komprimiert/dekomprimiert; weitere Verarbeitungsvorgänge

### <span id="page-29-0"></span>**Aufnahme mit dem Sucher**

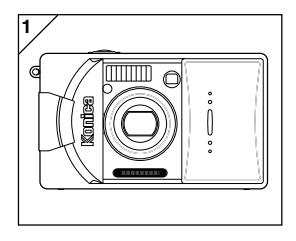

1. Durch Öffnen des Objektivdeckels wird der Strom eingeschaltet.

Wenn Sie den Strom einschalten, wird automatisch auch der LCD-Monitor eingeschaltet. Bei Verwendung des Suchers sollten Sie die DISPLAY-Taste drücken, um den LCD-Monitor auszuschalten und so die Batterie zu schonen.

• Ist die Oberfläche des Objektivs verschmutzt, wischen Sie sie mit einem weichen, trockenen Tuch vorsichtig ab.

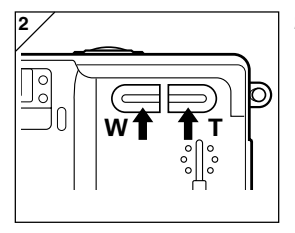

- 2. Blicken Sie durch den Sucher, bestimmen Sie die Bildkomposition, und legen Sie die Motivgröße mithilfe der Zoomtaste fest. Bringen Sie die Autofokus-Markierung in den Bereich des Motivs, der scharf erscheinen soll.
	- Mit der TELE-Zoomtaste (Telestellung) können Sie das Motiv vergrößern und mit der WIDE-Taste (Weitwinkelstellung) verkleinern.
	- Befindet sich das scharfzustellende Motiv nicht in der Mitte des Bildschirms, verwenden Sie die Funktion zur "Scharfeinstellspeicherung" (S. 33).
- 3. Drücken Sie den Auslöser halb herunter. Die grüne LED leuchtet auf und zeigt an, das Scharfeinstellung und Belichtung gespeichert wurden.
	- Bei Problemen mit der Scharfeinstellung blinkt die grüne LED (siehe Seite 32).
	- Registriert die Kamera eine Erschütterung, blinkt die rote Sucher-LED.

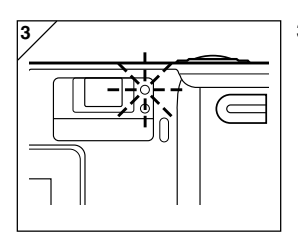

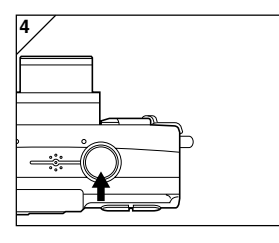

- 4. Nehmen Sie das Bild auf, indem Sie den Auslöser ganz herunter drücken. Ein Signalton gibt an, dass die Aufnahme erfolgt ist und das "Bild auf der Karte" (oder im internen Speicher) aufgezeichnet wird.
	- Wurde die Einstellung für den Signalton ausgeschaltet (S. 93), ertönt kein Signal.

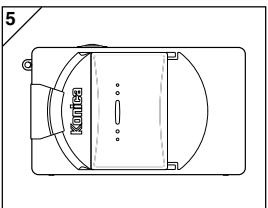

- 5. Während des Aufzeichnungsvorgangs leuchten die rote LED und die Selbstauslöser-LED an der Vorderseite der Kamera auf, und die grüne LED blinkt.
	- Wenn die rote LED aufleuchtet und die grüne LED blinkt, sind andere Betriebsfunktionen der Kamera blockiert.

Wenn die roten und grünen LEDs erlöschen, ist die Aufzeichnung abgeschlossen.

**Öffnen Sie den Batterie-/Kartenfachdeckel nicht, während die rote und grüne LED blinken.**

6. Schließen Sie nach Abschluss des Aufnahmevorgangs den Objektivdeckel, und schalten Sie den Strom ab.

### **Normale Aufnahmeabstände bei Tageslicht**

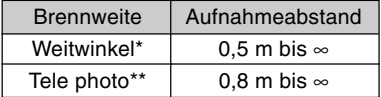

- \* Entspricht 39 mm bei Umrechnung auf 35 mm-Kleinbildfilm
- \*\*Entspricht 117 mm bei Umrechnung auf 35 mm-Kleinbildfilm

• Wenn Sie näher an ein Motiv herangehen möchten, als der Standard-Aufnahmeabstand vorsieht, verwenden Sie den Makroaufnahme-Modus (S. 37, 40). **Grüne LED blinkt, während Sie den Auslöser halb herunterdrücken...**

Dies könnte darauf hinweisen, dass das Motiv nicht scharfgestellt werden kann und/oder zu dunkel ist. Ergreifen Sie in diesem Fall eine der folgenden Maßnahmen:

- Vergewissern Sie sich, dass sich die Kamera nicht zu nahe am Motiv befindet, und richten Sie dann das Motiv an der Autofokus-Markierung in der Mitte des Suchers aus. (Informationen zu Aufnahmeabständen finden Sie auf Seite 31.)
- Ist das Motiv zu dunkel (z. B. eine Person im Schatten), verwenden Sie den Blitz (S. 37-39).
- Stellen Sie Schärfe und Belichtung anhand eines anderen Motivs ein. Nachdem die Einstellungen für ein Motiv mit derselben Entfernung und Helligkeit gespeichert wurden, können Sie Ihre Aufnahme machen (S. 33).

### <span id="page-32-0"></span>**Aufnahme mit Scharfeinstellspeicherung**

- Wenn sich das scharfzustellende Motiv nicht in der Mitte des Bildschirms befindet, können Sie den Modus zur Speicherung der Scharfeinstellung verwenden.

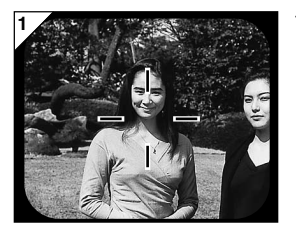

- 1. Richten Sie die Autofokus-Markierung am Motiv aus, und drücken Sie den Auslöser halb herunter. Die grüne LED leuchtet auf, und die Scharfeinstellung wird gespeichert.
	- Gleichzeitig mit der Scharfeinstellung wird auch die Belichtung gespeichert.
	- Wenn Sie den Finger vom halb heruntergedrückten Auslöser nehmen, wird die gespeicherte Scharfeinstellung gelöscht, und Sie können den Vorgang wiederholen.

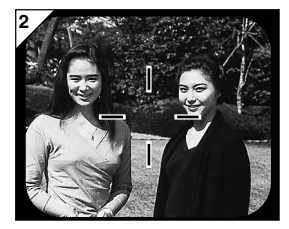

- 2. Passen Sie die Bildkomposition an, während Sie den Auslöser halb heruntergedrückt halten, und drücken Sie den Auslöser dann ganz herunter, um die Aufnahme zu machen.
	- Achten Sie darauf, dass sich während der Neugestaltung der Bildkomposition der Aufnahmeabstand nicht verändert. Wenn sich der Abstand verändert, müssen Sie das Verfahren wiederholen.

#### **Bei folgenden Motiven kann die Scharfeinstellung Probleme verursachen:**

- Motive ohne Kontraste (Helligkeitsunterschiede), z. B. der Himmel, eine weiße Wand, eine Motorhaube
- Motive mit ausschließlich horizontalen Linien und ohne Oberflächenstruktur
- Sich schnell bewegende Motive
- Schwach beleuchtete Motive (an einem dunklen Ort)
- Motive bei starkem Gegenlicht oder reflektiertem Licht
- Motive bei flimmerndem Licht, z. B. Neonlicht

Nehmen Sie in diesen Situationen das Bild auf, nachdem Sie eine Ihrem Bild entsprechende Entfernung und Helligkeit gespeichert haben.

### <span id="page-33-0"></span>**Aufnahme mit dem LCD-Monitors**

- Anstelle des Suchers können Sie bei der Aufnahme auch den LCD-Monitor verwenden.
- Durch die Verwendung des LCD-Monitor wird die Batterie stark beansprucht; es empfiehlt sich daher, eine aufgeladene Ersatzbatterie (separat erhältlich, Modell: DR-LB4) in Reserve zu haben oder das Netzgerät (separat erhältlich, Modell: DR-AC4) zu verwenden.

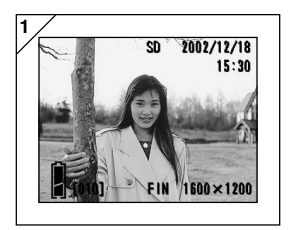

- 1. Nachdem der Strom durch Öffnen des Objektivdeckels eingeschaltet wurde, leuchtet der LCD-Monitor auf, und das durch das Objektiv wahrgenommene Bild (Objektivbild) wird auf den Monitor projiziert.
- 2. Gestalten und machen Sie die Aufnahme, während Sie das Bild auf dem LCD-Monitor betrachten.
	- Das Aufnahmeverfahren ist dasselbe wie bei der "Aufnahme mithilfe des Suchers" (siehe S. 30-31).
	- Nachdem der Schreibvorgang auf die Karte beendet ist, erscheint auf dem LCD-Monitor erneut das Objektivbild.

### **Bildanzeige**

Bei einer Aufnahme mithilfe des LCD-Monitors werden das Bild sowie die folgenden Informationen angezeigt:

• Sie können die Kamera so einstellen, dass keine Informationen angezeigt werden (S. 92).

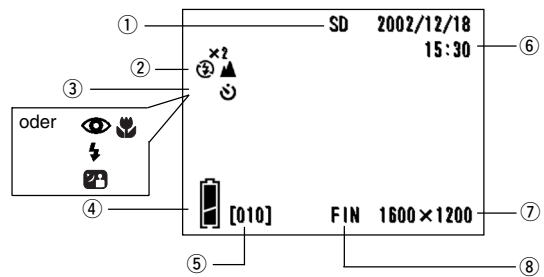

#### q **Aufzeichnungsmedien**

Zeigt den Medientyp an.

- SD-Speicherkarte oder Multi-Media-Karte · SD\*
- Memory Stick : MS
- Interner Speicher : IN
- \* Auch bei Verwendung einer Multi-Media-Karte wird als Medientyp .SD" angezeigt.

#### w **Vergrößerung des Digitalzooms**

Wird bei Verwendung des Digitalzooms angezeigt (S. 54).

#### e **Aufnahmemodus**

Zeigt den ausgewählten Aufnahmemodus\*\* an.

\*\*Informationen zu den einzelnen Aufnahmemodi finden Sie auf S. 37-40.

#### r **Batterie-Restspannung**

Bei Verwendung der Batterie wird die Restspannung in zwei Stufen angezeigt (S. 19).

#### t **Zähler**

Zeigt die Anzahl der verbleibenden Bilder an, die aufgenommen werden können.

#### y **Aufnahmedatum und -uhrzeit**

Zeigt Datum und Uhrzeit der Aufnahme an.

#### u **Bildgröße**

Zeigt die Größe des aufzunehmenden Bildes an.

#### i **Bildqualitätsmodus**

- 1) Normalerweise wird die Bildqualität des aufzunehmenden Bildes angezeigt.
- 2) Bei Aufnahme von Bewegtbildern wird **angezeigt**.

### **Automatische Stromabschaltung**

Wenn der Strom eingeschaltet und der Objektivdeckel geöffnet ist, die Kamera jedoch eine bestimmte Zeit lang nicht verwendet wird, wird die Funktion zur automatischen Stromabschaltung (Pause-Status) aktiviert, und der Strom wird abgeschaltet (das Objektiv bleibt ausgefahren). Durch Betätigen des Auslösers, der Zoomtaste oder einer anderen Taste können Sie die Kamera in den Aufnahmemodus zurückversetzen.

- Wenn Sie eine Aufnahme gemacht haben und in nächster Zeit keine weitere Aufnahmen machen möchten, sollten Sie den Objektivdeckel schließen.
- Die Standardeinstellung für die automatische Stromabschaltung beträgt drei Minuten. Diese Einstellung kann im SET-UP-Menü geändert werden (S. 95).
- Die Funktion zur automatischen Stromabschaltung wird auch dann aktiviert, wenn ein Netzgerät verwendet wird.
# **Auswahl des Aufnahmemodus**

- Durch Auswahl des geeigneten Aufnahmemodus können Sie beste Aufnahmebedingungen für Ihr Motiv gewährleisten.
- Nach Auswahl eines Modus (mit Ausnahme des Selbstauslösers) können Sie mehrere Aufnahmen in diesem Modus vornehmen. Es empfiehlt sich, nach der Aufnahme den AUTO-Modus wiederherzustellen (keine Anzeige).
- Der Selbstauslöser-Modus muss nach jeder Aufnahme erneut eingestellt werden.
- Beim Ausschalten der Kamera wird außerdem der eingestellte Aufnahmemodus aufgehoben, und die Kamera wird in den AUTO-Aufnahmemodus zurückgesetzt (keine Anzeige). Die Blitzmodus-Einstellung bleibt jedoch erhalten, selbst wenn die Kamera aus- und wieder eingeschaltet wird.

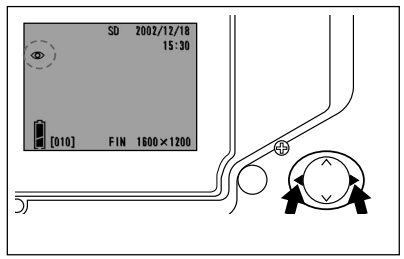

- 1. Schalten Sie die Kamera ein, so dass der LCD-Monitor aufleuchtet.
- 2. Durch Drücken der Taste < oder ▶ können Sie das Symbol für den gewünschten Aufnahmemodus auf dem LCD-Monitor aufrufen.

Das Drücken der Taste > ermöglicht Ihnen die Auswahl der folgenden Modi:

- 1) AUTO (Automatischer Blitz) (S. 38)
- 2) Verringerung roter Augen (S. 38)
- 3)  $\frac{1}{2}$  Aufhellblitz (S. 39)
- 4) Langzeitsynchronisation (S. 39)
- 5) Blitzsperre (Vorrangige Einstellung) (S. 39)
- Uber die Taste  $\blacktriangleright$  haben Sie Zugriff auf die Liste der Modussymbole; durch Betätigen dieser Taste wird ein Symbol nach dem anderen aufgerufen.

Das Drücken der Taste < ermöglicht Ihnen die Auswahl der folgenden Modi: 1) AUTO -Aufnahmemodus (keine Anzeige)

- 2) Makroaufnahme-Modus (S. 40)
- 3) **A** Fernaufnahme-Modus (S. 40)
- 4) Selbstauslöser-Modus (S. 40)
- 5)  $\bullet$  Selbstauslöser- und Makroaufnahme-Modus
- 6)  $\bullet$  **A** Selbstauslöser- und Fernaufnahme-Modus
- 37 • Über die Taste < haben Sie Zugriff auf die Liste der Modussymbole; durch Betätigen dieser Taste wird ein Symbol nach dem anderen aufgerufen.
- 
- 
- -
- 
- 

## **Auswahl des Aufnahmemodus (Fortsetzung)**

## **Ändern des Blitzmodus**

## **AUTO (Automatischer Blitz)**

- Dies ist der normale Modus. Beim Einschalten der Kamera ist AUTO (Automatischer Blitz) eingestellt. Auf dem LCD-Monitor wird kein Symbol angezeigt.
- Der Blitz wird bei unzureichenden Lichtverhältnissen automatisch ausgelöst.
	- Das rote Licht nach dem Blitz zeigt an, dass der Blitz aufgeladen wird; während dieses leuchtet, können Sie keine Aufnahme machen.
	- Die Verschlusszeit bei Verwendung des Blitzes beträgt max. 1/60 Sek. Achten Sie darauf, die Kamera während der Aufnahme ruhig zu halten.
	- Wenn Sie Menschen mit Blitz fotografieren, sollten Sie die Funktion zur Verringerung roter Augen verwenden.

### **Aufnahmeabstände bei Blitzlicht**

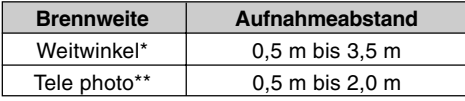

- \* Entspricht 39 mm bei Umrechnung auf 35 mm-Kleinbildfilm
- \*\*Entspricht 117 mm bei Umrechnung auf 35 mm-Kleinbildfilm
- Befindet sich der Aufnahmeabstand nicht in dem oben angegebenen Bereich, kann das Bild überbelichtet (bei zu geringem Abstand zwischen Kamera und Motiv) oder unterbelichtet (bei zu großem Abstand zwischen Kamera und Motiv) erscheinen. Es empfiehlt sich, die Aufnahme auf dem LCD-Monitor zu überprüfen.

## **Verringerung roter Augen**

- Mithilfe dieses Modus können "rote Augen", die durch die Verwendung von Blitzlicht entstehen, reduziert werden.
- Wenn Sie auf den Auslöser drücken, wird zunächst ein Vorblitz ausgelöst, bevor die Aufnahme mit dem Hauptblitz abgeschlossen wird.
	- Kamera und Motiv dürfen sich nicht bewegen, bis der Hauptblitz ausgelöst wurde.
	- Wenn die fotografierte Person nicht direkt in den Vor- oder den Hauptblitz blickt bzw. der Abstand zwischen Kamera und Person zu groß ist, ist die Verringerung der roten Augen möglicherweise kaum erkennbar.
	- Der Blitz befindet sich im AUTO-Blitzmodus und wird bei ausreichender Helligkeit nicht ausgelöst.

## **Aufhellblitz**

- Verwenden Sie diesen Modus, wenn sich das Gesicht der zu fotografierenden Person im Schatten befindet oder wenn die Aufnahme bei Gegenlicht erfolgen soll.
- Unabhängig von der Helligkeit der Umgebung wird dieser Blitz immer ausgelöst.

## **23 Langzeitsynchronisation**

- Verwenden Sie diesen Modus, wenn Sie eine Person vor dem Hintergrund einer nächtlichen Szene aufnehmen möchten.
- Dieser Modus ermöglicht eine Aufnahme mit Blitz und längerer Verschlusszeit.
	- Da die Verschlusszeit länger ist, sollten Sie ein Stativ verwenden, um ein Verwackeln der Aufnahme zu verhindern.
	- Bewegte Motive erscheinen im Bild verwischt.

## **Blitzsperre (Vorrangige Einstellung)**

- Verwenden Sie diesen Modus an Orten, an denen Blitzaufnahmen verboten sind, oder für Nachtaufnahmen bzw. Aufnahmen bei Raumbeleuchtung.
- Der Blitz wird auch bei unzureichender Beleuchtung nicht ausgelöst.
	- Verwenden Sie ein Stativ, um ein Verwackeln der Aufnahme aufgrund der längeren Verschlusszeit zu verhindern.
	- Wenn beim Betätigen des Auslösers die rote LED aufleuchtet, bedeutet dies, dass die Beleuchtung unzureichend und die Aufnahme unterbelichtet ist.

## **Auswahl des Aufnahmemodus (Fortsetzung)**

## **Nah- und Fernaufnahmen**

### **Makroaufnahme-Modus**

- Dieser Modus eignet sich, wenn Sie näher an das Motiv herangehen möchten.
- Ist der Abstand zwischen Kamera und Motiv sehr gering, kann eine Diskrepanz zwischen dem Bild im Sucher und dem tatsächlichen Aufnahmebereich bestehen. Es wird empfohlen, den LCD-Monitor zu verwenden.
	- Verwenden Sie bei Nahaufnahmen ein Stativ, um ein Verwackeln der Aufnahme aufgrund der längeren Verschlusszeit zu verhindern.
	- Diese Funktion kann in Verbindung mit dem Selbstauslöser verwendet werden.

#### **Aufnahmeabstände für Makroaufnahmen**

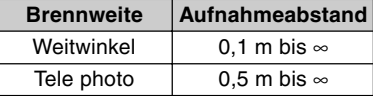

## **Fernaufnahme-Modus**

- Dieser Modus eignet sich für die Aufnahme weit entfernter Motive, z. B. von Landschaften oder Gebäuden.
	- Verwenden Sie immer ein Stativ.
	- Der Blitz wird nicht ausgelöst.
	- Diese Funktion kann in Verbindung mit dem Selbstauslöser verwendet werden.

## **Verwenden des Selbstauslösers**

## **Selbstauslöser-Modus**

- Verwenden Sie ein Stativ.
- Bei Betätigung des Auslösers leuchtet die Selbstauslöser-LED auf, und 10 Sekunden später erfolgt eine Aufnahme.
	- Soll die Selbstauslöser-Funktion abgebrochen werden, schließen Sie den Objektivdeckel.
	- Nach erfolgter Aufnahme wird dieser Modus zurückgesetzt. Wenn Sie den Selbstauslöser wiederholt einsetzen möchten, müssen Sie den Modus für jede Aufnahme neu einstellen.
	- Mithilfe des SET-UP-Menüs (S. 94) kann die Aktivierungszeit für den Selbstauslöser auf 3 Sekunden eingestellt werden.

## **Fortgeschrittene Aufnahmefunktionen Verwenden des REC-Menüs**

- Mithilfe des REC-Menüs können Sie Aufnahmen mit Ihren bevorzugten Einstellungen machen. Bei der Einstellung der Kamera können Sie das "REC (AUTOM)<sup>"</sup> (Standardeinstellung) oder das "REC (M. VORWAHL)" (S. 48) verwenden.
- Sofern nicht anders angegeben, werden die über diese Menüs vorgenommenen Einstellungen auch bei abgeschaltetem Strom so lange beibehalten, bis sie geändert werden.

## **Einstellungen des AUTOM-Menüs**

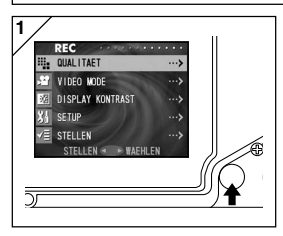

- 1. Schalten Sie den Strom ein, so dass der LCD-Monitor aufleuchtet (und das Objektivbild angezeigt wird). Durch Drücken der MENU/SET-Taste wird der REC-Menübildschirm angezeigt.
- 2. Wählen Sie das gewünschte Menü aus, indem Sie ▼ oder ▲ drücken. Mit jedem Tastendruck ändert sich der Menümodus wie folgt:

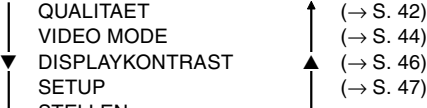

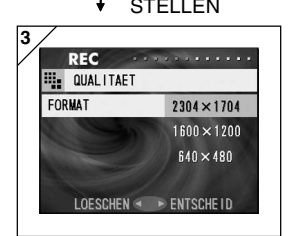

- 3. Nach Auswahl des Menüs drücken Sie ▶, um den SET-UP-Bildschirm (Bildschirm 3) des Menüs anzuzeigen. Wählen Sie mit oder  $\triangle$  den gewünschten Inhalt aus, und drücken Sie dann > oder die MENU/SET-Taste, um den Einstellungsprozess abzuschließen und zu Bildschirm 1 zurückzukehren.
- 4. Durch Drücken von ◀ bzw. der MENU/SET-Taste nach Auswahl von "STELLEN" auf Bildschirm 1 (REC-Menübildschirm) wird das REC-Menü abgeschlossen, und das Objektivbild wird erneut angezeigt (Aufnahmemodus).
	- Informationen zu den einzelnen SET-UP-Menüs finden Sie auf den folgenden Seiten.

### **Auswählen der Bildgröße**

- Sie können unter drei Bildgrößen auswählen.
- Sie können für jedes Bild eine andere Bildgröße auswählen, ohne die Karte wechseln zu müssen. Wenn Sie die Bildgröße ändern, ändert sich die Anzahl der verbleibenden Fotos. Diese wird auf dem LCD-Monitor angezeigt.

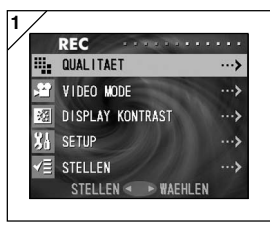

1. Wählen Sie "QUALITAET" aus, und drücken Sie die Taste ▶.

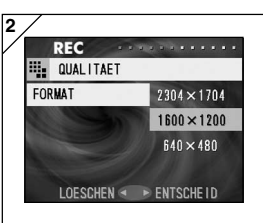

- 2. Wählen Sie mithilfe der Taste ▼ oder ▲ die gewünschte Bildgröße aus, und geben Sie Ihre Auswahl durch Drücken von ▶ bzw. der MENU/SET-Taste ein. Nach Auswahl der Bildgröße kehren Sie zu Bildschirm 1 zurück.
	- Durch Drücken der Taste < wird die Auswahl überschrieben, und Sie kehren zu Bildschirm 1 zurück.

## **Bildgröße und Pixelanzahl (Breite)** × **(Höhe)**

### **1) 2304** × **1704 Pixel (ca. 3.920.000 Pixel)**

Dieser Modus liefert höchste Bildqualität. Verwenden Sie ihn für wichtige Bilder, die Sie aufbewahren oder am Computer bearbeiten möchten. Da dieser Modus die höchste Auflösung bietet, eignet er sich hervorragend zum Drucken von Vergrößerungen.

#### **2) 1600** × **1200 Pixel (ca. 1.920.000 Pixel)** Dieser Modus stellt eine gute Ausgangsbasis dar, wenn Sie gelungene Fotos auf dem Bildschirm Ihres Computers anzeigen oder drucken möchten.

## **3) 640** × **480 Pixel (ca. 300.000 Pixel)**

Dieser Modus produziert Bilddateien geringer Größe und eignet sich daher für Bilder, die per E-Mail versendet oder auf Homepages verwendet werden sollen.

## **Standardanzahl der Bilder, die mit einer bestimmten Größe aufgenommen werden können (ohne Ton oder bewegte Bilder):**

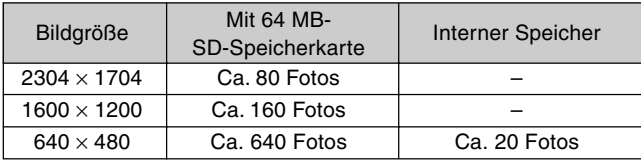

- Die Anzahl der Bilder, die aufgenommen werden können, hängt auch vom Motiv ab.
- Wenn neben Bilddateien noch andere Dateien vorhanden sind oder wenn der Qualitäts- und/oder Aufzeichnungsmodus geändert wurde, kann die Anzahl der Aufnahmen von der in der obigen Tabelle angegebenen abweichen. Die Tabelle dient als Richtlinie für die Anzahl der Bilder, die aufgenommen werden können.
- Die verschiedenen Bildgrößen und Kompressionsfaktoren (S. 50) können auch gemischt werden.

### **Aufnehmen von Bewegtbildern**

- Stellen Sie diesen Modus ein, um Bewegtbilder aufzunehmen.
- Die Aufnahme von Bewegtbildern mit Ton kann bis zu 15 Sekunden dauern. Die Kamera zeichnet Bilder mit einer Pixelanzahl von 320 × 240 auf.
- Während der Aufnahme von Bewegtbildern bleibt der LCD-Monitor eingeschaltet. Der LCD-Monitor wird auch durch Drücken der DISPLAY-Taste nicht ausgeschaltet. Verfolgen Sie die Aufnahme von Bewegtbildern auf dem LCD-Monitor.

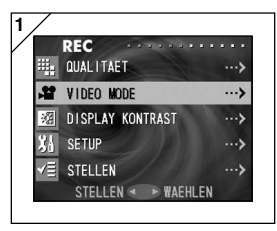

1. Wählen Sie "VIDEO MODE", und drücken Sie die Taste ▶.

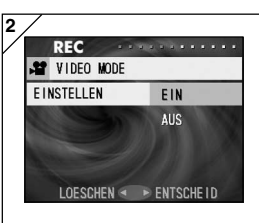

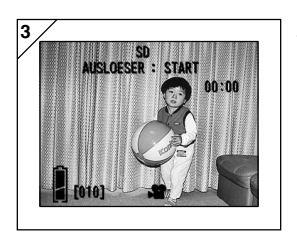

- 2. Wählen Sie "EIN", indem Sie die Taste ▼ oder ▲ betätigen, und geben Sie Ihre Auswahl durch Drücken von ▶ bzw. der MENU/SET-Taste ein.
	- Durch Drücken der Taste < wird die Auswahl überschrieben, und Sie kehren zu Bildschirm 1 zurück.
	- Wenn Sie "AUS" wählen und  $\blacktriangleright$  oder die MENU/SET-Taste drücken, kehren Sie zu Bildschirm 1 zurück.
- 3. Das Objektivbild wird erneut angezeigt, wobei die Informationen zu den Bewegtbildern denen auf Bildschirm 3 entsprechen. Von diesem Bildschirm aus können Sie die Bewegtbildaufnahme starten.

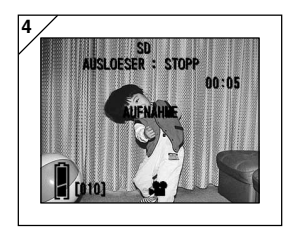

- 4. Wenn Sie den Auslöser betätigen, beginnt die Bewegtbildaufnahme. Die Aufnahme kann bis zu 15 Sekunden dauern.
	- Es ist nicht erforderlich, den Auslöser gedrückt zu halten.
	- Wenn die Zeit abgelaufen ist, beendet die Kamera die Aufnahme automatisch. Möchten Sie die Aufnahme vor Ablauf der Zeit beenden, drücken Sie erneut auf den Auslöser.
	- Die verbrauchte Zeit wird rechts oben auf dem Bildschirm angezeigt.
- Hinweis: 1) Bei der Aufnahme von Bewegtbildern wird der Ton ebenfalls aufgezeichnet. Achten Sie also darauf, das Mikrofon auf der Kamera nicht mit der Hand o. Ä. zu bedecken.
	- 2) Sie können Bewegtbilder aufnehmen, solange die Kamera eingeschaltet ist. Bei Ausschalten der Kamera wird der Bewegtbildaufnahme-Modus jedoch beendet. Wenn Sie die Kamera wieder einschalten und die Bewegtbildaufnahme fortsetzen möchten, müssen Sie den Bewegtbildaufnahme-Modus erneut einstellen.
	- 3) Nach Betätigung des Auslösers zur Bewegtbildaufnahme kann der optische Zoom nicht mehr verwendet werden.
	- 4) Der Digitalzoom ist ebenfalls nicht funktionsfähig.
	- 5) Während einer Bewegtbildaufnahme wird über das eingebaute Mikrofon der Ton aufgezeichnet. Die Aufnahme von Bewegtbildern ohne Ton ist nicht möglich.

## **Einstellen der Helligkeit des LCD-Monitors**

- Sie können die Helligkeit des LCD-Monitors den Aufnahmebedingungen anpassen.

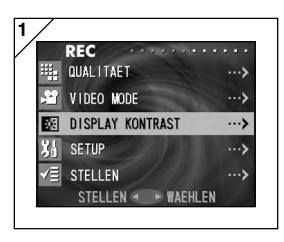

1. Wählen Sie "DISPLAYKONTRAST", und drücken Sie die Taste ▶.

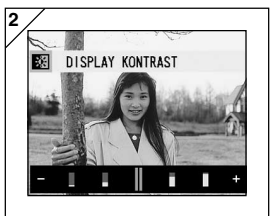

2. Der Objektivbild-Modus wird wiederhergestellt, und am unteren Rand des Bildschirms wird ein Schieberegler für die Helligkeitsanpassung angezeigt. Durch Drücken der Taste > lässt sich der Cursor in den Plusbereich bewegen, und der Bildschirm wird heller. Mit der Taste dagegen können Sie den Cursor in den Minusbereich bewegen, und der Bildschirm verdunkelt sich. Wählen Sie die gewünschte Helligkeitseinstellung, und drücken Sie die MENU/SET-Taste. Sie kehren daraufhin zu Bildschirm 1 zurück.

## **Auswählen des SET-UP-Menüs**

- Durch Einstellen der verschiedenen Menüelemente können Sie die Kamera Ihren individuellen Bedürfnissen anpassen.

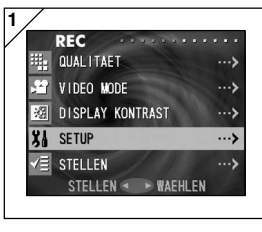

1. Wählen Sie "SETUP" aus, und drücken Sie die Taste ▶.

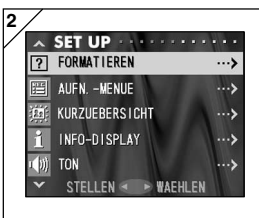

2. Sie befinden sich nun im "SET UP"-Menümodus. Weitere Informationen finden Sie unter "Verwenden des SET-UP-Menüs" auf Seite 89.

### **Einstellungen des REC-Menüs**

- Wenn Sie den "REC (M. VORWAHL)"-Menümodus im voraus für Ihre Kamera einstellen, können Sie die Menüeinstellungen voll nutzen. Informationen zu Moduseinstellungen finden Sie auf Seite 91.
- Das Aufrufen von REC-Menübildschirmen und das Auswählen von Menüs wird auf Seite 41 unter "Verwenden des REC (AUTOM)-Menüs" beschrieben.
- Im REC (M. VORWAHL)-Menümodus können Sie durch Betätigung der Taste Voder ▲ die folgenden Bildschirme durchlaufen:

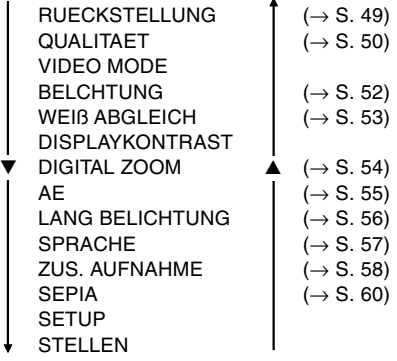

- Wenn Sie auf einem REC-Menübildschirm < oder "STELLEN" und anschließend die MENU/SET-Taste drücken, wird der REC-Menümodus beendet, und Sie kehren zum Objektivbild-Modus (Aufnahmemodus) zurück.
- Ebenso werden die folgenden Menüs unter den im REC (AUTOM)-Menü verwendeten Einstellungen beschrieben. (Erklärungen hierzu finden Sie auf den folgenden Seiten.)
	- VIDEO MODE  $( \rightarrow S. 44)$
	- DISPLAYKONTRAST  $(\rightarrow S. 46)$
	- SETUP  $( \rightarrow S. 47)$

### **Wiederherstellen der Standardeinstellungen**

- Alle im REC-Menü vorgenommenen Einstellungen können problemlos auf ihre Standardeinstellungen zurückgesetzt werden.

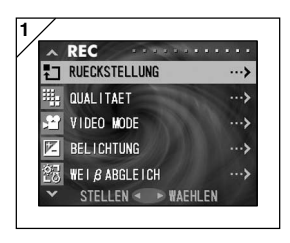

1. Wählen Sie "RUECKSTELLUNG", und drücken Sie die Taste ▶.

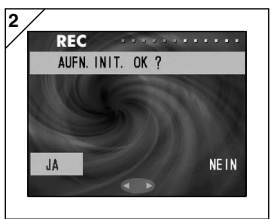

- 2. Ein Bestätigungsbildschirm wird angezeigt. Um Änderungen an den Einstellungen vorzunehmen, verwenden Sie ◀ oder ▶, um "JA" auszuwählen, und drücken Sie anschließend die MENU/ SET-Taste. Die Einstellungen sind nunmehr abgeschlossen, und Sie kehren zu Bildschirm 1 zurück.
	- Wenn Sie "NEIN" auswählen und die MENU/ SET-Taste drücken, kehren Sie zu Bildschirm 1 zurück, ohne dass die Einstellungen geändert werden.

### **Auswählen einer Kombination von Bildgröße und Kompressionsfaktor**

- Die drei Bildgrößen und zwei Kompressionsfaktoren können beliebig miteinander kombiniert werden.
- Sie können die Bildqualitätseinstellungen für jedes einzelne Bild festlegen, ohne die Karte wechseln zu müssen. Wenn Sie die Bildqualität ändern, ändert sich auch die Anzahl der verbleibenden Bilder. Diese wird auf dem LCD-Monitor angezeigt.
- Wenn Qualität für Sie Priorität hat, wählen Sie "FEIN"; ist dagegen die Anzahl der Fotos wichtiger, wählen Sie "NORMAL".

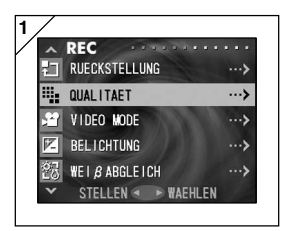

1. Wählen Sie "QUALITAET", und drücken Sie die Taste ▶.

- **2** REC ...  $1 + 1 + 1 + 1$ **EL QUALITAET** FORMAT  $\vert$  $2304 \times 1704$ **KOMPRIM FEIN**  $\mathbf{v}$ STELLEN < > WAEHLEN
- 2. Verwenden Sie die Taste ▼ oder ▲ zur Auswahl der Bildgröße bzw. des Kompressionsfaktors, und drücken Sie dann die Taste  $\blacktriangleright$ .

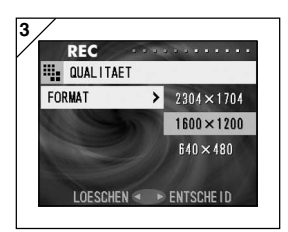

### **3. Wählen Sie die Bildgröße.**

Verwenden Sie die Taste ▼ oder ▲ zur Auswahl der gewünschten Bildgröße, und drücken Sie dann ▶ bzw. die MENU/SET-Taste. Sie kehren zu Bildschirm 2 zurück, auf dem die ausgewählte Größe angezeigt wird.

• Durch Drücken der Taste < wird die Einstellung überschrieben, und Sie kehren zu Bildschirm 2 zurück.

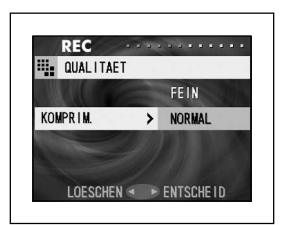

**Wählen Sie den Kompressionsfaktor.** Verwenden Sie die Taste ▼ oder ▲ zur Auswahl des gewünschten Kompressionsfaktors, und drücken Sie dann ▶ bzw. die MENU/SET-Taste. Sie kehren zu Bildschirm 2 zurück, auf dem der ausgewählte Faktor angezeigt wird.

• Durch Drücken der Taste < wird die Einstellung überschrieben, und Sie kehren zu Bildschirm 2 zurück.

### **Standardanzahl der Bilder, die mit einem bestimmten Qualitätsmodus aufgenommen werden können (ohne Ton oder bewegte Bilder):**

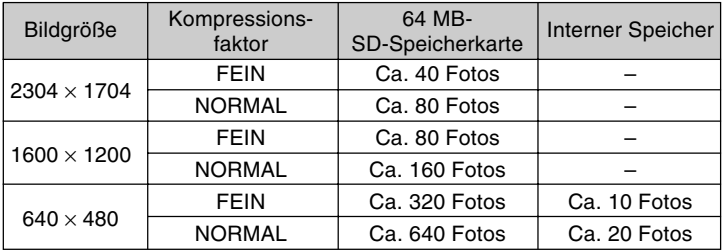

- Die Anzahl der Bilder, die aufgenommen werden können, hängt auch vom Motiv ab.
- Wenn neben Bilddateien noch andere Dateien vorhanden sind oder wenn der Qualitäts- und/oder Aufzeichnungsmodus geändert wurde, kann die Anzahl der Aufnahmen von der in der obigen Tabelle angegebenen abweichen. Die Tabelle dient als Richtlinie für die Anzahl der Bilder, die aufgenommen werden können.

## **Einstellen der Belichtungskorrektur**

- Mithilfe der Belichtungskorrektur-Funktion kann das gesamte Bild aufgehellt oder abgedunkelt werden.
- Die Belichtung kann innerhalb eines Bereichs von ±1,5 EV in 0,3 EV-Stufen eingestellt werden.

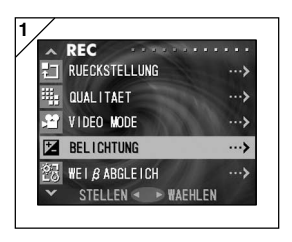

1. Wählen Sie "BELICHTUNG", und drücken Sie die Taste ▶.

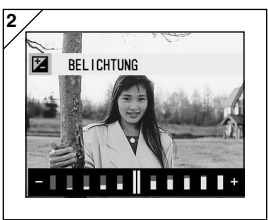

- 2. Der Objektivbild-Modus wird wiederhergestellt, und der Schieberegler für die Belichtungskorrektur wird angezeigt. Mit der Taste ▶ können Sie den Cursor in den Plusbereich bewegen, mit der Taste  $\blacktriangleleft$  in den Minusbereich. Wählen Sie die gewünschte Korrekturstufe (Helligkeit), und drücken Sie MENU/SET. Die Einstellung ist nunmehr abgeschlossen, und Sie kehren zu Bildschirm 1 zurück.
- In bestimmten Situation, z. B. bei Aufnahmen an halbdunklen Orten, ist das Ergebnis der Korrektur möglicherweise nicht augenfällig.
- Bei Verwendung des Blitzes ist die Belichtungskorrektur u. U. nicht ausreichend.
- Mit jedem Ausschalten der Kamera wird die Korrektureinstellung auf den Standardwert zurückgesetzt.

### **Einstellen des Weißabgleichs**

- Die Farbqualität Ihrer Bilder hängt von der verwendeten Lichtquelle ab. Während der AUTO-Modus in fast allen Situationen verwendet werden kann, können Sie die Weißabgleich-Einstellungen bei der Aufnahme an die jeweilige Umgebung und Beleuchtung anpassen.

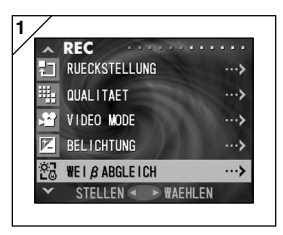

1. Wählen Sie "WEIß ABGLEICH", und drücken Sie die Taste ▶.

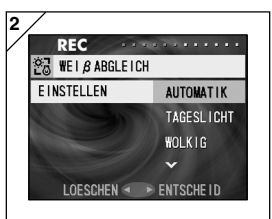

- 2. Verwenden Sie die Taste ▼ oder ▲ zur Auswahl des gewünschten Modus, und drücken Sie dann ▶ bzw. die MENU/SET-Taste. Nachdem die Einstellung abgeschlossen wurde, kehren Sie zu Bildschirm 1 zurück.
	- Wenn Sie < drücken, wird die Auswahl überschrieben, und Sie kehren zu Bildschirm 1 zurück.
	- Mit jedem Ausschalten der Kamera wird der AUTO-Modus wiederhergestellt.

#### **Verfügbare Modi**

- 
- 
- 
- 
- 
- AUTOMATIK (Standard) : Die Kamera stellt den Weißabgleich automatisch ein.
- TAGESLICHT : Ideal für Aufnahmen bei hellem Sonnenschein.<br>• WOLKIG : Ideal für Aufnahmen im Schatten oder wenn de
	- : Ideal für Aufnahmen im Schatten oder wenn der Himmel bedeckt ist.
- FLUO : Ideal für Innenaufnahmen bei Beleuchtung durch Leuchtstofflampen.
- GLUEHLAMPE : Ideal für Innenaufnahmen bei normaler Beleuchtung durch Glühlampen.

#### **Hinweise zum Weißabgleich**

53 Das menschliche Auge hat die Fähigkeit, weiße Motive unabhängig von der Lichtquelle als weiß wahrzunehmen. Damit Digitalkameras und ähnliche Geräte weiße Motive auch weiß "wahrnehmen", muss das Gerät an das Farbgleichgewicht des vorhandenen Lichts angepasst werden. Diese Anpassung wird als "Weißabgleich" bezeichnet.

## **Verwenden des Digitalzooms**

- Durch den Digitalzoom kann die maximale Brennweite des optischen Zooms verdoppelt werden.
- Bei Verwendung des Digitalzooms sollten Sie das Motiv auf dem LCD-Monitor betrachten. Da der Zoomeffekt elektronisch erzeugt wird, ist die Verwendung des Suchers in diesem Fall nicht möglich.
- Für die Bewegtbildaufnahme steht der Digitalzoom nicht zur Verfügung.

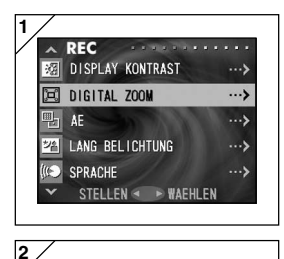

 $\cdots$ 

EIN AUS

**REC** 

**DE DIGITAL ZOOM** EINSTELLEN

1. Wählen Sie "DIGITALZOOM", und drücken Sie die Taste  $\blacktriangleright$ .

- 2. Verwenden Sie die Taste ▼ oder ▲ zur Auswahl von "EIN", und drücken Sie dann ▶ bzw. die MENU/SET-Taste. Nachdem die Einstellung abgeschlossen wurde, kehren Sie zu Bildschirm 1 zurück.
	- Wenn Sie < drücken, wird die Auswahl überschrieben, und Sie kehren zu Bildschirm 1 zurück.

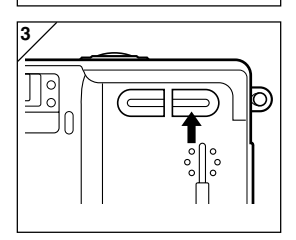

LOESCHEN < > ENTSCHEID

- 3. Um zum Objektivbild-Modus zurückzukehren, drücken Sie auf Bildschirm 1 die Taste < Wenn Sie eine Aufnahme machen möchten, drücken Sie die TELE-Zoomtaste, bis der optische Zoom seine maximale Vergrößerung erreicht hat. Lassen Sie die Taste einen Moment los. Drücken und halten Sie dann die TELE-Zoomtaste, um den Digitalzoom zu aktivieren. Bestimmen Sie die Bildkomposition mithilfe des LCD-Monitors, und machen Sie dann die Aufnahme.
	- Auf dem LCD-Monitor wird der Vergrößerungsfaktor des Digitalzooms angezeigt (×2).
	- Um zum Normalmodus zurückzukehren, drücken Sie die WIDE-Zoomtaste.

### **Ändern der Belichtungsmessung**

- Die Standardeinstellung für die Belichtungsmessung ist die mittenbetonte Messung; diese kann jedoch in Spotmessung geändert werden.
- Durch Spotmessung können Sie sicherstellen, dass die Belichtung auf einen bestimmten Bereich des Motivs abgestimmt wird.

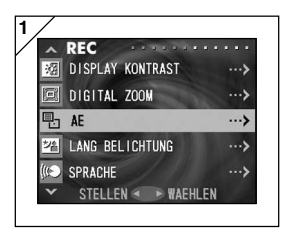

1. Wählen Sie "AE", und drücken Sie die Taste ▶.

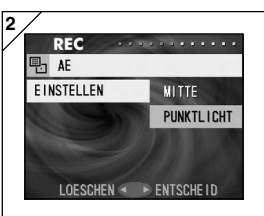

- 2. Verwenden Sie die Taste ▼ oder ▲ zur Auswahl von "PUNKTLICHT", und drücken Sie dann ▶ bzw. die MENU/SET-Taste. Nachdem die Einstellung abgeschlossen wurde, kehren Sie zu Bildschirm 1 zurück.
	- Wenn Sie < drücken, wird die Auswahl überschrieben, und Sie kehren zu Bildschirm 1 zurück.

#### **Mittenbetonte Belichtungsmessung**

In diesem Modus stellt die Kamera die Belichtung entsprechend der für den mittleren Bildbereich gemessenen Werte ein. Dieser Modus eignet sich für Aufnahmen, bei denen die Messung der Helligkeit des Motivs in der Bildmitte für das gesamte Bild korrekte Werte ergibt.

#### **Spotmessung**

Bei der Spotmessung misst die Kamera nur das vom Motiv in der Bildmitte ausgehende Licht und stellt die Belichtung entsprechend ein. Da sich die Belichtung in diesem Modus auf die Helligkeit des gewünschten Motivs abstimmen lässt, ist er ideal, wenn der Hintergrund des Bildes heller ist als das Motiv oder wenn das Motiv sehr kontrastreich ist.

### **Umschalten auf den Langverschlusszeiten-Modus**

- Der normale Verschlusszeitenbereich (Standardeinstellung) reicht von 1/8 bis 1/2000 Sekunde, kann jedoch auf einen Bereich von 1 bis 1/2000 Sekunde erweitert werden.
- Bei Aufnahmen an dunklen Orten sind lange Verschlusszeiten erforderlich; verwenden Sie also ein Stativ, um die Kamera zu stabilisieren.

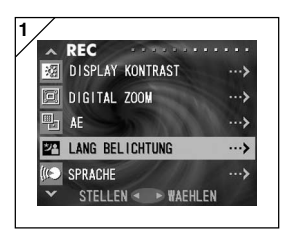

1. Wählen Sie "LANG BELICHTUNG", und drücken Sie die Taste ▶.

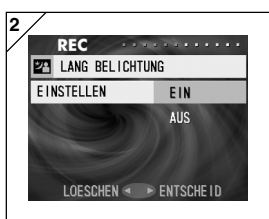

- 2. Verwenden Sie die Taste ▼ oder ▲ zur Auswahl von "EIN", und drücken Sie dann - bzw. die MENU/SET-Taste. Nachdem die Einstellung abgeschlossen wurde, kehren Sie zu Bildschirm 1 zurück.
	- Wenn Sie < drücken, wird die Auswahl überschrieben, und Sie kehren zu Bildschirm 1 zurück.
- **Lange Verschlusszeiten können nur mit den folgenden Modi verwendet werden: Nachtszenen-Porträt, Blitzsperre, Landschaftsaufnahme. Verwenden Sie bei Aufnahmen an dunklen Orten ein Stativ, um die Kamera zu stabilisieren.**
- **Wenn Sie wieder die normalen Verschlusszeiten verwenden möchten, setzen Sie diese Einstellung auf OFF.**

### **Erstellen von Ton-Memos**

- Die maximale Dauer des Ton-Memos, das zu einem bestimmten Zeitpunkt aufgenommen werden kann, beträgt ca. 15 Sekunden.
- Achten Sie darauf, dass das Mikrofon auf der Kamera nicht bedeckt ist.

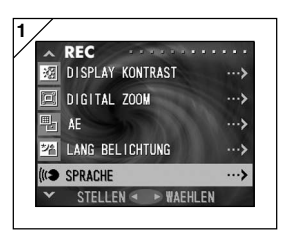

1. Wählen Sie "SPRACHE", und drücken Sie die Taste ▶.

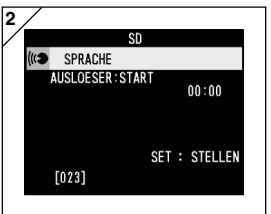

2. Bildschirm 2 wird angezeigt, und die Kamera befindet sich im Tonaufnahme-Modus.

Drücken Sie den Auslöser, um mit der Aufnahme zu beginnen.

- Wenn Sie den Auslöser noch nicht gedrückt haben und zu Bildschirm 1 zurückkehren möchten, ohne eine Tonaufnahme zu machen, drücken Sie die MENU/SET-Taste.
- Wenn die verfügbare Aufnahmezeit abgelaufen ist, wird die Aufnahme automatisch beendet. Um die Tonaufnahme zu beenden, drücken Sie erneut auf den Auslöser.
- Während der Aufnahme wird die verbrauchte Zeit rechts oben auf dem Bildschirm angezeigt.
- Informationen zur Wiedergabe finden Sie auf Seite 65.
- Durch die Aufnahme eines Ton-Memos wird die Anzahl der Bilder, die aufgenommen werden können, reduziert.

### **Verwenden von Nachaufnahmen**

- Sie können Fotos, die Sie aufgenommen haben, nachträglich Tonkommentare hinzufügen (Nachaufnahmen). Darüber hinaus haben Sie die Möglichkeit, ältere Tonkommentare zu löschen oder umzuschreiben.
- Pro Foto kann ein Kommentar von maximal 15 Sekunden aufgenommen werden.

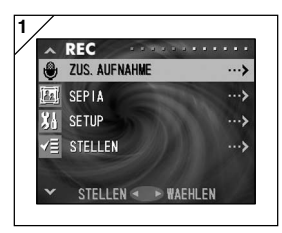

1. Wählen Sie "ZUS. AUFNAHME", und drücken Sie die Taste ▶.

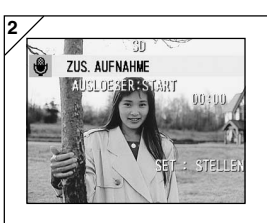

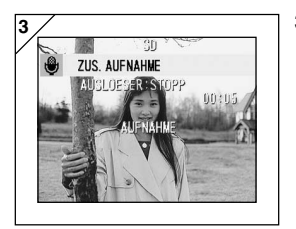

- 2. Die zuvor aufgenommenen Fotos werden angezeigt. Wählen Sie durch Drücken von ◀ oder ▶ das Standbild aus, dem Sie einen Tonkommentar hinzufügen möchten.
	- Fotos, die im Bewegtbild-Modus ( $\blacksquare$ ) angezeigt werden, können Sie keinen Ton hinzufügen.
	- Wenn Sie die MENU/SET-Taste drücken, wird die Auswahl überschrieben, und Sie kehren zu Bildschirm 1 zurück.
- 3. Drücken Sie den Auslöser, um mit der Aufnahme zu beginnen. Sprechen Sie Ihren Kommentar in das Mikrofon, das sich auf der Kamera befindet.
	- Wenn die Zeit abgelaufen ist, beendet die Kamera die Aufnahme automatisch. Sie können die Aufnahme jederzeit selbst beenden, indem Sie erneut auf den Auslöser drücken.
	- Während der Aufnahme wird die verbrauchte Zeit seitlich auf dem Bildschirm angezeigt.

#### **Löschen aufgenommener Tonkommentare**

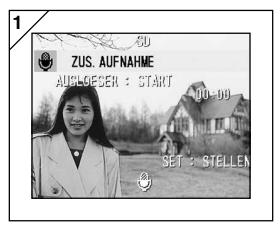

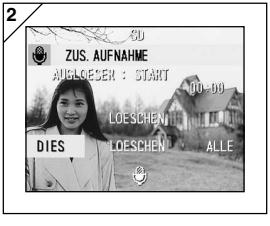

- 1. Wählen Sie auf Bildschirm 2 (Seite 58) das Bild mit Tonkommentar, das Sie löschen möchten, und drücken Sie die DELETE-Taste.
	- Auf Fotos mit Tonkommentaren wird ein  $\mathbf{\mathbf{\mathbf{\mathbb{C}}}}$ -Zeichen angezeigt.
- 2. Wählen Sie "DIES", um nur die Tonkommentare zu löschen, oder "ALLE", um alle den Bildern hinzugefügten Tonkommentare auf einmal zu löschen. Verwenden Sie < oder ▶ zur Auswahl der entsprechenden Einstellung, und drücken Sie dann die MENU/SET-Taste.
	- Falls Sie sich entscheiden, den Löschvorgang nicht durchzuführen, wählen Sie "LOESCHEN", oder drücken Sie noch einmal die DELETE-Taste.
- 3. Wenn die Anzeige "DIES LOESCHEN..." erlischt, ist der Löschvorgang beendet, und Sie kehren zum REC-Menübildschirm zurück.
- Wenn Sie eine neue Tonaufnahme machen möchten, wiederholen Sie die Schritte 1 bis 4 auf Seite 58 und 59. Nachdem Sie die neue Tonaufnahme für ein Foto, das bereits über einen Tonkommentar verfügt, abgeschlossen haben, wird der alte Tonkommentar mit dem neuen überschrieben.
- Eine Tonaufnahme ist nicht möglich, wenn ein Foto geschützt ist oder die Karte bzw. der interne Speicher nicht über genügend Speicherplatz verfügt.
- Durch die Nachaufnahme wird die Anzahl der Bilder, die Sie aufnehmen können, reduziert.

## **Aufnehmen sepiagetönter Bilder**

- Sie können Aufnahmen mit Sepiatönung machen.

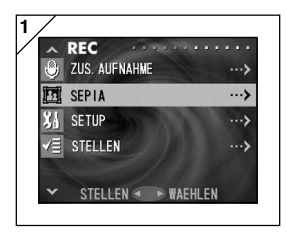

1. Wählen Sie "SEPIA", und drücken Sie die Taste ▶.

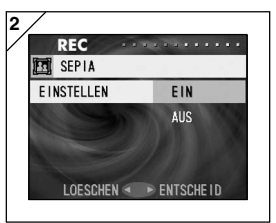

- 2. Verwenden Sie die Taste ▼ oder ▲ zur Auswahl von "EIN", und drücken Sie dann - bzw. die MENU/SET-Taste. Nachdem die Einstellung abgeschlossen wurde, kehren Sie zu Bildschirm 1 zurück.
	- Wenn Sie < drücken, wird die Auswahl überschrieben, und Sie kehren zu Bildschirm 1 zurück.

## **Wiedergeben zuvor aufgenommener Bilder**

- Aufgenommene Bilder können auf dem LCD-Monitor angezeigt werden.
- Bei der Wiedergabe von Bildern spielt es keine Rolle, ob die Kamera ein- oder ausgeschaltet ist.
- Für den Fall, dass die Batterieleistung nachlässt, sollten Sie eine aufgeladene Ersatzbatterie (separat erhältlich, DR-LB4) in Reserve haben. Alternativ dazu können Sie das Netzgerät verwenden (separat erhältlich, Modell: DR-AC4).

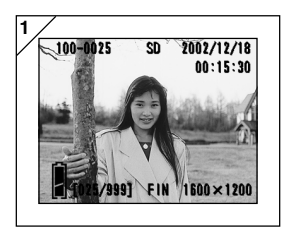

- 1. Drücken Sie die PLAY-Taste, um das zuletzt aufgenommene Bild auf dem LCD-Monitor anzuzeigen. Ist die Kamera ausgeschaltet (Objektivdeckel geschlossen), können Sie Bilder wiedergeben, indem Sie die PLAY-Taste länger als 2 Sekunden gedrückt halten.
	- Sind keine Bilddaten vorhanden, wird die Meldung "KEINE DATENANZEIGE" angezeigt.
- 2. Durch Drücken der Taste < oder ► können Sie das vorherige bzw. das nächste Foto anzeigen.
	- Nachdem Sie die Wiedergabe Ihrer Fotos beendet haben, drücken Sie erneut die PLAY-Taste, um den LCD-Monitor auszuschalten und so die Batterie zu schonen. Wenn Sie keine Fotos aufnehmen möchten, schalten Sie den Strom ab, indem Sie den Objektivdeckel schließen.

## **Anzeige des Wiedergabebildes**

Zusätzlich zu den aufgenommenen Bildern werden die im Folgenden aufgeführten Informationen angezeigt.

• Sie können die Kamera so einstellen, dass keine Informationen angezeigt werden (S. 92).

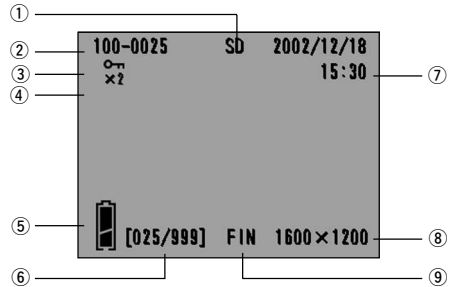

#### **1 Anzeige des Speichermediums** Der verwendete Medientyp wird

angezeigt.

- SD-Speicherkarte oder Multi-<br>Media-Karte\* :SD Media-Karte\*
- Memory Stick :MS
- Interner Speicher :IN
- \* ..SD" wird auch dann angezeigt, wenn eine Multi-Media-Karte verwendet wird.

#### **2 Dateinummer**

Die auf der Karte aufgezeichneten Dateiund Verzeichnisnummern werden angezeigt.

#### **3 Anzeige des Geschützt-Symbols**

Wenn ein Bild geschützt ist, wird das Geschützt-Symbol angezeigt.

#### **4 Vergrößerung des Digitalzooms** Bei Verwendung des Digitalzooms wird der Vergrößerungsfaktor angezeigt.

#### **5 Anzeige der Batterie-Restspannung**

Bei Verwendung der Batterie wird die Restspannung in zwei Stufen angezeigt (S. 19).

#### **6 Bildnr. (Wiedergabe-Bildnr. / Gesamt-Bildnr.)**

Ihre Kamera kann bis zu 999 Bilder wiedergeben. Befinden sich mehr als 999 Bilder auf der Karte, kann die Wiedergabefunktion nicht verwendet werden.

#### **7 Aufzeichnungsdatum und -uhrzeit**

- 1) Normalerweise werden das Datum und die Uhrzeit der Bildaufzeichnung angezeigt.
- 2) Bei der Wiedergabe von Bewegtbildern oder Standbildern mit Ton wird die Wiedergabedauer angezeigt.

#### **8 Bildgröße**

Die Bildgröße wird angezeigt.

#### **9 Bildqualitätsmodus**

- 1) Normalerweise wird der Bildqualitätsmodus angezeigt, der während der Aufnahme des Bildes verwendet wurde.
- 2) Auf Bewegtbildern wird angezeigt.
- 3)Auf Standbildern mit Ton wird **a**ngezeigt.

## **Wiedergabe (Fortsetzung)**

### **Wiedergeben von Bewegtbildsequenzen**

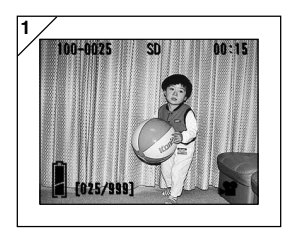

- 1. Drücken Sie zunächst die PLAY-Taste und dann ◀ oder ▶ zur Auswahl der Bewegtbildsequenz, die abgespielt werden soll.
	- Auf den Bewegtbildern wird angezeigt.

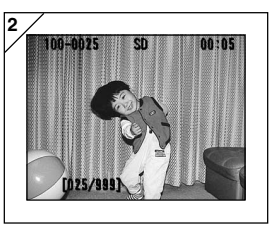

- 2. Durch Betätigen des Auslösers starten Sie die Wiedergabe der Bewegtbildsequenz. Nach Abschluss der Wiedergabe wird erneut Bildschirm 1 angezeigt.
	- Während der Wiedergabe einer Bewegtbildsequenz werden lediglich , die Batterie-Restspannung, die Bildnummer und die abgelaufene Zeit angezeigt.
	- Wenn Sie die Wiedergabe unterbrechen möchten, drücken Sie erneut auf den Auslöser.

# **Wiedergabe (Fortsetzung)**

## **Wiedergeben von Ton-Memos**

- Sie können den Inhalt Ihres Ton-Memos wiedergeben (siehe Seite 57).

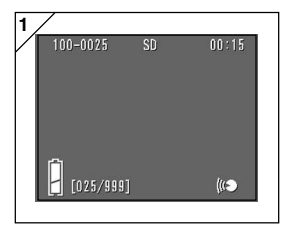

- 1. Drücken Sie zunächst die PLAY-Taste und dann < oder ▶ zur Auswahl eines Bildes mit Ton-Memo.
	- Die Länge des Ton-Memos wird rechts oben auf dem Bildschirm angezeigt.

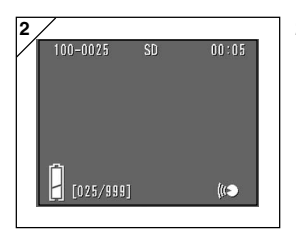

- 2. Drücken Sie auf den Auslöser, um das Ton-Memo abzuspielen. Nachdem das Memo beendet wurde, kehrt die Kamera zu Bildschirm 1 zurück.
	- Achten Sie darauf, dass der Lautsprecher auf der Rückseite der Kamera nicht bedeckt ist (siehe Seite 15).
	- Die (abgelaufene) Wiedergabezeit wird rechts oben auf dem Bildschirm angezeigt.
	- Wenn Sie die Wiedergabe unterbrechen möchten, drücken Sie erneut auf den Auslöser.

## **Wiedergeben von Vergrößerungen (Digitalzoom)**

- Sie können Ihre Bilder als Vergrößerungen wiedergeben.

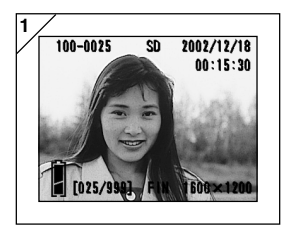

- 1. Drücken Sie zunächst die PLAY-Taste und dann ◀ oder ▶ zur Auswahl des anzuzeigenden Bildes. Verwenden Sie anschließend die TELE-Zoomtaste, um das Bild zu vergrößern; mit jedem Drücken der TELE-Taste wird das Bild weiter vergrößert.
	- Der Vergrößerungsfaktor wird auf dem LCD-Monitor angezeigt.
	- Um das Bild wieder zu verkleinern, drücken Sie die WIDE-Zoomtaste.

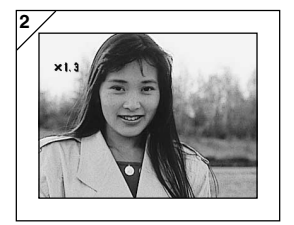

- 2. Mithilfe der Tasten ◀, ▶, ▲ und ▼ können Sie das Bild so verschieben, dass der gewünschte Bereich angezeigt wird.
	- Nachdem Sie die Wiedergabe beendet haben, sollten Sie die PLAY-Taste drücken, um den LCD-Monitor auszuschalten und so die Batterie zu schonen.

## **Wiedergabe (Fortsetzung)**

## **Verwenden der Schnellwiedergabe-Funktion**

- Wurde der Schnellwiedergabe-Modus (S. 91) an der Kamera eingestellt, können Sie Ihre Bilder direkt nach der Aufnahme auf dem LCD-Monitor anzeigen.

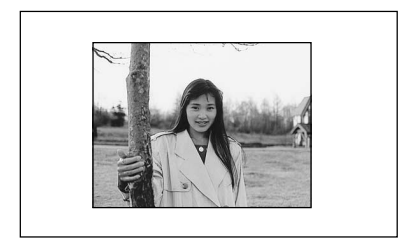

#### **Wenn Sie den Sucher bei der Aufnahme verwenden, sollten Sie den LCD-Monitor ausschalten:**

Nach Anzeige des letzten aufgenommenen Bildes schaltet sich der LCD-Monitor automatisch ab.

### **Beachten Sie bei Verwendung des LCD-Monitors zur Bildaufnahme Folgendes:**

- 1) Nachdem eine Aufnahme erfolgt ist, schaltet sich der LCD-Monitor automatisch ein und zeigt das Bild an.
- 2) Nach ca. drei Sekunden kehrt der LCD-Monitor zum Objektivbild zurück.

# **Löschen des Wiedergabebildes**

- Wiedergabebilder (ein Bild oder alle Bilder) können gelöscht werden.
- Geschützte Bilder können nicht gelöscht werden.
- Nachdem ein Bild gelöscht wurde, kann es nicht wiederhergestellt werden.

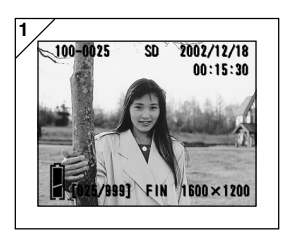

- 1. Drücken Sie zunächst die PLAY-Taste und dann ◀ oder ▶ zur Auswahl des zu löschenden Bildes.
	- Sollen alle Bilder gelöscht werden, ist es unerheblich, welches Bild angezeigt wird.

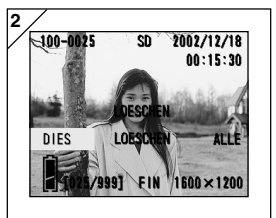

- 2. Wenn Sie die DELETE-Taste drücken, wird ein Bildschirm angezeigt, der den zu löschenden Medientyp angibt und Sie auffordert, den Bildbereich auszuwählen. Drücken Sie ◀ oder ▶, um "DIES" (das ausgewählte Bild) oder "ALLE" auszuwählen, und drücken Sie dann MENU/SET.
	- Falls Sie sich entscheiden, das Bild nicht zu löschen, wählen Sie "LOESCHEN", oder drücken Sie noch einmal die DELETE-Taste. Sie kehren daraufhin zu Bildschirm 1 zurück.
- **3**100-0025  $\overline{\text{sn}}$ 2002/12/18  $00:15:30$ DIES LOESCHEN...  $[025/999]$  FIN  $1600 \times 1200$
- 3. Der Bildschirm "DIES LOESCHEN..." zeigt an, dass der Löschvorgang begonnen hat. Nach Abschluss dieses Vorgangs kehrt die Kamera zum Wiedergabebild zurück.
	- Sind keine Bilddaten vorhanden, wird die Meldung "KEINE DATENANZEIGE" angezeigt.
	- Nachdem ein Bild gelöscht wurde, kann es nicht wiederhergestellt werden.

## **Fortgeschrittene Wiedergabe-/Löschfunktionen Verwenden des PLAY-Menüs**

- Das PLAY-Menü kann zum Wiedergeben von Bildern, zum Löschen unerwünschter Bilder und zum Bearbeiten von Bildern verwendet werden.
- Die Kamera kann aus- oder eingeschaltet sein.

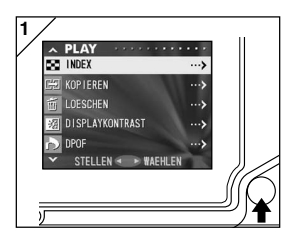

1. Drücken Sie zunächst die PLAY-Taste und dann MENU/SET, um den PLAY-Menübildschirm anzuzeigen.

2. Mithilfe von ▼ oder ▲ können Sie das gewünschte Einstellungsmenü auswählen. Mit jedem Tastendruck ändert sich der Menümodus-Bildschirm wie folgt:

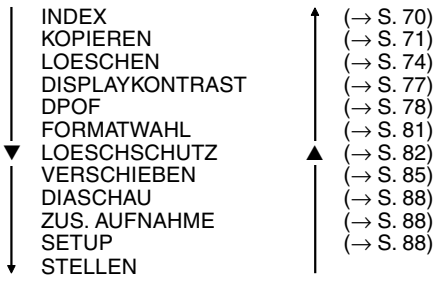

- 3. Nachdem Sie das Menü ausgewählt haben, drücken Sie ▶, um den Einstellungsbildschirm des ausgewählten Menüs anzuzeigen (siehe REC-Menü, Seite 41). Verwenden sie die Taste ▼ oder ▲, und drücken Sie nach Auswahl des gewünschten Inhalts entweder ▶ oder MENU/ SET, um die Einstellung abzuschließen und zu Bildschirm 1 zurückzukehren.
- 4. Wenn Bildschirm 1 (PLAY-Menübildschirm) angezeigt wird und Sie den PLAY-Menümodus beenden möchten, drücken Sie entweder < oder nach Auswahl von "STELLEN"-die MENU/SET-Taste. Sie kehren entweder zum Wiedergabe- oder zum Objektivbild-Modus zurück. Drücken Sie die PLAY-Taste, um den LCD-Monitor auszuschalten.
	- Informationen zu den Einstellungen der einzelnen Menüs finden Sie auf den folgenden Seiten.

### **Anzeigen mehrerer Seiten (Index-Wiedergabe)**

- Auf dem LCD-Monitor können bis zu neun Bilder gleichzeitig angezeigt werden. Auf diese Weise können Sie schnell auf die Bilder zugreifen, die Sie anzeigen möchten. Außerdem können Sie unerwünschte Bilder löschen.

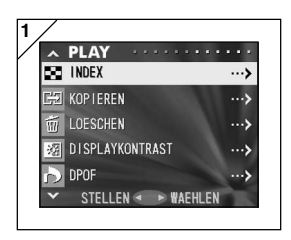

1. Wählen Sie "INDEX", und drücken Sie ▶.

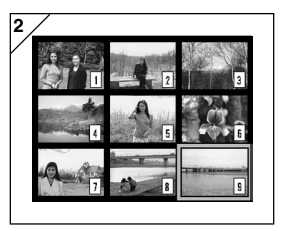

- 2. Es werden neun Bilder auf einmal angezeigt. Das bei Aktivierung des Menüs ausgewählte Bild wird in einem roten Rahmen angezeigt. Mithilfe der Tasten  $\blacktriangleleft$ , ▶, ▲ und ▼ können Sie diesen Rahmen verschieben und so das anzuzeigende (oder zu löschende) Bild auswählen.
	- Um die nächsten neun Bilder anzuzeigen, können Sie ◀ (wenn das erste Bild ausgewählt ist) oder ▶ (wenn das letzte Bild ausgewählt ist) drücken.

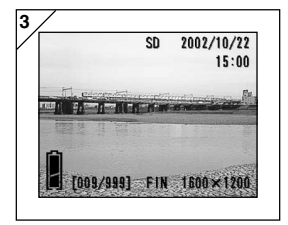

3. Durch Drücken der MENU/SET-Taste wird das ausgewählte Bild in Normalgröße angezeigt.

Soll das ausgewählte Bild gelöscht werden, drücken Sie die DELETE-Taste. Nach Drücken dieser Taste entsprechen die Verfahren den unter Schritt 2 und 3 auf Seite 68 beschriebenen Schritten.

• Sollen alle Bilder auf einer Karte gelöscht werden, ist es unerheblich, welches Bild angezeigt wird.

### **Kopieren eines Bildes**

- Zuvor aufgezeichnete Stand- oder Bewegtbilder können auf ein anderes Speichermedium kopiert werden. (Sie können ein Bild, mehrere Bilder oder alle Bilder auswählen.)

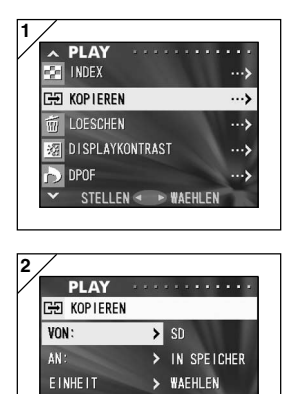

1. Wählen Sie "KOPIEREN", und drücken  $\mathsf{Sie} \blacktriangleright$ .

- 2. Ein Bildschirm mit sämtlichen Einstellungsoptionen wird angezeigt. Anfangs ist "VON" ausgewählt, so dass Sie nur die Taste > zu drücken brauchen.
	- Zur Auswahl einer anderen Option drücken Sie die Taste ▼ oder ▲.

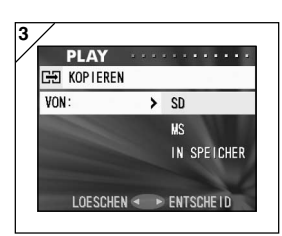

▶ WAEHLEN

**ENTSCHEID** LOESCHEN

- 3. Die Medientypen werden angezeigt. Wählen Sie mithilfe von  $\nabla$  oder  $\triangle$  das Medium aus, auf dem das zu kopierende Bild gespeichert ist, und drücken Sie dann ▶ oder MENU/SET. Die Einstellung ist damit abgeschlossen, und Sie kehren zu Bildschirm 2 zurück.
	- Durch Drücken der Taste < wird die Einstellung überschrieben, und Sie kehren zu Bildschirm 2 zurück.
	- Wenn keine Bilder auf dem ausgewählten Medium vorhanden sind oder sich keine Karte in der Kamera befindet, kehren Sie zu Bildschirm 3 zurück.

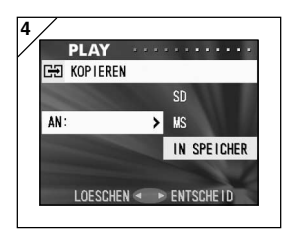

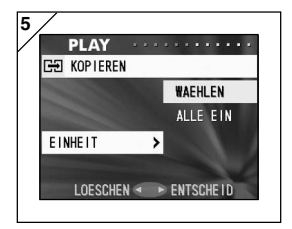

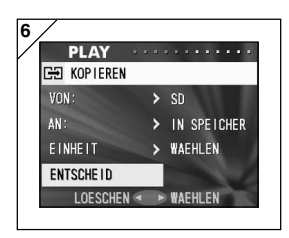

- 4. Nach Rückkehr auf Bildschirm 2 wählen Sie "AN" aus. Daraufhin wird der Bildschirm links (Bildschirm 4) angezeigt. Drücken Sie ▶, und verwenden Sie dann  $\blacktriangledown$  oder  $\blacktriangle$ , um das Zielmedium auszuwählen, indem Sie entweder ▶ oder die MENU/SET-Taste drücken. Die Einstellung ist damit abgeschlossen, und Sie kehren zu Bildschirm 2 zurück.
	- Durch Drücken von < wird die Einstellung überschrieben, und Sie kehren zu Bildschirm 2 zurück.
	- Wenn das ausgewählte Medium nicht über genügend freien Speicherplatz verfügt, wird eine Fehlermeldung angezeigt, und Sie kehren zu Bildschirm 4 zurück.
- 5. Nach Rückkehr auf Bildschirm 2 wählen Sie "EINHEIT" aus. Daraufhin wird der Bildschirm links (Bildschirm 5) angezeigt. Drücken Sie ▶, und verwenden Sie dann ▼ oder ▲. um "WAEHLEN" (bei Auswahl eines oder mehrerer Bilder) oder "ALLE" auszuwählen. Durch Drücken von ▶ oder MENU/SET werden die Einstellungen abgeschlossen, und Sie kehren zu Bildschirm 2 zurück.
	- Durch Drücken von < wird die Einstellung überschrieben, und Sie kehren zu Bildschirm 2 zurück.
- 6. Nachdem Sie alle Einstellungen vorgenommen haben, wählen Sie "ENTSCHEID", und drücken Sie entweder ▶ oder die MENU/SET-Taste.
	- Fahren Sie bei Auswahl von "WAEHLEN" auf Bildschirm 5 mit Schritt 7 fort, bei Auswahl von "ALLE" mit Schritt 9.
	- Durch Drücken von < wird die Einstellung überschrieben, und Sie kehren zu Bildschirm 1 (Seite 71) zurück.
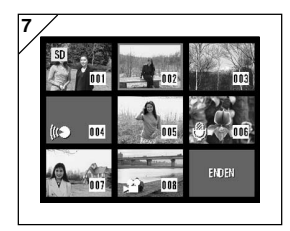

- 7. Der 8-Bild-Index wird angezeigt. Bewegen Sie den roten Rahmen mithilfe der Taste <. ▶, ▲ oder ▼ auf das auszuwählende Bild, und drücken Sie die MENU/SET-Taste.
	- Um die nächsten acht Bilder anzuzeigen, können Sie < (wenn das erste Bild ausgewählt ist) oder  $\blacktriangleright$  (wenn das letzte Bild ausgewählt ist) drücken.

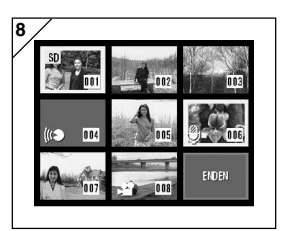

8. Die in Schritt 7 ausgewählten Bilder sind von einem gelben Rahmen umgeben. Nachdem Sie die Bildauswahl abgeschlossen haben, wählen Sie mithilfe von ◀, ▶, ▲ oder ▼ "ENDEN" aus, und drücken Sie dann die MENU/SET-Taste. (Fahren Sie mit Schritt 9 fort.)

Wenn Sie weitere Bilder auswählen möchten, wiederholen Sie das Auswahlverfahren. (Kehren Sie zu Schritt 7 zurück.)

• Zur Auswahl mehrerer Bilder wiederholen Sie die Schritte 7 und 8.

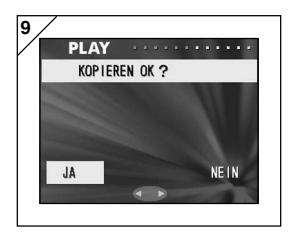

- 9. Ein Bestätigungsbildschirm wird angezeigt. Um den Kopiervorgang durchzuführen, wählen Sie mit < oder > "JA" aus, und drücken Sie dann die MENU/SET-Taste.
	- Wenn Sie "NEIN" auswählen und MENU/SET drücken, kehren Sie zu Bildschirm 1 zurück, ohne dass eine Kopie erstellt wird.
- 10.Sobald der Kopiervorgang begonnen hat, wird "KOPIEREN..." angezeigt. Nach Abschluss des Kopiervorgangs kehrt die Kamera zu Bildschirm 1 zurück.

#### **Löschen unerwünschte Bilder**

- Unerwünschte Standbilder, Bewegtbilder usw. können gelöscht werden (Sie können ein Bild, mehrere Bilder oder alle Bilder auswählen).
- Einmal gelöschte Bilder können nicht wiederhergestellt werden.
- Geschützte Bilder können nicht gelöscht werden, es sei denn, die Schutzeinstellung wird entfernt.

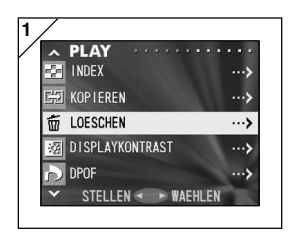

1. Wählen Sie "LOESCHEN", und drücken  $\mathsf{Sie} \blacktriangleright$  .

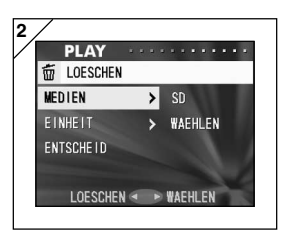

- 2. Ein Bildschirm mit sämtlichen Einstellungsoptionen wird angezeigt. Anfangs ist "MEDIEN" ausgewählt, so dass Sie nur die Taste ▶ zu drücken brauchen.
	- Zur Auswahl einer anderen Option drücken Sie die Taste  $\nabla$  oder  $\blacktriangle$ .

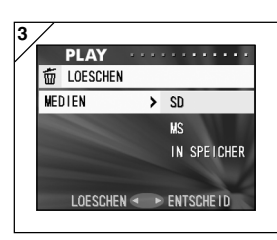

- 3. Wählen Sie mithilfe von  $\nabla$  oder  $\triangle$  das Medium aus, auf dem das zu löschende Bild gespeichert ist, und drücken Sie dann - oder MENU/SET. Die Einstellung ist damit abgeschlossen, und Sie kehren zu Bildschirm 2 zurück.
	- Durch Drücken von < wird die Einstellung überschrieben, und Sie kehren zu Bildschirm 2 zurück.
	- Wenn keine Bilder auf dem ausgewählten Medium vorhanden sind oder sich keine Karte in der Kamera befindet, kehren Sie zu Bildschirm 3 zurück.

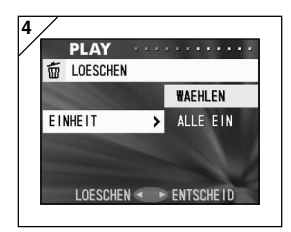

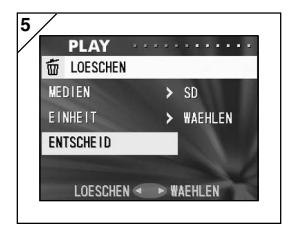

- 4. Nach Rückkehr auf Bildschirm 2 wählen Sie "EINHEIT" aus. Daraufhin wird der Bildschirm links (Bildschirm 4) angezeigt. Drücken Sie ▶, und verwenden Sie dann ▼ oder A. um "WAEHLEN" (bei Auswahl eines oder mehrerer Bilder) oder "ALLE" auszuwählen. Durch Drücken von ▶ oder MENU/SET werden die Einstellungen abgeschlossen, und Sie kehren zu Bildschirm 2 zurück.
	- Durch Drücken von < wird die Einstellung überschrieben, und Sie kehren zu Bildschirm 2 zurück.
- 5. Nachdem Sie alle Einstellungen vorgenommen haben, wählen Sie "ENTSCHEID", und drücken Sie entweder
	- ▶ oder die MENU/SET-Taste.
	- Fahren Sie bei Auswahl von "WAEHLEN" auf Bildschirm 4 mit Schritt 6 fort, bei Auswahl von "ALLE" mit Schritt 8.
	- Durch Drücken von < wird die Einstellung überschrieben, und Sie kehren zu Bildschirm 1 zurück.

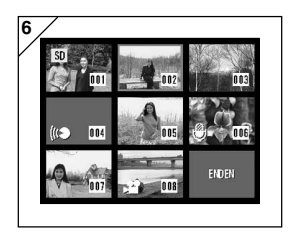

- 6. Die 8-Bild-Anzeige erscheint. Bewegen Sie den roten Rahmen mithilfe der Taste ◀, ▶, ▲ oder ▼ auf das zu löschende Bild, und drücken Sie die MENU/SET-Taste.
	- Um die nächsten acht Bilder anzuzeigen, können Sie ◀ (wenn das erste Bild ausgewählt ist) oder ▶ (wenn das letzte Bild ausgewählt ist) drücken.

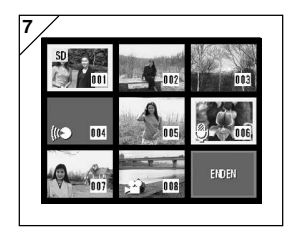

7. Die in Schritt 6 (Seite 75) ausgewählten Bilder sind von einem gelben Rahmen umgeben. Nachdem Sie die Bildauswahl abgeschlossen haben, wählen Sie mithilfe von ◀, ▶, ▲ oder ▼ "ENDEN" aus, und drücken Sie dann die MENU/SET-Taste. (Fahren Sie mit Schritt 8 fort.)

Um weitere Bilder auszuwählen, wiederholen Sie das Auswahlverfahren. (Kehren Sie zu Schritt 6 zurück.)

• Zur Auswahl mehrerer Bilder wiederholen Sie die Schritte 6 und 7.

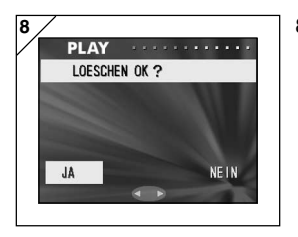

- 8. Ein Bestätigungsbildschirm wird angezeigt. Um den Löschvorgang durchzuführen, wählen Sie mit ◀ oder ▶ "JA" aus, und drücken Sie dann die MENU/SET-Taste.
	- Wenn Sie "NEIN" auswählen und MENU/SET drücken, kehren Sie zu Bildschirm 1 zurück, ohne dass Daten gelöscht werden.
- 9. Sobald der Löschvorgang begonnen hat, wird "DIES LOESCHEN..." angezeigt. Nach Abschluss des Löschvorgangs kehrt die Kamera zu Bildschirm 1 zurück.

#### **Einstellen der Helligkeit des LCD-Monitors**

- Bei der Anzeige von Bildern können Sie die Helligkeit des LCD-Monitors den Umgebungsbedingungen anpassen.
- Helligkeitseinstellungen werden durch Ein- oder Ausschalten der Kamera nicht beeinflusst und bleiben so lange erhalten, bis sie geändert werden.

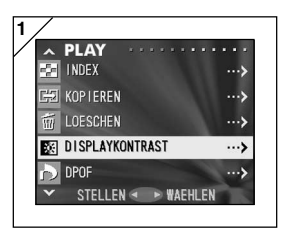

1. Wählen Sie "DISPLAYKONTRAST", und drücken Sie ▶.

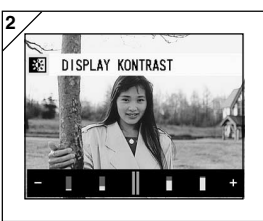

2. Das aktuelle Wiedergabebild wird angezeigt, und der Schieberegler für die Monitorhelligkeit erscheint am unteren Rand des Bildschirms. Durch Drücken der Taste > lässt sich der Cursor in den Plusbereich bewegen, und der Bildschirm wird heller. Mit der Taste dagegen können Sie den Cursor in den Minusbereich bewegen, so dass sich der Bildschirm verdunkelt. Wählen Sie die

gewünschte Helligkeitseinstellung, und drücken Sie die MENU/SET-Taste. Sie kehren daraufhin zu Bildschirm 1 zurück.

#### **Auswählen von Bildern für den Druck (DPOF) und Aufheben der Auswahl**

- DPOF steht für "Digital Print Order Format". DPOF ist ein Format für die Aufzeichnung von Informationen auf Speicherkarten usw. Diese Informationen können dann von DPOF-kompatiblen Digitaldruckern und Labordruckdiensten verwendet werden, um die mit der Kamera aufgenommenen Bilder zu drucken.
- Die zu druckenden Bilder (ein Bild, mehrere Bilder oder alle Bilder) können unter den aufgenommenen Standbildern ausgewählt werden. Darüber hinaus können Sie die Auswahl der Einstellungen wieder aufheben. Bewegtbilder können jedoch nicht gedruckt werden.

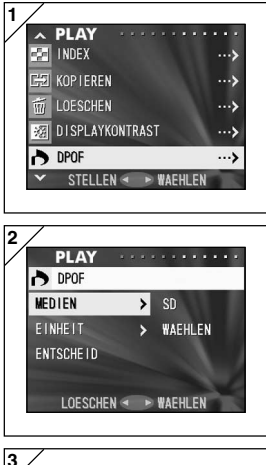

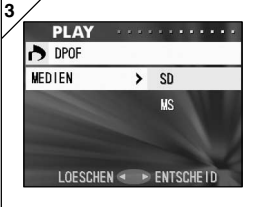

1. Wählen Sie "DPOF", und drücken Sie ▶.

- 2. Ein Bildschirm mit sämtlichen Einstellungsoptionen wird angezeigt. Anfangs ist "MEDIEN" ausgewählt, so dass Sie nur die Taste ▶ zu drücken brauchen.
	- Zur Auswahl einer anderen Option drücken Sie die Taste  $\nabla$  oder  $\blacktriangle$ .
- 3. Wählen Sie mithilfe von  $\nabla$  oder  $\triangle$  das Medium aus, auf dem das Bild, dass für den Druck ausgewählt bzw. dessen Auswahl aufgehoben werden soll, gespeichert ist, und drücken Sie dann ▶ oder MENU/SET. Die Einstellung ist damit abgeschlossen, und Sie kehren zu Bildschirm 2 zurück.
	- Durch Drücken von < wird die Einstellung überschrieben, und Sie kehren zu Bildschirm 2 zurück.
	- Wenn keine Bilder auf dem ausgewählten Medium vorhanden sind oder sich keine Karte in der Kamera befindet, kehren Sie zu Bildschirm 3 zurück.

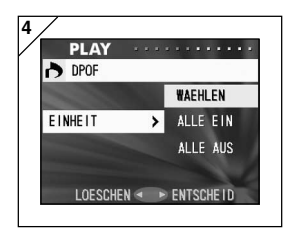

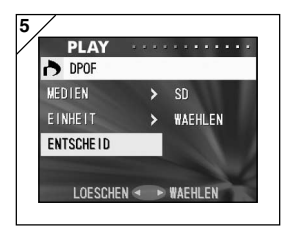

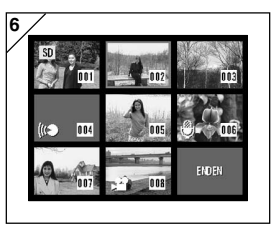

- 4. Nach Rückkehr auf Bildschirm 2 wählen Sie "EINHEIT" aus. Daraufhin wird der Bildschirm links (Bildschirm 4) angezeigt. Drücken Sie ▶, und verwenden Sie dann ▼ oder ▲ zur Auswahl von "WAEHLEN". wenn Sie ein oder mehrere Bilder für den Druck auswählen bzw. die Auswahl aufheben möchten. Wählen Sie "ALLE EIN", um alle Bilder zu drucken, oder "ALLE AUS", um die Auswahl aller für den Druck ausgewählter Bilder aufzuheben. Nachdem Sie Ihre Auswahl getroffen haben, drücken Sie ▶ oder MENU/SET. Die Einstellungen sind damit abgeschlossen, und Sie kehren zu Bildschirm 2 zurück.
	- Durch Drücken von < werden die Einstellungen überschrieben, und die Kamera kehrt zu Bildschirm 2 zurück.
- 5. Nachdem Sie alle Einstellungen vorgenommen haben, wählen Sie "ENTSCHEID", und drücken Sie entweder
	- ▶ oder die MENU/SET-Taste.
	- Wenn Sie "WAEHLEN" für "EINHEIT" ausgewählt haben, fahren Sie mit Schritt 6 fort; wurde "ALLE EIN" oder "ALLE AUS" ausgewählt, fahren Sie mit Schritt 8 auf Seite 80 fort.
- 6. Der 8-Bild-Index wird angezeigt. Bewegen Sie den roten Rahmen mithilfe der Taste ◀, ▶, ▲ oder ▼ auf das Bild, das für den Druck ausgewählt bzw. dessen Auswahl aufgehoben werden soll, und drücken Sie die MENU/SET-Taste.
	- Um die nächsten acht Bilder anzuzeigen, können Sie ◀ (wenn das erste Bild ausgewählt ist) oder ▶ (wenn das letzte Bild ausgewählt ist) drücken.

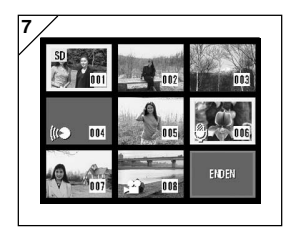

7. Die in Schritt 6 (Seite 79) ausgewählten Bilder sind von einem gelben Rahmen umgeben. Nachdem Sie die Bildauswahl abgeschlossen haben, wählen Sie mithilfe von ◀, ▶, ▲ oder ▼ "ENDEN" aus, und drücken Sie dann die MENU/SET-Taste. (Fahren Sie mit Schritt 8 fort.)

Um weitere Bilder auszuwählen, wiederholen Sie das Auswahlverfahren. (Kehren Sie zu Schritt 6 zurück.)

• Zur Auswahl mehrerer Bilder wiederholen Sie die Schritte 6 und 7.

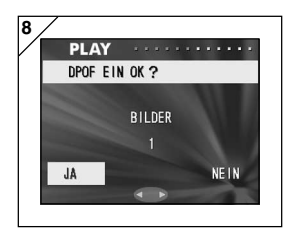

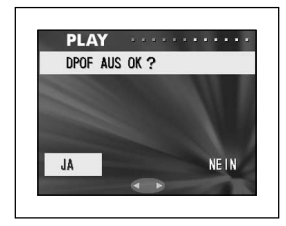

8. Ein Bestätigungsbildschirm wird angezeigt.

Wenn Sie "WAEHLEN" oder "ALLE EIN" ausgewählt haben, stellen Sie die Anzahl der Ausdrucke mithilfe von  $\triangle$  oder  $\nabla$  ein. Wählen Sie mit < oder > "JA" aus, und drücken Sie MENU/SET.

- Sie können 1 bis 99 Fotos drucken.
- Wenn Sie "NEIN" auswählen und MENU/SET drücken, werden die Einstellungen überschrieben, und die Kamera kehrt zu Bildschirm 1 zurück.

Wenn Sie "ALLE AUS" ausgewählt haben. wählen Sie "JA", und drücken Sie MENU/ SET.

- Wenn Sie "NEIN" auswählen und MENU/SET drücken, kehren Sie zu Bildschim 1 zurück, ohne dass die Auswahl aufgehoben wird.
- 9. Der Bildschirm "DPOF EIN..." (oder "DPOF AUS…") wird angezeigt. Nach Abschluss der Einstellungen (bzw. der Aufhebung der Auswahl) kehrt die Kamera zu Bildschirm 1 zurück.

### **Reduzieren der Bildgröße (Komprimierung)**

- Sie können die Größe von Bildern, die Sie aufgenommen haben, reduzieren. Bei der Komprimierung eines Bildes wird eine neue Datei erstellt, die weniger Speicherplatz erfordert.
- Diese Funktion ist nützlich, wenn Sie Bilder als E-Mail-Attachments versenden möchten oder aus anderen Gründen kleinere Bilddateien benötigen.
- Die Komprimierungsfunktion steht nicht für Bewegtbilder zur Verfügung.

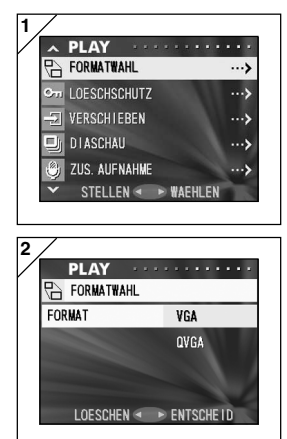

1. Wählen Sie "FORMATWAHL", und drücken  $\mathsf{Sie} \blacktriangleright$ .

2. Wählen Sie die gewünschte Größe mit ▼ oder ▲ aus, und drücken Sie ▶ oder MENU/ SET.

VGA zeichnet mit  $640 \times 480$  Pixeln auf.  $QVGA$  mit 320  $\times$  240 Pixeln.

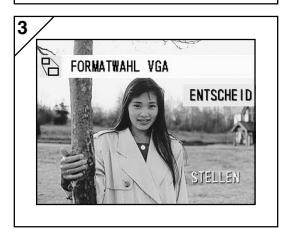

- 3. Drücken Sie im Wiedergabemodus ◀ oder ▶, um das Bild auszuwählen, das komprimiert werden soll. Drücken Sie anschließend die MENU/SET-Taste. Nachdem das komprimierte Bild aufgezeichnet wurde, wird erneut Bildschirm 1 angezeigt.
	- Soll keine Komprimierung durchgeführt werden, wählen Sie mit Voder A "STELLEN" aus, und drücken Sie MENU/SET.
	- Ist nicht genügend Speicherplatz vorhanden, um das Bild zu speichern, wird die Fehlermeldung ..SPEICHER VOLL" angezeigt.

#### **Festlegen bzw. Aufheben der Schutzeinstellung für wichtige Bilder**

- Wichtige Stand- und Bewegtbilder können vor Löschen geschützt werden. (Sie können einige oder alle Bilder schützen.) Darüber hinaus können Sie die Schutzeinstellung wieder aufheben.
- Beim Formatieren einer Karte (S. 90) werden auch geschützte Bilder gelöscht.

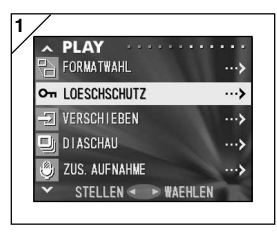

1. Wählen Sie "LOESCHSCHUTZ", und drücken Sie ▶.

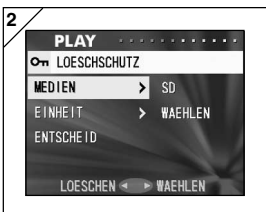

- 2. Ein Bildschirm mit sämtlichen Einstellungsoptionen wird angezeigt. Anfangs ist "MEDIEN" ausgewählt, so dass Sie nur die Taste ▶ zu drücken brauchen.
	- Zur Auswahl einer anderen Option drücken Sie die Taste ▼ oder ▲

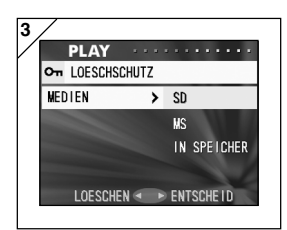

- 3. Wählen Sie mithilfe von  $\nabla$  oder  $\triangle$  das Medium aus, auf dem das Bild, das geschützt bzw. dessen Schutz aufgehoben werden soll, gespeichert ist, und drücken Sie dann ▶ oder MENU/SET. Die Einstellung ist damit abgeschlossen, und Sie kehren zu Bildschirm 2 zurück.
	- Durch Drücken von < wird die Einstellung überschrieben, und Sie kehren zu Bildschirm 2 zurück.
	- Wenn keine Bilder auf dem ausgewählten Medium vorhanden sind oder sich keine Karte in der Kamera befindet, kehren Sie zu Bildschirm 3 zurück.

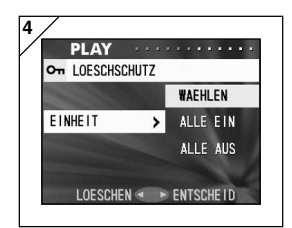

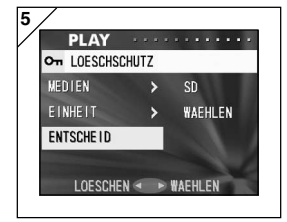

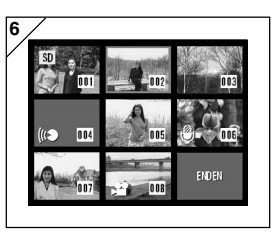

4. Drücken Sie auf Bildschirm 2 mit der Einstellung "EINHEIT" zunächst ▶, und verwenden Sie dann ▼ oder ▲. um "WAEHLEN" auszuwählen, wenn Sie ein oder mehrere Bilder schützen bzw. deren Schutz aufheben möchten. Sollen alle Bilder geschützt werden, wählen Sie ..ALLE EIN" aus.

Um die Schutzeinstellung für alle Bilder aufzuheben, wählen Sie "ALLE AUS" aus. Nachdem Sie Ihre Auswahl getroffen haben, drücken Sie ▶ oder MENU/SET. Die Einstellungen sind damit abgeschlossen, und Sie kehren zu Bildschirm 2 zurück.

- Durch Drücken von < werden die Einstellungen überschrieben, und die Kamera kehrt zu Bildschirm 2 zurück.
- 5. Nachdem Sie alle Einstellungen vorgenommen haben, wählen Sie "ENTSCHEID", und drücken Sie entweder
	- ▶ oder die MENU/SET-Taste.
	- Wenn Sie "WAEHLEN" für die "EINHEIT"-Einstellung ausgewählt haben, fahren Sie mit Schritt 6 fort: wurde "ALLE EIN" oder "ALLE AUS" ausgewählt, fahren Sie mit Schritt 8 auf Seite 84 fort.
- 6. Die 8-Bild-Anzeige erscheint. Bewegen Sie den roten Rahmen mithilfe der Taste  $\blacktriangleleft$ ,  $\blacktriangleright$ ,  $\blacktriangleleft$  oder  $\nabla$  auf das Bild, das geschützt bzw. dessen Schutz aufgehoben werden soll, und drücken Sie die MENU/SET-Taste.
	- Um die nächsten acht Bilder anzuzeigen, können Sie ◀ (wenn das erste Bild ausgewählt ist) oder  $\blacktriangleright$  (wenn das letzte Bild ausgewählt ist) drücken.

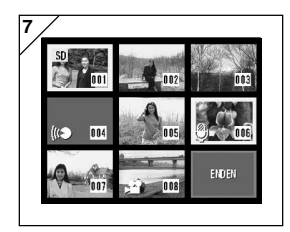

7. Die in Schritt 6 (Seite 83) ausgewählten Bilder sind von einem gelben Rahmen umgeben. Nachdem Sie die Bildauswahl abgeschlossen haben, wählen Sie mithilfe von ◀, ▶, ▲ oder ▼ "ENDEN" aus, und drücken Sie dann die MENU/SET-Taste. (Fahren Sie mit Schritt 8 fort.)

Um weitere Bilder auszuwählen, wiederholen Sie das Auswahlverfahren. (Kehren Sie zu Schritt 6 zurück.)

- Zur Auswahl mehrerer Bilder wiederholen Sie die Schritte 6 und 7
- **8PI AY**  $1.1.1.1.1$ SCHUTZ EIN OK ? NE IN JA

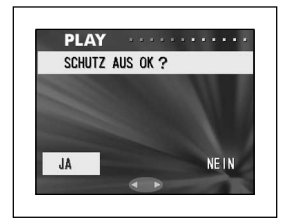

8. Auf dem Bestätigungsbildschirm ist "JA" ausgewählt.

Wenn Sie "WAEHLEN" oder "ALLE EIN": ausgewählt haben, übernehmen Sie "JA", und drücken Sie MENU/SET.

• Wenn Sie mithilfe der Taste < oder > "NEIN" auswählen und dann die MENU/SET-Taste drücken, werden die Einstellungen überschrieben, und die Kamera kehrt zu Bildschirm 1 zurück.

Wenn Sie "ALLE AUS": ausgewählt haben, wählen Sie "JA" mithilfe von < oder ▶, und drücken Sie MENU/SET.

- Wenn Sie NEIN" auswählen und MENU/SET drücken, kehren Sie zu Bildschim 1 zurück, ohne dass Einstellungen aufgehoben wurden.
- 9. Der Bildschirm "SICHERN..." (oder "SCHUTZ AUS...") wird angezeigt. Nach Abschluss der Einstellung (bzw. der Aufhebung der Schutzeinstellung) kehrt die Kamera zu Bildschirm 1 zurück.

#### **Verschieben der Bilddaten auf ein anderes Speichermedium**

- Zuvor aufgezeichnete Stand- oder Bewegtbilder können auf ein anderes Speichermedium verschoben werden.
- Sind die Bilder geschützt, muss zunächst die Schutzeinstellung aufgehoben werden, bevor die Bilder verschoben werden können.

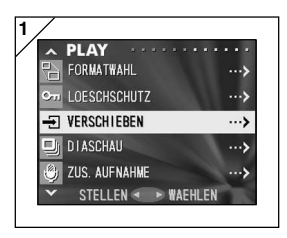

1. Wählen Sie "VERSCHIEBEN", und drücken Sie ▶.

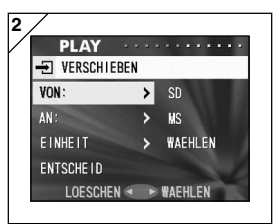

- 2. Ein Bildschirm mit sämtlichen Einstellungsoptionen wird angezeigt. Anfangs ist "VON" ausgewählt, so dass Sie nur die Taste > zu drücken brauchen.
	- Zur Auswahl einer anderen Option drücken Sie die Taste ▼ oder ▲.

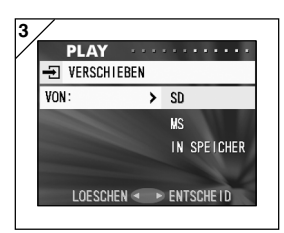

- 3. Wählen Sie mithilfe von  $\nabla$  oder  $\triangle$  das Medium aus, auf dem das zu verschiebende Bild gespeichert ist, und drücken Sie dann ▶ oder MENU/SET. Die Einstellung ist damit abgeschlossen, und Sie kehren zu Bildschirm 2 zurück.
	- Durch Drücken von < wird die Einstellung überschrieben, und Sie kehren zu Bildschirm 2 zurück.
	- Wenn keine Bilder auf dem ausgewählten Medium vorhanden sind oder sich keine Karte in der Kamera befindet, kehren Sie zu Bildschirm 3 zurück.

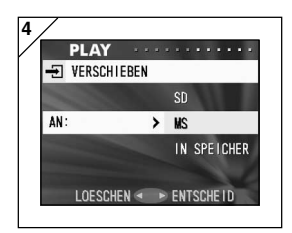

- 4. Drücken Sie auf Bildschirm 2 mit der Einstellung "AN" zunächst ▶, verwenden Sie ▼ oder ▲. um das Zielmedium auszuwählen, und drücken Sie dann  $\blacktriangleright$ oder MENU/SET.
	- Durch Drücken von werden die Einstellungen überschrieben, und die Kamera kehrt zu Bildschirm 2 zurück.
	- Wenn das ausgewählte Medium nicht über genügend freien Speicherplatz verfügt bzw. keine Karte eingesetzt wurde, kehren Sie zu Bildschirm 4 zurück.

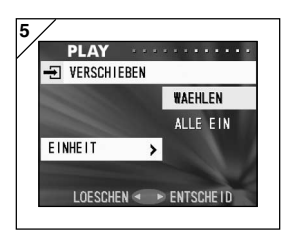

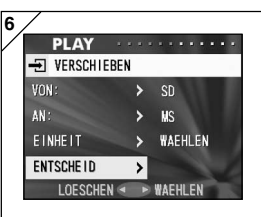

5. Drücken Sie auf Bildschirm 2 mit der Einstellung "EINHEIT" zunächst ▶, verwenden Sie ▼ oder ▲. um "WAEHLEN" (wenn ein oder mehrere Bilder verschoben werden sollen) oder "ALLE" auszuwählen, und drücken Sie dann MENU/SET.

Die Einstellungen sind damit abgeschlossen, und Sie kehren zu Bildschirm 2 zurück.

- Durch Drücken von < wird die Einstellung überschrieben, und Sie kehren zu Bildschirm 2 zurück.
- 6. Nachdem Sie alle Einstellungen vorgenommen haben, wählen Sie "ENTSCHEID", und drücken Sie entweder
	- ▶ oder die MENU/SET-Taste.
	- Wenn Sie auf Bildschirm 4 "WAEHLEN" ausgewählt haben, fahren Sie mit Schritt 7 fort; bei Auswahl von "ALLE" können Sie mit Schritt 9 fortfahren.
	- Durch Drücken von < werden die Einstellungen überschrieben, und die Kamera kehrt zu Bildschirm 1 zurück.

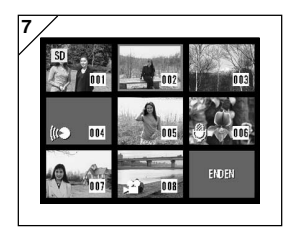

- 7. Die 8-Bild-Anzeige erscheint. Bewegen Sie den roten Rahmen mithilfe der Taste ◀, ▶, ▲ oder ▼ auf das zu übertragende Bild, und drücken Sie die MENU/SET-Taste.
	- Um die nächsten acht Bilder anzuzeigen, können Sie ◀ (wenn das erste Bild ausgewählt ist) oder ▶ (wenn das letzte Bild ausgewählt ist) drücken.

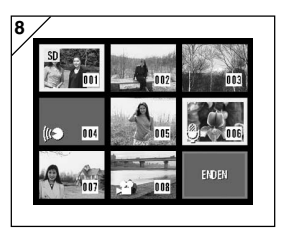

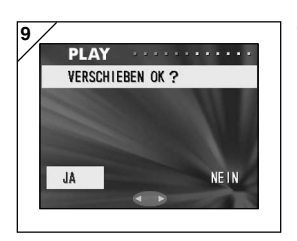

- 8. Die in Schritt 7 ausgewählten Bilder sind von einem gelben Rahmen umgeben. Nachdem Sie die Bildauswahl abgeschlossen haben, wählen Sie mithilfe von ◀, ▶, ▲ oder ▼ "ENDEN" aus, und drücken Sie dann die MENU/SET-Taste. (Fahren Sie mit Schritt 9 fort.) Um weitere Bilder auszuwählen, wiederholen Sie das Auswahlverfahren. (Kehren Sie zu Schritt 7 zurück.)
	- Zur Auswahl mehrerer Bilder wiederholen Sie die Schritte 7 und 8.
- 9. Ein Bestätigungsbildschirm wird angezeigt. Um das Bild bzw. die Bilder zu verschieben, wählen Sie mit < oder ► "JA" aus, und drücken Sie dann MENU/ SET.
	- Wenn Sie "NEIN" auswählen und MENU/SET drücken, kehren Sie zu Bildschirm 1 zurück, ohne dass die Bilder verschoben werden.
- 10.Der Bildschirm "VERSCHIEBEN..." wird angezeigt. Nachdem die Bilder verschoben wurden, kehrt die Kamera zu Bildschirm 1 zurück.

#### **Anzeigen einer Diaschau**

- Bei einer Diaschau werden die Bilder in bestimmten Intervallen der Reihe nach angezeigt.

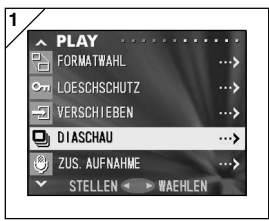

- 1. Wählen Sie "DIASCHAU", und drücken Sie  $\blacktriangleright$  .
- 2. Die Bilder werden der Reihe nach angezeigt, wobei mit dem ersten Bild begonnen wird und alle weiteren Bilder in 2-Sekunden-Intervallen folgen. Nachdem das letzte Bild angezeigt wurde, wird die Diaschau beendet. Wenn Sie die Diaschau unterbrechen möchten, drücken Sie MENU/SET.
	- In diesem Fall wird das aktuelle Bild angezeigt.

#### **Verwenden der Nachaufnahme-Funktion**

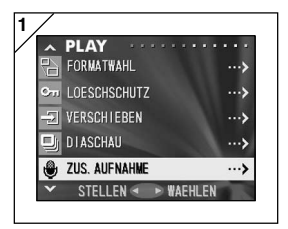

1. Wählen Sie "ZUS. AUFNAHME", und drücken Sie ▶.

Weitere Informationen zu dieser Funktion und den entsprechenden Einstellungen finden Sie auf Seite 58 bis 59.

#### **Auswählen des SET-UP-Menüs**

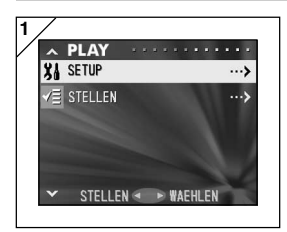

- 1. Wählen Sie "SETUP", und drücken Sie ▶.
- 2. Der Bildschirm für den SET-UP-Menümodus wird angezeigt. Informationen zu SET-UP-Menüeinstellungen finden Sie auf Seite 89.

- Durch Einstellen der verschiedenen Menüelemente können Sie die Kamera Ihren individuellen Bedürfnissen anpassen.
- Dabei spielt es keine Rolle, ob der Strom ein- oder ausgeschaltet ist, da die Kamera die Einstellungen speichert, bis diese geändert werden.
- 1. Um den SET-UP-Menübildschirm anzuzeigen, wählen Sie das "SET UP"-Menü über das REC-Menü (S. 47-48) oder das PLAY-Menü (S. 89) aus.
- 2. Wählen Sie mithilfe der Taste ▼ oder ▲ die Menüeinstellungen; durch Tastendruck wird ein Menüelement nach dem anderen aufgerufen.

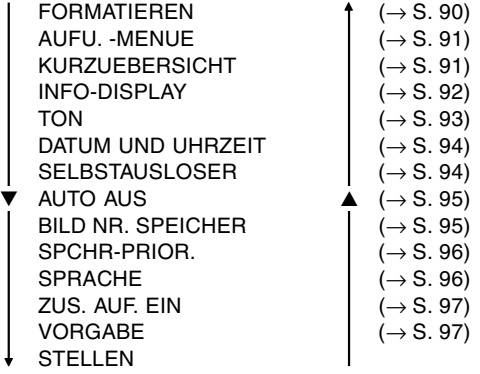

Sie können den SET-UP-Menübildschirm schließen, indem Sie drücken oder "STELLEN" auswählen und dann MENU/SET drücken.

**Wenn Sie den SET-UP-Menümodus beenden, erscheint auf dem LCD-Monitor folgende Anzeige:**

- 1) Wurde das SET-UP-Menü vom REC-Menü aus aufgerufen, kehrt die Kamera zum Objektivbild-Modus zurück.
- 2) Wurde das SET-UP-Menü vom PLAY-Menü aus aufgerufen, wird wiederum das PLAY-Menü angezeigt.
	- Auf den folgenden Seiten finden Sie Informationen zu den Einstellungen der einzelnen Menüs.

### **Formatieren einer Speicherkarte**

- Durch Formatieren wird eine Karte in ihren ursprünglichen Zustand zurückversetzt.
- Vorsicht: Bei der Formatierung werden sämtliche Daten gelöscht, auch geschützte Bilder (S. 82).
- Die zu formatierende Karte sollte sich in der Kamera befinden. Wird die Karte im Computer formatiert, funktioniert sie möglicherweise nicht ordnungsgemäß.

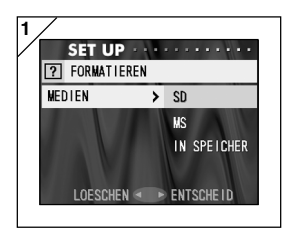

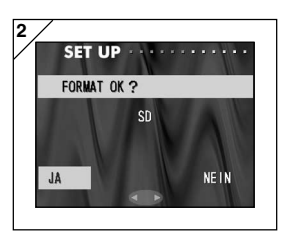

**3SET UP** . . . . . . . . . . . FORMATWAHL.

- 1. Wählen Sie "FORMATIEREN", und drücken Sie  $\blacktriangleright$ : Sie werden aufgefordert, den Medientyp auszuwählen. Wählen Sie den zu formatierenden Medientyp mithilfe von ▼ oder  $\blacktriangle$  aus, und drücken Sie dann  $\blacktriangleright$  oder MENU/SET.
	- Durch Drücken von < wird die Einstellung überschrieben, und Sie kehren zum SET-UP-Menü zurück.
- 2. Sie werden aufgefordert, den Vorgang zu bestätigen. Um die Formatierung durchzuführen, wählen Sie mithilfe von oder  $\blacktriangleright$  ..JA" aus, und drücken Sie MENU/ SET.
	- Falls Sie sich entscheiden, die Formatierung nicht durchzuführen, wählen Sie "NEIN", und drücken Sie MENU/SET.
- 3. Wenn die Formatierung begonnen hat, wird die Meldung "FORMATWAHL..." angezeigt. Nach Abschluss der Formatierung wird die Kamera in den SET-UP-Modus zurückgesetzt.

**Während der Formatierung sollten Sie den Batterie-/Kartenfachdeckel nicht öffnen, da dies zu Schäden an der Karte führen kann.**

### **REC-Menüeinstellungen**

- Für das REC-Menü können Sie einfache (Standardeinstellung) oder erweiterte Funktionen auswählen.
- Informationen hierzu finden Sie auf den Seiten 41 und 48.

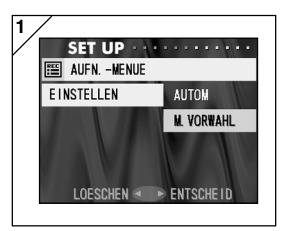

- 1. Wählen Sie "AUFN. MENUE", und drücken Sie ▶, um den Einstellungsbildschirm aufzurufen. Verwenden Sie ▼ oder ▲, um "DETAILS" auszuwählen, und drücken Sie dann oder MENU/SET. Die Einstellung ist damit abgeschlossen, und Sie kehren zum SET-UP-Menü zurück.
	- Durch Drücken von < wird die Einstellung überschrieben, und Sie kehren zum SET-UP-Menü zurück.

### **Schnellwiedergabe-Einstellungen**

- Wählen Sie diesen Modus aus, wenn Sie Ihre Bilder direkt nach der Aufnahme auf dem LCD-Monitor überprüfen möchten.
- Auf Seite 67 finden Sie Informationen zu dieser Funktion.

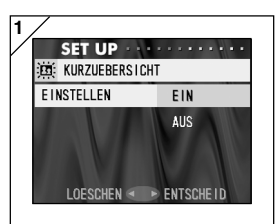

- 1. Wählen Sie "KURZUEBERSICHT", und drücken Sie ▶, um den Einstellungsbildschirm aufzurufen. Wählen Sie "EIN" mithilfe von ▼ oder ▲, und drücken Sie ▶ oder MENU/SET. Die Einstellung ist damit abgeschlossen, und Sie kehren zum SET-UP-Menü zurück.
	- Durch Drücken von < wird die Einstellung überschrieben, und Sie kehren zum SET-UP-Menü zurück.

#### **Ausschalten der Bildinformationen**

- Sie können die Kamera so einstellen, dass während der Aufnahme oder Wiedergabe keine Informationen angezeigt werden (S. 35, 63).
- Die Standardeinstellung ist "EIN" (Anzeige).

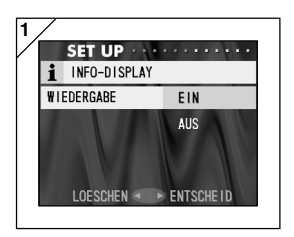

- 1. Wählen Sie "INFO-DISPLAY", und drücken Sie ▶. Verwenden Sie ▼ oder ▲, um "AUS" auszuwählen, und drücken Sie  $\blacktriangleright$ oder MENU/SET. Die Einstellung ist damit abgeschlossen, und auf dem Bildschirm wird erneut das SET-UP-Menü angezeigt.
	- Durch Drücken von < wird die Einstellung überschrieben, und Sie kehren zum SET-UP-Menü zurück.

### **Einstellen der Signaltöne**

- Sie können die verschiedenen Signaltöne (die bei Bedienvorgängen oder Warnungen ertönen), Toneffekte (z. B. das Geräusch des Auslösers) usw. einoder ausschalten.
- Die Standardeinstellung ist "EIN" (eingeschaltet).

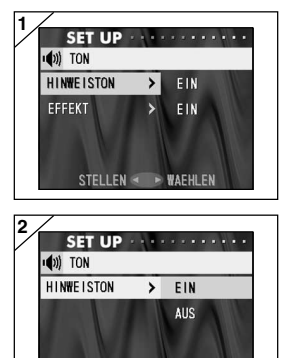

- 1. Wählen Sie "TON", und drücken Sie  $\blacktriangleright$ , um den Einstellungsbildschirm aufzurufen. "HINWEISTON" ist ausgewählt, so dass Sie nur die Taste ► zu drücken brauchen.
- 2. Wählen Sie mithilfe von ▼ oder ▲ "EIN" oder . AUS", aus, und drücken Sie ▶ oder MENU/ SET. Sie kehren zu Bildschirm 1 zurück.
	- Durch Drücken von < wird die Einstellung überschrieben, und Sie kehren zu Bildschirm 1 zurück.

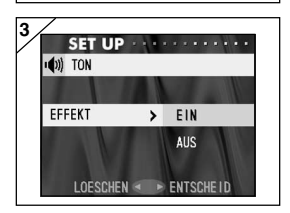

LOESCHEN < > ENTSCHEID

- 3. Wählen Sie auf Bildschirm 1 "EFFEKT aus. drücken Sie  $\blacktriangleright$ . und verwenden Sie dann  $\nabla$ oder ▲, um "AUS" oder "EIN" auszuwählen. Durch Drücken von ▶ oder MENU/SET kehren Sie zu Bildschirm 1 zurück.
	- Durch Drücken von < wird die Einstellung überschrieben, und Sie kehren zu Bildschirm 1 zurück.

#### **Einstellen von Datum und Uhrzeit**

- Wird die Batterie länger als 24 Stunden entfernt, gehen Datums- und Uhrzeiteinstellungen verloren. Stellen Sie in diesem Fall Datum und Uhrzeit neu ein.

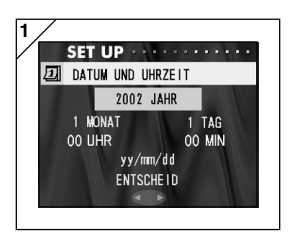

1. Wählen Sie "DATUM UND UHRZEIT". und drücken Sie  $\blacktriangleright$ , um den Bildschirm für die Datums- und Uhrzeiteinstellungen aufzurufen. Die Einstellungen werden in den Schritten

3 bis 7 auf den Seiten 24 und 25 beschrieben.

• Nach Abschluss der Einstellungen kehren Sie zum SET-UP-Menü zurück.

### **Einstellen der Vorlaufzeit des Selbstauslösers**

- Sie können die Verzögerung des Selbstauslösers vor der Aufnahme von 10 Sekunden (Standardeinstellung) in 3 Sekunden ändern.

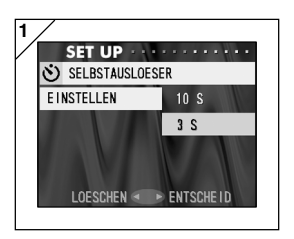

- 1. Wählen Sie "SELBSTAUSLOESER", und drücken Sie ▶. um den Einstellungsbildschirm aufzurufen. Wählen Sie mithilfe von ▼ oder ▲ "3 S" aus, und drücken Sie > oder MENU/SET. Die Einstellung ist damit abgeschlossen, und Sie kehren zum SET-UP-Menü zurück.
	- Durch Drücken von < wird die Einstellung überschrieben, und Sie kehren zum SET-UP-Menü zurück.

#### **Einstellen der automatischen Stromabschaltung**

- Sie können die Zeit, nach der bei Nicht-Verwendung der Kamera automatisch eine Stromabschaltung erfolgt, ändern. Mögliche Einstellungen beginnen bei 3 Minuten (Standardeinstellung).

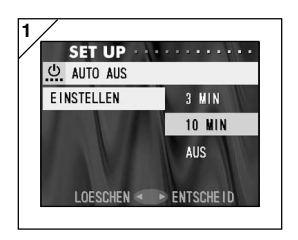

1. Wählen Sie "AUTO AUS", und drücken Sie  $\blacktriangleright$ , um den Einstellungsbildschirm aufzurufen.

Verwenden Sie ▼ oder ▲ zur Auswahl von "10 MIN" oder "AUS", und drücken Sie ▶ dann die MENU/SET-Taste. Die Einstellung ist damit abgeschlossen, und Sie kehren zum SET-UP-Menü zurück.

• Durch Drücken von < wird die Einstellung überschrieben, und Sie kehren zum SET-UP-Menü zurück.

### **Zurücksetzen der Dateinummern**

- Sie können die Dateinummern zurücksetzen.

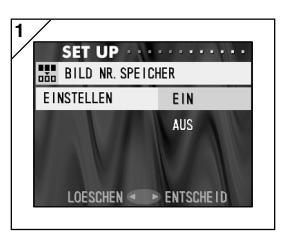

- 1. Wählen Sie "BILD NR. SPEICHER", und drücken Sie ▶. um den Einstellungsbïldschirm aufzurufen. Verwenden Sie ▼ oder ▲, um "EIN" auszuwählen, und drücken Sie > oder MENU/SET. Die Einstellung ist damit abgeschlossen.
	- Durch Drücken von < wird die Einstellung überschrieben, und Sie kehren zum SET-UP-Menü zurück.

Hinweise:

- Die Vorgabe für "BILD NR. SPEICHER" ist "AUS", so dass Dateinummern fortlaufend zugewiesen werden: XXXXX1.jpg, XXXXX2.jpg, XXXXX3.jpg...
- Befinden sich keine Bilder auf der Karte, wenn "BILD NR. SPEICHER" auf "EIN" gesetzt wird, ist die erste zugewiesene Dateinummer XXXXX1.jpg. Sind bereits Bilder vorhanden, wird die Nummer zugewiesen, die auf die bereits vorhandenen Dateinummern folgt.

#### **Festlegen der Speicherpriorität**

- Befinden sich 2 Karten - eine SD-Speicherkarte (oder Multi-Media-Karte) und ein Memory Stick - gleichzeitig in der Kamera, können Sie festlegen, auf welcher Karte zuerst aufgezeichnet werden soll.

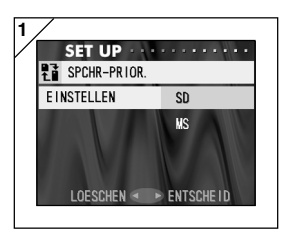

- 1. Wählen Sie "SPCHR-PRIOR.", und drücken Sie ▶, um den Einstellungsbildschirm aufzurufen. Wählen Sie mithilfe von ▼ oder ▲ den Medientyp aus, der Priorität haben soll, und drücken Sie ▶ oder MENU/SET. Die Einstellung ist damit abgeschlossen, und Sie kehren zum SET-UP-Menü zurück.
	- Durch Drücken von < wird die Einstellung überschrieben, und Sie kehren zum SET-UP-Menü zurück.

### **Ändern der Sprache**

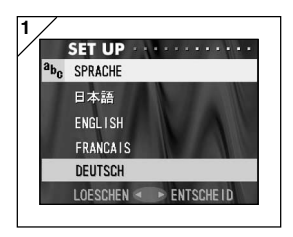

1. Wählen Sie "SPRACHE", und drücken Sie , um den Einstellungsbildschirm aufzurufen.

Anweisungen zu diesen Einstellungen finden Sie auf Seite 24.

• Nachdem die Einstellung abgeschlossen wurde, kehren Sie zum SET-UP-Menü zurück. Durch Drücken von < wird die Einstellung überschrieben, und Sie kehren zum SET-UP-Menü zurück.

#### **Aufnehmen von Standbildern mit Ton**

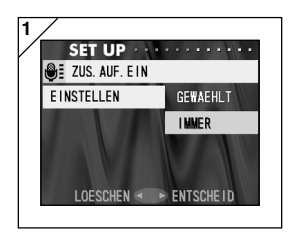

1. Wählen Sie "ZUS. AUF. EIN", und drücken Sie  $\blacktriangleright$ , um den Einstellungsbildschirm aufzurufen. Wählen Sie mithilfe von ▼ oder ▲ die

gewünschte Einstellung aus, und drücken  $Sie$  ► oder MENU/SET. Die Einstellung ist damit abgeschlossen, und Sie kehren zum SET-UP-Menü zurück.

• Durch Drücken von < wird die Einstellung überschrieben, und Sie kehren zum SET-UP-Menü zurück.

#### **Die Einstellung für Aufnahme bei Auswahl ("GEWAEHLT"):**

Dies ist der normale Modus (Standardeinstellung). Indem Sie das REC-Menü (S. 58) oder das PLAY-Menü (S. 88) verwenden, um "ZUS. AUFNAHME" auszuwählen, können Sie aufgenommenen Standbildern Ton hinzufügen.

#### Die Einstellung für ständige Aufnahme ("IMMER"):

Mit dieser Einstellung wird jedem aufgenommenen Standbild Ton hinzugefügt. Bei jeder Aufnahme wird im Anschluss an die Aufzeichnung der Nachaufnahme-Bildschirm angezeigt (siehe Schritt 2 auf Seite 58). Sie können die Tonaufnahme einfach durch Drücken des Auslösers starten. Die maximale Aufzeichnungszeit beträgt ca. 15 Sekunden. Während der Aufnahme wird die verbrauchte Zeit in der rechten oberen Ecke des Bildschirms angezeigt. Wenn die Zeit abgelaufen ist, wird die Aufzeichnung automatisch beendet. Um die Aufzeichnung zu unterbrechen, drücken Sie erneut auf den Auslöser.

#### **Wiederherstellen der Standardeinstellungen**

- Sie können sämtliche Einstellungen des SET-UP-Menüs auf ihre Standardeinstellungen zurücksetzen.

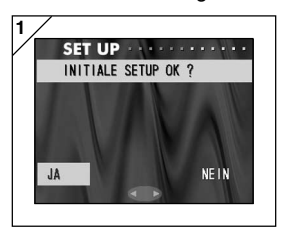

- 1. Wählen Sie "VORGABE", und drücken Sie . Ein Bestätigungsbildschirm wird angezeigt. Wählen Sie "JA" mithilfe von oder  $\blacktriangleright$ , und drücken Sie MENU/SET. Die Einstellung ist damit abgeschlossen, und Sie kehren zum SET-UP-Menü zurück.
	- Wenn Sie "NEIN" auswählen und MENU/SET drücken, wird die Einstellung überschrieben, und Sie kehren zum SET-UP-Menü zurück.

### **Betriebsumgebung**

- Die mit der Kamera aufgenommenen Bilder können über das mitgelieferte USB-Kabel auf einen PC übertragen werden.

#### **1. Windows**

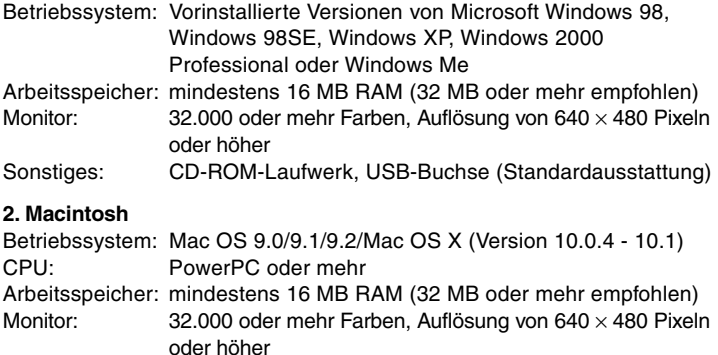

Sonstiges: CD-ROM-Laufwerk, USB-Buchse (Standardausstattung)

# **Anschließen der Kamera an den PC (Fortsetzung)**

### **Anschließen der Kamera über ein USB-Kabel**

- Schalten Sie die Stromversorgung der Kamera ab.
- Die Stromversorgung des PCs muss nicht unterbrochen werden, während das USB-Kabel eingesteckt oder abgezogen wird.

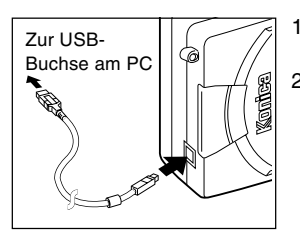

- 1. Schalten Sie den PC ein, und starten Sie Windows oder Mac OS.
- 2. Wenn der Mac OS- oder Windows-Desktop auf dem Bildschirm erscheint, schließen Sie die Kamera mithilfe des USB-Kabels an den PC an.
- **• Verwenden Sie ausschließlich das beigefügte USB-Kabel.**
- **• Während die Kamera an den PC angeschlossen ist, ist sie nicht einsatzbereit.**
- **• Vermeiden Sie es, das USB-Kabel abzuziehen oder den Batterie-/ Kartenfachdeckel zu öffnen, während die Kamera an den PC angeschlossen ist.**
- **• Schalten Sie die Stromversorgung der Kamera ab, während Sie das USB-Kabel abziehen.**
- **• Bei der Kommunikation mit dem PC empfiehlt sich die Verwendung des Netzgeräts (separat erhältlich). Stellen Sie sicher, dass die Kamera ausgeschaltet ist und keine Verbindung zwischen PC und Kamera besteht, wenn Sie das Netzgerät anschließen bzw. abtrennen.**

### **Herunterladen von Bildern**

- Zur Schonung der Batterie empfiehlt es sich, das Netzgerät (separat erhältlich, Modell: DR-AC4) zu verwenden.
- Bei Verwendung von Windows 98 oder Windows 98SE installieren Sie zunächst die USB-Gerätetreiber (auf der mitgelieferten CD-ROM) (S. 102-103).
- 1. Schalten Sie den PC ein, starten Sie Windows oder Mac OS, und schließen Sie die Kamera mithilfe des USB-Kabels an den PC an (S. 99).
- 2. Wenn Sie Windows verwenden, öffnen Sie den "Arbeitsplatz", und doppelklicken Sie dann auf das neu erstellte Symbol "Wechseldatenträger". Auf einem Macintosh-Computer wird ein Symbol "Undefined Name (Undefinierter Name)" auf dem Desktop angezeigt.
- 3. Doppelklicken Sie auf den Ordner "DCIM".
- 4. Wenn Sie auf "100 KONIC" doppelklicken, wird das Symbol für die Bilddatei angezeigt.
	- Die ersten 3 Ziffern von "100 KONIC" hängen von dem Verzeichnis auf der Karte ab.
- 5. Sie können das Bild anzeigen, indem Sie auf die Datei doppelklicken. Soll die Datei gespeichert werden, kopieren Sie sie an den gewünschten Speicherort.

# **Hinweise**

- Wenn sich keine Bilddaten im internen Speicher der Kamera befinden bzw. keine Karte mit Bilddaten in die Kamera eingesetzt wurde, kann die Kamera nicht an den PC angeschlossen werden.
- Bilddateien können je nach Bedarf auf die Festplatte oder einen anderen Datenträger kopiert und gelöscht werden. Einzelheiten entnehmen Sie bitte der Bedienungsanleitung des verwendeten Betriebssystems. Bitte beachten Sie, dass Konica keine Verantwortung für Verluste übernimmt, die auf solche Betriebsvorgänge zurückzuführen sind.
- Machen Sie stets Sicherungskopien von wichtigen Daten.
- Die mit dieser Kamera vorgenommene Schutzeinstellung entspricht dem Schreibschutzattribut einer Datei. Bitte beachten Sie, dass bei einer Änderung des Attributs einer Datei mit einem PC die mit der Kamera vorgenommene Schutzeinstellung unwirksam wird.
- Unterlassen Sie das Ändern der Dateinamen der auf einer SD-Speicherkarte/Multi-Media-Karte/Memory Stick gespeicherten Bilddaten mit einem PC oder das Speichern von anderen Dateien außer den mit dieser Kamera aufgenommenen Bildern. Bilder, die mit einem anderen Gerät als dieser Kamera bearbeitet oder neu auf einer SD-Speicherkarte/Multi-Media-Karte/Memory Stick gespeichert wurden, lassen sich einerseits nicht mit der Kamera wiedergeben und können andererseits eine Funktionsstörung der Kamera verursachen.
- Unterlassen Sie außerdem das Formatieren der SD-Speicherkarte oder der Multi-Media-Karte oder Memory Stick mit einem PC. Es kann sonst zu einer Beschädigung von Daten kommen.

# **Installieren der mitgelieferten CD-ROM**

### **Installieren der USB-Treibersoftware**

- Installieren Sie die Software nur, wenn Sie Windows 98 oder Windows 98SE verwenden. Bei Verwendung eines anderen Betriebssystems ist eine Installation nicht erforderlich.
- Schalten Sie die Stromversorgung der Kamera ab.
- Zur Schonung der Batterie empfiehlt es sich, das Netzgerät (separat erhältlich, Modell: DR-AC4) zu verwenden.
- 1) Schalten Sie den PC ein, und starten Sie Windows.
- 2) Nachdem Sie die Kamera über das USB-Kabel an den PC angeschlossen haben (S. 99), schalten Sie die Stromversorgung der Kamera ein.
- 3) Das Fenster "Hardware-Assistent" erscheint.

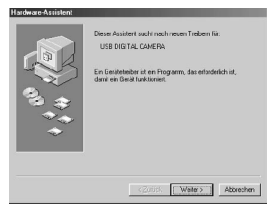

- 4) Legen Sie die mitgelieferte CD-ROM in das CD-ROM-Laufwerk ein.
- 5) Klicken Sie auf "Nach dem besten Treiber für das Gerät suchen (empfohlen)." und dann auf "Weiter".

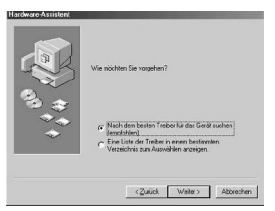

6) Klicken Sie auf "Geben Sie eine Position an:", und geben Sie "D:\" ein. Klicken Sie auf "Weiter".

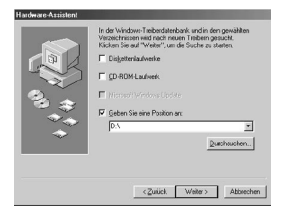

7) Klicken Sie auf "Weiter".

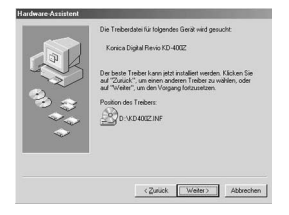

- Hier wird für das CD-ROM-Laufwerk der Laufwerksbuchstabe D angenommen.
- Die für die Installation notwendige  $INF-Datei$  befindet sich auf "D:\".
- Um eine andere Position abzusuchen, klicken Sie auf "Durchsuchen".

8) Klicken Sie auf "Fertig stellen". Damit ist der USB-Gerätetreiber installiert.

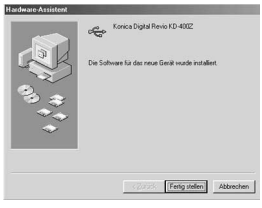

### **Bei Verwendung eines Windows-Computers**

#### **Installieren der mitgelieferten Software (CD-ROM) und der KD-400Z Benutzeranleitung**

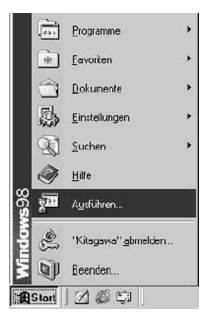

- 1) Schalten Sie den PC ein, und starten Sie Windows.
- 2) Legen Sie die mitgelieferte CD-ROM in das CD-ROM-Laufwerk ein.
- 3) Klicken Sie auf die Schaltfläche "Start", und wählen Sie "Ausführen...".

4) Geben Sie "D:\install.exe" ein, und klicken Sie auf "OK".

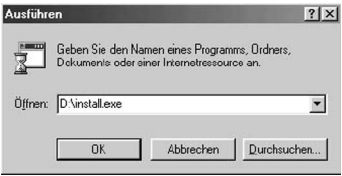

• Hier wird für das CD-ROM-Laufwerk der Laufwerksbuchstabe D angenommen. Um den CD-ROM-Laufwerksbuchstaben Ihres PC festzustellen, öffnen Sie "Arbeitsplatz", und suchen Sie den beim CD-ROM-Laufwerkssymbol angezeigten Buchstaben.

- 5) Vergewissern Sie sich, dass "QuickTime", "Adobe Acrobat Reader" und "KD-400Z User's Guide" in "Einstellmenü für Konica KD-400Z" markiert sind, und klicken Sie auf "OK".
	- "QuickTime", "Adobe Acrobat Reader" und "KD-400Z User's Guide" sollten unbedingt installiert werden.

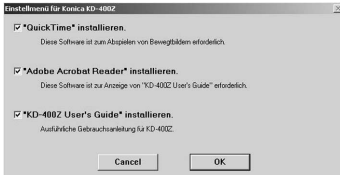

- 6) Die in 5) markierten Programme werden der Reihe nach installiert. Folgen Sie den Bildschirmanweisungen, um die Installation fortzusetzen.
	- Hinweis: Wenn Sie "Cancel (Abbrechen)" während des Installationsvorgangs anklicken, wird die Installation abgebrochen. Führen Sie in diesem Fall die Installation erneut durch.

Führen Sie jedoch erst dann einen Neustart des PC durch, nachdem alle Installationen beendet worden sind.

7) Nachdem alle in 5) markierten Programme installiert worden sind, erscheint der Bildschirm "Einstellmenü für Konica KD-400Z". Klicken Sie auf "OK", um den Installationsvorgang zu beenden.

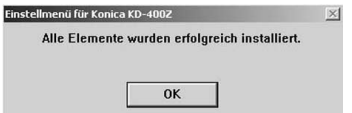

### **Öffnen der KD-400Z Benutzeranleitung**

- 1) Doppelklicken Sie auf das Symbol "KD-400Z User's Guide" auf dem Desktop.
- 2) Die KD-400Z Benutzeranleitung wird angezeigt.

### **Bei Verwendung eines Macintosh-Computers**

### **Installieren von Adobe Acrobat Reader**

Die Installation von QuickTime ist nicht erforderlich.

- Installieren Sie Adobe Acrobat Reader unbedingt, falls es noch nicht in Ihrem PC installiert ist. Für Benutzer von Mac OS X erübrigt sich die Installation von Adobe Acrobat Reader.
- 1) Schalten Sie Ihren PC ein. Legen Sie die mitgelieferte CD-ROM in das CD-ROM-Laufwerk ein.

2) Doppelklicken Sie auf das Symbol "Konica".

3) Doppelklicken Sie auf das Symbol "Adobe".

4) Doppelklicken Sie auf das Symbol "Deutsch".

- 5)  $\langle \sum_{n=1}^{\infty}$  Doppelklicken Sie auf das Symbol "Acrobat Reader Installer". Acrobat Reader Installer
- 6) Folgen Sie den Anweisungen auf dem Bildschirm.

### **Installieren der KD-400Z Benutzeranleitung**

• Unbedingt installieren.

Adobe

Deutsch

1) Legen Sie die mitgelieferte CD-ROM in das CD-ROM-Laufwerk ein.

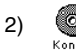

2) © Doppelklicken Sie auf das Symbol "Konica".

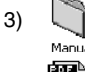

3) U Doppelklicken Sie auf den Ordner "Manual".

- 4) Kopieren Sie "GUIDE\_DE" in einen Ordner Ihrer Wahl. GUIDE\_DE
- 5) Doppelklicken Sie auf der kopierten Datei "GUIDE\_DE", um die "KD-400Z Benutzeranleitung" zu öffnen.

### **Benutzung der Kamera im Ausland**

### **Verwenden des geeigneten Netzgeräts (Modell: DR-AC4)**

- Verwenden Sie das Netzgerät nicht außerhalb der angegebenen Netzspannung (100 V AC bis 240 V AC).

#### **Verwenden des mitgelieferten Ladegeräts (Modell: DR-BC-K4)**

- Verwenden Sie das Ladegerät nicht außerhalb der angegebenen Netzspannung (100 V AC bis 240 V AC).

### **Reinigung der Kamera**

#### **Verwenden Sie zum Reinigen der Kamera keine Lösungsmittel wie Benzin oder Lackverdünner.**

- Nehmen Sie vor Beginn der Reinigung die Batterien aus der Kamera heraus, oder ziehen Sie den Stecker des Netzgerätes von der Netzsteckdose ab.
- Die äußere Gehäuseoberfläche weist eine Lackschicht auf und ist bedruckt. Wird das Gehäuse mit Benzin oder Lackverdünner abgewischt, kann das Gehäuse verfärbt oder die Lackschicht bzw. die Beschriftung abgelöst werden.
- Wischen Sie die Kamera bei Verschmutzung mit einem weichen, trockenen Tuch ab. Um hartnäckigen Schmutz zu entfernen, tränken Sie ein Tuch mit verdünntem neutralem Reinigungsmittel (Spülmittel), wringen es gründlich aus und wischen damit die Kamera ab.

Wischen Sie anschließend die Kamera mit einem trockenen Tuch ab.

• Wenn Sie ein chemisch behandeltes Tuch verwenden, befolgen Sie die auf dem Produkt angegebenen Sicherheitsmaßnahmen.

### **Nach Gebrauch der Kamera**

#### **Wenn die Kamera längere Zeit nicht benutzt werden soll, nehmen Sie entweder die Batterien heraus, oder ziehen Sie den Stecker des Netzgerätes von der Netzsteckdose ab.**

- Werden die Batterien über einen langen Zeitraum in der Kamera gelassen, kann die Batterieflüssigkeit auslaufen und eine Funktionsstörung der Kamera verursachen.
- Lagern Sie Kamera und Batterien an einem kühlen Ort mit niedriger Luftfeuchtigkeit und unter möglichst konstanter Temperatur.

Empfohlene Temperatur: 15 °– 25 °C Empfohlene Luftfeuchtigkeit: 40 – 60 %

### **Hinweise zur SD-Speicherkarte/Multi-Media-Karte/ Memory Stick**

### **Handhabung**

- Unterlassen Sie Biegen oder übermäßige Druckausübung.
- Lagern Sie die Karte nicht an Orten, die hoher Luftfeuchtigkeit oder Staub ausgesetzt sind, oder an denen statische Elektrizität oder elektromagnetische Wellen auftreten können.
- Halten Sie Staub, Wasser und Fremdkörper vom Kontaktbereich fern.
#### **Hinweise zu Bilddaten**

- Verwenden Sie einen PC, um mit anderen Modellen aufgezeichnete Bilder und Dateien zu löschen.
- Die auf der SD-Speicherkarte/Multi-Media-Karte/Memory Stick gespeicherten Daten können in folgenden Fällen verloren gehen: bei unsachgemäßer Behandlung durch den Benutzer oder Dritte, bei Einwirkung starker statischer Elektrizität oder elektrischen Schlägen, oder bei Reparatur oder Störungen.

Konica übernimmt keinerlei Verantwortung für den Verlust von aufgezeichneten Daten oder die Folgen eines solchen Datenverlustes.

## **Hinweise zum LCD-Monitor**

- Der LCD-Monitor wurde unter Anwendung von Präzisionstechniken entwickelt. Obwohl der Prozentsatz der aktiven Pixel mehr als 99,98 % beträgt, kann es vorkommen, dass einzelne Pixel fehlen oder ständig leuchten.
- Wird der LCD-Monitor in kalter Umgebung verwendet, kann der Bildschirm unmittelbar nach Betriebsbeginn dunkler als gewöhnlich erscheinen. Wenn die Innentemperatur der Kamera steigt, normalisiert sich die Helligkeit des Bildschirms.
- Falls der LCD-Monitor durch Fingerabdrücke oder Staub verschmutzt wird, wischen Sie ihn mit einem weichen, trockenen Tuch ab.

## **Fehlersuche**

- Falls sich das Problem durch Überprüfung der folgenden Punkte nicht beheben lässt, wenden Sie sich an Ihre Verkaufsstelle.

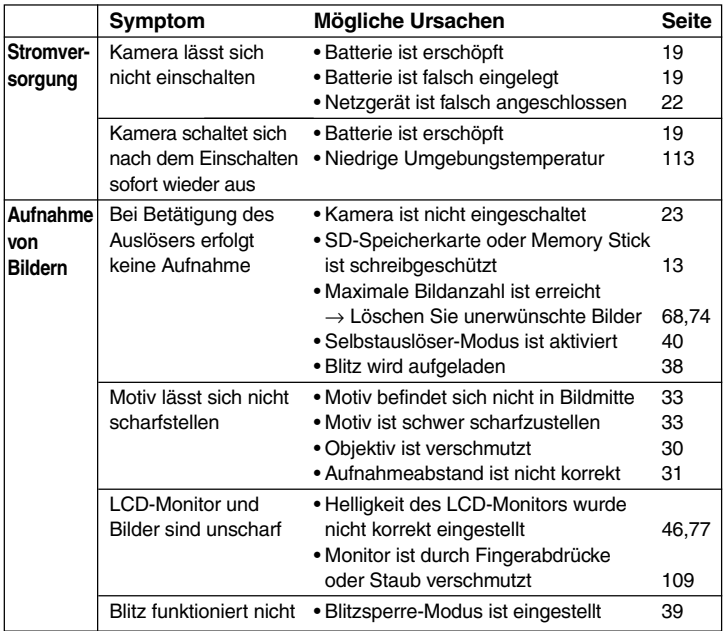

# **Fehlersuche (Fortsetzung)**

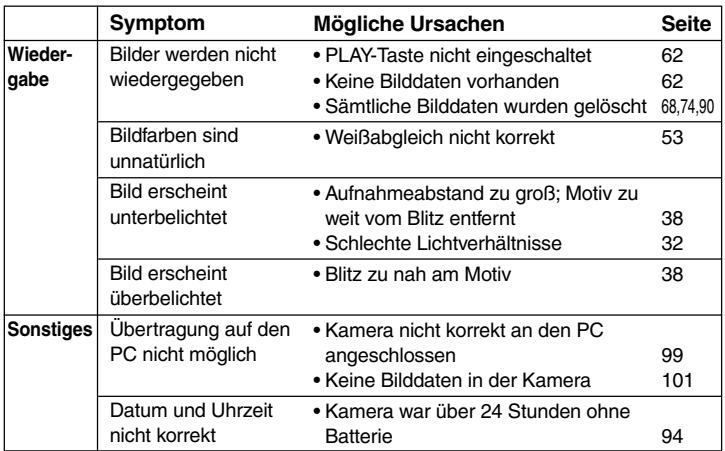

# **Technische Daten**

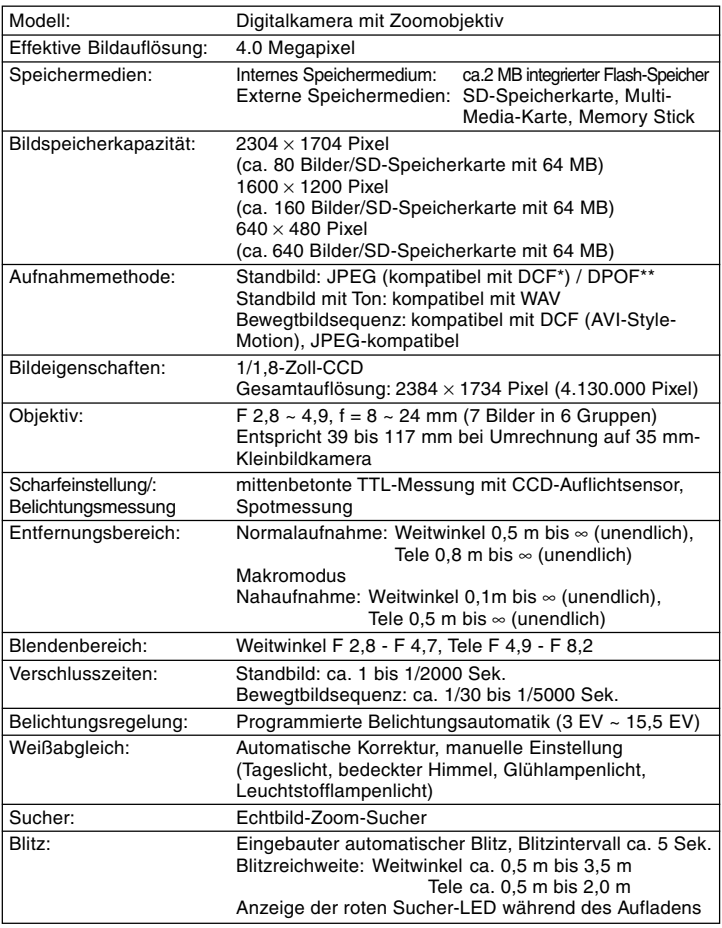

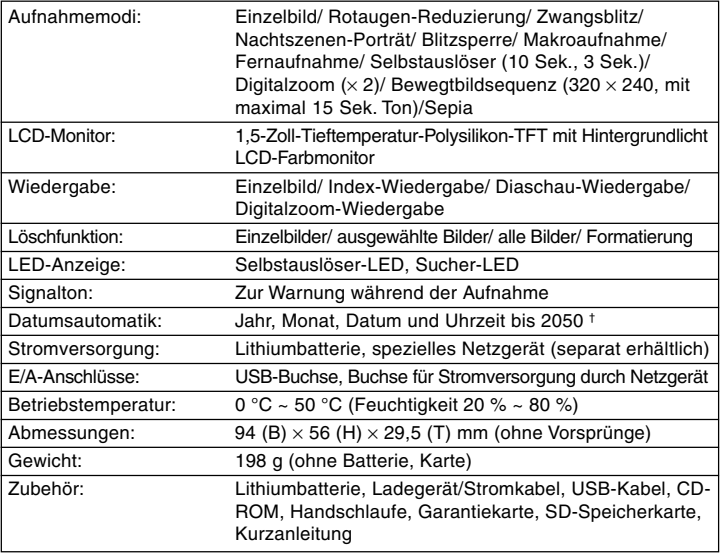

• Die Leistung der oben aufgelisteten Teile wurde anhand unserer Tests ermittelt.

- Die technischen Daten und/oder das Aussehen des Produkts können ohne vorherige Ankündigung geändert werden.
- \* DCF (Design Rule for Camera File System) ist ein von JEITA entwickelter Standard, dessen Hauptzweck es ist, die Handhabung von mit Digitalkameras aufgenommenen Bilddateien mit anderen zugehörigen Geräten zu vereinfachen.
- \*\*Die von Canon, Inc., Kodak Co., Ltd., Fuji Photo Film Co., Ltd. und Matsushita Electric Industrial Co., Ltd. entwickelte Druckspezifikation DPOF (Digital Print Order Format) ist ein Standard zur Aufzeichnung bestimmter Informationen, wie Name und Anzahl der auszudruckenden Bilder, die mit einer Digitalkamera auf ein Speichermedium aufgezeichnet wurden.
- † Mangan-Lithium-Silikon-Batterien werden als Back-Up-Batterien für das Kalendersystem verwendet (Auf S. 20 finden). Es empfiehlt sich, diese mindestens alle 3 bis 5 Jahre durch neue Batterien zu ersetzen. (Zum Zeitpunkt des Austauschs ist eine Nachladung erforderlich.)

**Wenn Sie Fragen zu Reparatur, Handhabung und Pflege haben, wenden Sie sich zuerst an Ihren Händler.**

## **Garantie (beigefügt)**

Bevor Sie die Garantiekarte akzeptieren, achten Sie bitte darauf, dass das Kaufdatum und der Name des Händlers eingetragen worden sind. Bewahren Sie die Garantie nach dem Durchlesen an einem sicheren Ort auf.

**Garantiezeit (Kamera): 1 Jahr ab dem Kaufdatum**

#### **Falls eine Reparatur notwendig ist**

Falls die Symptome nach der Überprüfung der Tabelle auf den Seiten 110 und 111 bestehen bleiben, trennen Sie die Stromversorgung ab, und kontaktieren Sie den Händler des Kaufs.

**Hinweis: Die Transportkosten des Produktes zu/von der Reparaturstelle sowie Versandkosten oder Speditionsgebühren gehen zu Lasten des Kunden. Wenn Sie das Produkt einschicken, verpacken Sie es entsprechend, und versenden Sie es per Einschreiben oder Express, um den Verlust des Produktes zu vermeiden.**

#### **Während der Garantiezeit**

Reparaturen werden von dem Händler des Kaufs gemäß dem Inhalt der Garantie ausgeführt. Falls eine Reparatur erforderlich ist, bringen Sie das Produkt zusammen mit der Garantie zu dem Händler des Kaufs.

#### **Nach Ablauf der Garantiezeit**

Reparierbare Produkte können auf Anfrage gegen eine Gebühr repariert werden. Die maximale Lagerzeit von Leistungsteilen für die Reparatur von Digitalkameras beträgt jedoch 8 Jahre nach Produktionsstopp.

**Hinweis: Leistungsteile für die Reparatur sind Teile, die für die Aufrechterhaltung der Funktionen des Produktes notwendig sind.**

# Konica